**Microsoft** 

# **Application** Specialist

Microsoft® Office PowerPoint 2007

Build exactly the skills you need. Learn at the pace you want.

cast search CD includes: Skill-building practice files

## How to access your CD files

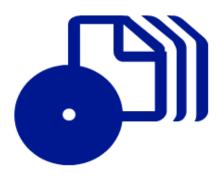

The print edition of this book includes a CD. To access the CD files, go to <a href="http://aka.ms/623019/files">http://aka.ms/623019/files</a>, and look for the Downloads tab.

Note: Use a desktop web browser, as files may not be accessible from all ereader devices.

Questions? Please contact: <a href="mailto:mspinput@microsoft.com">mspinput@microsoft.com</a>

Microsoft Press

## **Microsoft**®

## Microsoft® Office PowerPoint 2007 Step by Step

Joyce Cox and Joan Preppernau

PUBLISHED BY

Microsoft Press

A Division of Microsoft Corporation

One Microsoft Way

Redmond, Washington 98052-6399

Copyright © 2007 by Joyce Cox, Joan Preppernau, and Online Training Solutions, Inc.

All rights reserved. No part of the contents of this book may be reproduced or transmitted in any form or by any means without the written permission of the publisher.

Library of Congress Control Number: 2006937016

Printed and bound in the United States of America.

ISBN: 978-0-735-62301-9

9 10 11 12 13 14 15 16 17 OGT 7 6 5 4 3 2

Distributed in Canada by H.B. Fenn and Company Ltd.

A CIP catalogue record for this book is available from the British Library.

Microsoft Press books are available through booksellers and distributors worldwide. For further information about international editions, contact your local Microsoft Corporation office or contact Microsoft Press International directly at fax (425) 936-7329. Visit our Web site at www.microsoft.com/mspress. Send comments to mspinput@microsoft.com.

Microsoft, Microsoft Press, Access, ActiveX, Aero, Calibri, Excel, Groove, InfoPath, Internet Explorer, OneNote, Outlook, PowerPoint, SharePoint, Visio, Visual Basic, Windows, Windows Server, Windows Vista, and Wingdings are either registered trademarks or trademarks of Microsoft Corporation in the United States and/or other countries. Other product and company names mentioned herein may be the trademarks of their respective owners.

The example companies, organizations, products, domain names, e-mail addresses, logos, people, places, and events depicted herein are fictitious. No association with any real company, organization, product, domain name, e-mail address, logo, person, place, or event is intended or should be inferred.

This book expresses the author's views and opinions. The information contained in this book is provided without any express, statutory, or implied warranties. Neither the authors, Microsoft Corporation, nor its resellers, or distributors will be held liable for any damages caused or alleged to be caused either directly or indirectly by this book.

**Acquisitions Editor:** Juliana Aldous Atkinson

Project Editor: Sandra Haynes

Editorial Production: Online Training Solutions, Inc.

Body Part No. X12-64029

## Contents

| About the Authors                                     |
|-------------------------------------------------------|
| Introducing PowerPoint 2007xi                         |
| New Featuresx                                         |
| Discontinued Features xiv                             |
| Information for Readers Running Windows XPxv          |
| Managing the Practice Filesxv                         |
| Using the Start Menuxvi                               |
| Navigating Dialog Boxes                               |
| The Microsoft Business Certification Programxix       |
| Selecting a Certification Path                        |
| Becoming a Microsoft Certified Application Specialist |
| Taking a Microsoft Business Certification Exam        |
| For More Informationxxi                               |
| Features and Conventions of This Book                 |
| Using the Book's CD                                   |
| What's on the CD?xxv                                  |
| Minimum System Requirements                           |
| Installing the Practice Files                         |
| Using the Practice Filesxxx                           |
| Removing and Uninstalling the Practice Files          |
| Getting Help xxxiii                                   |
| Errata & Book Supportxxxiii                           |
| Getting Help with PowerPoint 2007                     |
| More Informationxxxviii                               |
| We Want to Hear from You                              |
| Stay in Touch                                         |
| Quick Reference xxxix                                 |

### What do you think of this book? We want to hear from you!

Microsoft is interested in hearing your feedback so we can continually improve our books and learning resources for you. To participate in a brief online survey, please visit:

| 1 | Exploring PowerPoint 2007                               | 1  |
|---|---------------------------------------------------------|----|
|   | Working in the PowerPoint Environment                   | 2  |
|   | Opening, Moving Around in, and Closing a Presentation   |    |
|   | Sidebar: Compatibility with Earlier Versions            | 14 |
|   | Displaying Different Views of a Presentation            | 14 |
|   | Saving a Presentation                                   | 20 |
|   | Key Points                                              | 23 |
| 2 | Starting a New Presentation                             | 25 |
|   | Quickly Creating a Presentation                         | 26 |
|   | Creating a Presentation Based on a                      |    |
|   | Ready-Made Design                                       | 30 |
|   | Converting an Outline to a Presentation                 | 33 |
|   | Sidebar: Exporting a Presentation as an Outline         | 35 |
|   | Reusing Existing Slides                                 | 35 |
|   | Sidebar: Working with a Slide Library                   | 38 |
|   | Key Points                                              | 39 |
| 3 | Working with Slide Text                                 | 41 |
|   | Entering Text                                           | 42 |
|   | Editing Text                                            | 47 |
|   | Adding and Manipulating Text Boxes                      | 49 |
|   | Sidebar: Changing the Default Font for Text Boxes       | 54 |
|   | Correcting and Sizing Text While Typing                 | 55 |
|   | Sidebar: Smart Tags                                     | 58 |
|   | Checking Spelling and Choosing the Best Words           | 59 |
|   | Finding and Replacing Text and Fonts                    | 63 |
|   | Changing the Size, Alignment, Spacing, and Look of Text | 66 |
|   | Kev Points                                              |    |

| 4 | Adjusting the Layout Order and Look of Clides           | 73  |
|---|---------------------------------------------------------|-----|
| 4 | Adjusting the Layout, Order, and Look of Slides         |     |
|   | Changing the Layout of a Slide                          |     |
|   | Rearranging Slides in a Presentation                    |     |
|   | Applying a Theme                                        |     |
|   | Switching to a Different Color Scheme                   | 81  |
|   | Sidebar: Changing a Theme's Fonts and Effects           | 84  |
|   | Using Colors That Are Not Part of the Scheme            | 84  |
|   | Adding Shading and Texture to the Background of a Slide | 86  |
|   | Sidebar: Adding a Picture to the Slide Background       | 86  |
|   | Key Points                                              | 89  |
| 5 | Adding Tables, Charts, and Diagrams                     | 91  |
|   | Inserting and Formatting a Table                        |     |
|   | Inserting and Updating an Excel Worksheet               |     |
|   | Inserting and Formatting a Chart                        | 100 |
|   | Sidebar: Additional Chart Formatting Options            |     |
|   | Inserting and Formatting a Diagram                      |     |
|   | Converting Existing Bullet Points into a Diagram        |     |
|   | Key Points                                              |     |
|   | •                                                       |     |
| 6 | Enhancing Slides with Graphics                          | 115 |
|   | Inserting and Modifying Clip Art Images                 | 116 |
|   | Sidebar: Using the Clip Organizer                       |     |
|   | Inserting and Modifying Pictures                        | 123 |
|   | Sidebar: Graphic Formats                                | 124 |
|   | Creating a Photo Album                                  | 130 |
|   | Drawing, Modifying, and Connecting Shapes               | 132 |
|   | Inserting and Modifying Stylized Text                   |     |
|   | Aligning and Stacking Graphics                          |     |
|   | Key Points                                              |     |

| 7  | Adding Animation, Sound, and Movies  Animating Slide Elements                                                                                                    | 156<br>158<br>162  |
|----|----------------------------------------------------------------------------------------------------|--------------------|
| 8  | Reviewing and Sharing a Presentation  Previewing and Printing a Presentation  Restricting Access to a Presentation  Inserting Review Comments in a Presentation  Using a Document Workspace  Sidebar: Sending a Presentation as an E-Mail Message Attachment  Finalizing a Presentation  Sidebar: Attaching a Digital Signature  Sidebar: Information Rights Management  Key Points | 173176179182184185 |
| 9  | Creating Your Own Presentation Elements  Creating Theme Colors and Fonts                                                                                                    | 194<br>202         |
| 10 | Delivering a Presentation Electronically  Adapting a Presentation for Different Audiences.  Rehearsing a Presentation  Sidebar: Creating a Self-Running Presentation  Preparing Speaker Notes and Handouts  Preparing a Presentation for Travel.  Showing a Presentation.  Sidebar: Using Two Monitors  Key Points                                                                  | 215219220225228    |

| 11 | Setting Up a Presentation for Web Viewing              | 235 |
|----|--------------------------------------------------------|-----|
|    | Creating a Hyperlink                                   |     |
|    | Sidebar: Attaching the Same Hyperlink to Every Slide   |     |
|    | Attaching an Action to Text or an Object               |     |
|    | Saving a Presentation for the Web                      | 245 |
|    | Key Points                                             | 251 |
| 12 | Customizing PowerPoint                                 | 253 |
|    | Changing Default Presentation Options                  |     |
|    | Making Favorite PowerPoint Commands Easily Accessible  |     |
|    | Sidebar: Tracking Down Keyboard Shortcuts              |     |
|    | Making Commands Available with a Specific Presentation |     |
|    | Key Points                                             |     |
|    | Glossary                                               | 269 |
|    | Index                                                  | 275 |

What do you think of this book? We want to hear from you!

Microsoft is interested in hearing your feedback so we can continually improve our books and learning resources for you. To participate in a brief online survey, please visit:

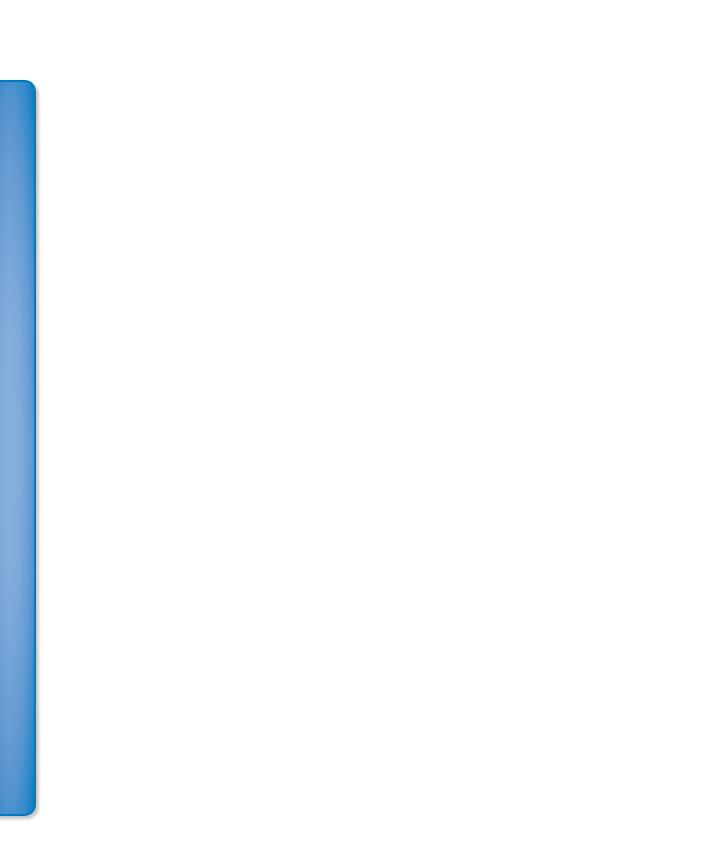

## About the Authors

## **Joyce Cox**

Joyce has 25 years' experience in the development of training materials about technical subjects for non-technical audiences, and is the author of dozens of books about Office and Windows technologies. She is the Vice President of Online Training Solutions, Inc. (OTSI). She was President of and principal author for Online Press, where she developed the *Quick Course* series of computer training books for beginning and intermediate adult learners. She was also the first managing editor of Microsoft Press, an editor for Sybex, and an editor for the University of California. Joyce and her husband Ted live in downtown Bellevue, Washington, and escape as often as they can to their tiny, offline cabin in the Cascade foothills.

## Joan Preppernau

Joan is the author of more than a dozen books about Windows and Office, including the popular *Microsoft Windows XP Step by Step*. Having learned about computers literally at her father's knee, Joan's wide-ranging experiences in various facets of the computer industry contribute to her enthusiasm for producing interesting, useful, and reader-friendly training materials. Joan is the President of Online Training Solutions, Inc. (OTSI) and an avid telecommuter. The power of the Internet and an obsession with technology have made it possible for Joan to live and work in New Zealand, Sweden, Denmark, and various locations in the U.S. during the past 15 years. Having finally discovered the delights of a daily dose of sunshine, Joan has recently settled in San Diego, California, with her husband Barry and their daughter Trinity.

## **The Team**

Without the support of the hard-working members of the OTSI publishing team, this book would not exist. Susie Bayers and Marlene Lambert guided the editorial process, and Robert (RJ) Cadranell guided the production process. Jaime Odell copyedited the book, and Jan Bednarczuk created its index. Lisa Van Every laid out the book using Adobe InDesign, and Jeanne Craver processed the graphics. Another important member of our team, Microsoft Press Series Editor Sandra Haynes, provided invaluable support throughout the writing and production processes.

## **Online Training Solutions, Inc. (OTSI)**

OTSI specializes in the design, creation, and production of Office and Windows training products for information workers and home computer users. For more information about OTSI, visit

www.otsi.com

## Introducing PowerPoint 2007

Microsoft Office PowerPoint 2007 is a full-featured presentation program that helps you quickly and efficiently develop dynamic, professional-looking presentations and then deliver them to an audience. You can use PowerPoint to:

- Introduce an idea, proposal, organization, product, or process with professionally designed high-impact slides.
- Use galleries of styles and formatting options to achieve the right combination of colors, fonts, and effects.
- Bolster your arguments by easily adding pictures, shapes, and fancy display text.
- Convey numeric data in easy-to-grasp ways with styled tables or visually compelling charts.
- Use SmartArt graphics to create sophisticated diagrams that reflect processes, hierarchies, and other relationships.
- Create custom layouts so that your presentation has a unique look and feel.
- Collaborate with colleagues, giving and receiving feedback to ensure the best possible presentation.

PowerPoint 2007 has been extensively overhauled and improved with this version. You'll notice some obvious changes as soon as you start the program, because the top of the program window has a completely new look, described in Chapter 1, "Exploring PowerPoint 2007." But the improvements go way beyond these changes in appearance. Throughout this book, we include discussions of each new feature that is likely to be useful to you and how and when to use it.

**Tip** Included in the back of this book is a four-color poster provided for your reference. This convenient guide points out some of the best new features of the redesigned Office user interface and includes tips to get you started. You will learn about these features and many more while working through this book.

## **New Features**

Because there are so many new features in this version of PowerPoint, we don't identify them with a special margin icon as we did in previous versions of this book. We do, however, list them here. If you're upgrading to PowerPoint 2007 from a previous version,

you're probably most interested in the differences between the old and new versions and how they will affect you, as well as how to find out about them in the quickest possible way. The sections below list new features you will want to be aware of, depending on the version of PowerPoint you are upgrading from. To quickly locate information about these features, see the Index at the back of this book.

## If You Are Upgrading from PowerPoint 2003

If you have been using PowerPoint 2003, you will soon realize that PowerPoint 2007 is not just an incremental upgrade to what seemed like a pretty comprehensive set of features and tools. In addition to introducing a more efficient approach to working with presentations, PowerPoint 2007 includes a long list of new and improved features, including the following:

- The Ribbon. No more hunting through menus, submenus, and dialog boxes. This
  new interface organizes all the commands most people use most often, making
  them quickly accessible from tabs at the top of the program window.
- Live preview. See the effect of a style, theme, or other option before you apply it.
- Custom layouts. Easily create your own layouts with placeholders for specific objects, and then save them for use in other presentations.
- **SmartArt graphics.** Use this awesome new diagramming tool to create sophisticated diagrams with 3-D shapes, transparency, drop shadows, and other effects.
- **Slide libraries.** Share slide content with team members in a special Microsoft SharePoint library for presentations and slides.
- Presentation cleanup. Have PowerPoint check for and remove comments, hidden text, and personal information stored as properties before you declare a presentation final.

## If You Are Upgrading from PowerPoint 2002

In addition to the features listed in the previous section, if you're upgrading from PowerPoint 2002 (part of the Office XP system), you'll want to take note of the following new features that were introduced in PowerPoint 2003:

- Thesaurus and research service. Choose words that suit your presentation and your audience, and research information on the Web.
- Smart tags. Track types of data that can be used in multiple ways, such as dates, names, and addresses.

- Improved media playback. Get superior performance when playing video or sound.
- Tablet PC support. Edit a presentation in your own handwriting.
- Document workspaces. Collaborate with team members on presentations stored on SharePoint sites.
- Information Rights Management, improved password protection, and digital signatures. Restrict who can work on a presentation.
- Package for CD. Make sure you include all the files you need when you transfer a
  presentation to a CD.
- New slide show navigation tools. Move smoothly from slide to slide when delivering an electronic slide show.
- Improved ink annotations. Mark up slides during a presentation.

## If You Are Upgrading from PowerPoint 2000

If you are upgrading from PowerPoint 2000, you've got a lot of catching up to do, but this upgrade will definitely be worth the effort. In addition to the features listed in the previous sections, the following features and tools, which were added in PowerPoint 2002, will be new to you:

- Overview pane. Quickly view a presentation outline or slide thumbnails on tabs in this handy pane on the left side of the program window.
- Task pane. Quickly access groups of related commands or options in this pane on the right side of the program window. This pane is used for searching, accessing design templates, clip art, viewing and working with Clipboard content, and other PowerPoint tasks.
- Print Preview. Preview presentation slides before you print them.
- AutoCorrect and AutoFit options. Control the features that correct spelling as you
  type and resize text to fit its placeholder.
- Multiple masters. Add more than one master to a presentation.
- Visible grid. Display a grid to align objects.
- Photo album. Create a presentation that can be used as a photo album.
- Compress pictures. Reduce the size of pictures in a presentation.
- Animation schemes. Quickly apply a set of animations to an object or slide.

## **Discontinued Features**

The following features that you might have used in PowerPoint 2003 or earlier versions are not supported by PowerPoint 2007. Comparable or replacement features are listed where applicable.

| <b>Discontinued Feature</b>              | PowerPoint 2007 Feature                                                                                             |
|------------------------------------------|----------------------------------------------------------------------------------------------------|
| AutoContent wizard                       | Create presentations based on templates with themes and layouts.                                                    |
| Adding pictures from a scanner or camera | Download the pictures, and then insert by clicking the Picture button in the Illustrations group on the Insert tab. |
| Commands on the Web toolbar              | Use the Location box instead of the Address box; add the Back and Forward buttons to the Quick Access Toolbar.      |
| Macro recorder                           | Create or edit macros by using Microsoft Visual Basic for Applications (VBA).                                       |
| Live broadcast add-in                    | Collaborate and share presentations by using Microsoft Live Meeting or Windows Meeting.                             |
| Send For Review command                  | Attach your presentation to an e-mail message.                                                                      |
| Summary and contents slides              | Copy slide titles onto a summary or contents slide.                                                                 |
| Apple QuickTime movie support            | Create a link to the QuickTime movie, or convert it to a Microsoft Windows video.                                   |
| Title master                             | Define the content and formatting for the title slide in Slide Master view.                                         |
| Allow Fast Saves option                  | PowerPoint always saves the entire presentation.                                                                    |

## Information for Readers Running Windows XP

The graphics and the operating system–related instructions in this book reflect the Windows Vista user interface. However, Windows Vista is not required; you can also use a computer running Microsoft Windows XP.

Most of the differences you will encounter when working through the exercises in this book on a computer running Windows XP center around appearance rather than functionality. For example, the Windows Vista Start button is round rather than rectangular and is not labeled with the word *Start*; window frames and window-management buttons look different; and if your system supports Windows Aero, the window frames might be transparent.

In this section, we provide steps for navigating to or through menus and dialog boxes in Windows XP that differ from those provided in the exercises in this book. For the most part, these differences are small enough that you will have no difficulty in completing the exercises.

## **Managing the Practice Files**

The instructions given in the "Using the Book's CD" section are specific to Windows Vista. The only differences when installing, using, uninstalling, and removing the practice files supplied on the companion CD are the default installation location and the uninstall process.

On a computer running Windows Vista, the default installation location of the practice files is *Documents\MSP\PowerPoint2007SBS*. On a computer running Windows XP, the default installation location is *My Documents\MSP\PowerPoint2007SBS*. If your computer is running Windows XP, whenever an exercise tells you to navigate to your *Documents* folder, you should instead go to your *My Documents* folder.

To uninstall the practice files from a computer running Windows XP:

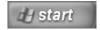

- 1. On the Windows taskbar, click the **Start** button, and then click **Control Panel**.
- 2. In Control Panel, click (or in Classic view, double-click) Add or Remove Programs.

- In the Add or Remove Programs window, click Microsoft Office PowerPoint 2007 Step by Step, and then click Remove.
- In the Add or Remove Programs message box asking you to confirm the deletion, click Yes.

**Important** If you need help installing or uninstalling the practice files, please see the "Getting Help" section later in this book. Microsoft Product Support Services does not provide support for this book or its companion CD.

## **Using the Start Menu**

To start PowerPoint 2007 on a computer running Windows XP:

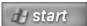

→ Click the Start button, point to All Programs, click Microsoft Office, and then click Microsoft Office PowerPoint 2007.

Folders on the Windows Vista Start menu expand vertically. Folders on the Windows XP Start menu expand horizontally. You will notice this variation between the images shown in this book and your Start menu.

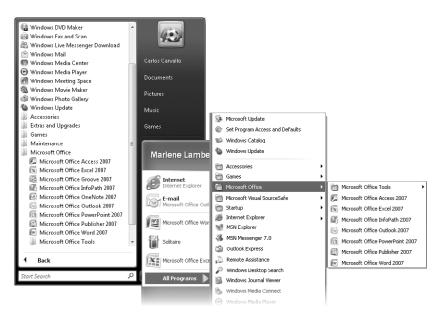

## **Navigating Dialog Boxes**

On a computer running Windows XP, some of the dialog boxes you will work with in the exercises not only look different from the graphics shown in this book but also work differently. These dialog boxes are primarily those that act as an interface between PowerPoint and the operating system, including any dialog box in which you navigate to a specific location. For example, here are the Open dialog boxes from PowerPoint 2007 running on Windows Vista and Windows XP and examples of ways to navigate in them.

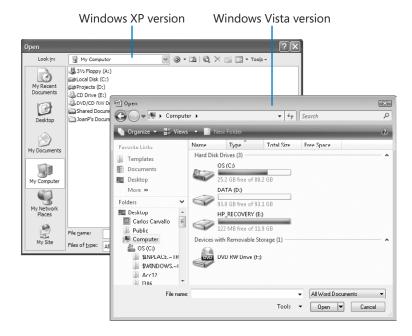

To navigate to the *Exploring* folder in Windows Vista:

→ In the Favorite Links pane, click Documents. Then in the folder content pane, double-click MSP, PowerPoint2007SBS, and double-click Exploring.

To move back to the *PowerPoint2007SBS* folder in Windows Vista:

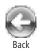

→ In the upper-left corner of the dialog box, click the **Back** button.

To navigate to the *Exploring* folder in Windows XP:

→ On the Places bar, click My Documents. Then in the folder content pane, double-click MSP, PowerPoint2007SBS, and double-click Exploring.

To move back to the PowerPoint2007SBS folder in Windows XP:

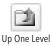

→ On the toolbar, click the **Up One Level** button.

## The Microsoft Business Certification Program

Desktop computing proficiency is becoming increasingly important in today's business world. As a result, when screening, hiring, and training employees, more employers are relying on the objectivity and consistency of technology certification to ensure the competence of their workforce. As an employee or job seeker, you can use technology certification to prove that you already have the skills you need to succeed, saving current and future employers the trouble and expense of training you.

The Microsoft Business Certification program is designed to assist employees in validating their Windows Vista skills and 2007 Microsoft Office program skills. There are two paths to certification:

- A Microsoft Certified Application Specialist (MCAS) is an individual who has demonstrated worldwide skill standards for Windows Vista or the 2007 Microsoft Office suite through a certification exam in Windows Vista or in one or more of the 2007 Microsoft Office programs, including Microsoft Office Word 2007, Microsoft Office Excel 2007, Microsoft Office PowerPoint 2007, Microsoft Office Outlook 2007, and Microsoft Office Access 2007.
- A Microsoft Certified Application Professional (MCAP) is an individual who has taken his or her knowledge of the 2007 Microsoft Office suite and of Microsoft SharePoint products and technologies to the next level and has demonstrated through a certification exam that he or she can use the collaborative power of the Office suite to accomplish job functions such as Budget Analysis and Forecasting, or Content Management and Collaboration.

After attaining certification, you can include the MCAS or MCAP logo with the appropriate certification designator on your business cards and other personal promotional materials. This logo attests to the fact that you are proficient in the applications or cross-application skills necessary to achieve the certification.

## **Selecting a Certification Path**

When selecting the Microsoft Business Certification path that you would like to pursue, you should assess the following:

- The program and program version(s) with which you are familiar
- The length of time you have used the program
- Whether you have had formal or informal training in the use of that program

Candidates for MCAS-level certification are expected to successfully complete a wide range of standard business tasks, such as formatting a document or spreadsheet. Successful candidates generally have six or more months of experience with Windows Vista or the specific Office the program, including either formal, instructor-led training or self-study using MCAS-approved books, guides, or interactive computer-based materials.

Candidates for MCAP-level certification are expected to successfully complete more complex, business-oriented tasks utilizing advanced functionality with the combined 2007 Microsoft Office suite of products. Successful candidates generally have between six months and one or more years of experience with the programs, including formal, instructor-led training or self-study using MCAP-approved materials.

## **Becoming a Microsoft Certified Application Specialist**

Every MCAS and MCAP certification exam is developed from a set of exam skill standards that are derived from studies of how Windows Vista and the 2007 Office programs are used in the workplace. Because these skill standards dictate the scope of each exam, they provide you with critical information on how to prepare for certification.

To become certified as a Microsoft Certified Application Specialist for Microsoft Office PowerPoint 2007, you must demonstrate proficiency in these four areas:

Creating and formatting presentations. You must demonstrate the ability to create
new presentations from blank presentations, templates, existing presentations, and
Word 2007 outlines; customize slide masters; create and change presentation elements; add, change and remove transitions between slides; set slide size and presentation orientation; and arrange slides.

- Creating and formatting slide content. You must demonstrate the ability to insert
  and format text boxes; format, move, and copy text; create and format bulleted
  and numbered lists; format paragraphs; insert and modify WordArt; add and link
  existing content to presentations; reuse slides from an existing presentation; copy
  elements from one slide to another; insert hyperlinks; insert media clips; and apply,
  customize, modify, and remove animations.
- Working with visual content. You must demonstrate the ability to create and format SmartArt diagrams from scratch and from bullet points; insert, format, modify, group, and align pictures, clip art, and shapes; insert, format, and modify charts; and insert, format, and modify tables.
- Collaborating on and delivering presentations. You must demonstrate the ability to work with comments; save a presentation in the appropriate format, remove private information, and mark it as final; restrict permissions, set a password, and attach a digital signature; print slides and handouts; and rehearse a presentation, package it on a CD, set slide show options, and use presentation tools.

## **Taking a Microsoft Business Certification Exam**

The MCAS and MCAP certification exams for Windows Vista and the 2007 Office programs are performance-based and require you to complete business-related tasks using an interactive simulation (a digital model) of the Windows Vista operating system or one or more programs in the Office suite.

### **Test-Taking Tips**

- Follow all instructions provided in each question completely and accurately.
- Enter requested information as it appears in the instructions, but without duplicating
  the formatting unless you are specifically instructed to do otherwise. For example,
  the text and values you are asked to enter might appear in the instructions in bold
  and underlined (for example, <u>text</u>), but you should enter the information without
  applying these formats.
- Close all dialog boxes before proceeding to the next exam question unless you are specifically instructed otherwise.

- Don't close task panes before proceeding to the next exam question unless you are specifically instructed to do otherwise.
- If you are asked to print a document, spreadsheet, chart, report, or slide, perform the task, but be aware that nothing will actually be printed.
- Don't worry about extra keystrokes or mouse clicks. Your work is scored based on its result, not on the method you use to achieve that result (unless a specific method is indicated in the instructions), and not on the time you take to complete the question.
- If your computer becomes unstable during the exam (for example, if the exam
  does not respond or the mouse no longer functions) or if a power outage occurs,
  contact a testing center administrator immediately. The administrator will restart
  the computer and return the exam to the point where the interruption occurred
  with your score intact.

### Certification

At the conclusion of the exam, you will receive a score report, which you can print with the assistance of the testing center administrator. If your score meets or exceeds the passing standard (the minimum required score), you will be mailed a printed certificate within approximately 14 days.

## **For More Information**

To learn more about the Microsoft Certified Application Specialist exams and courseware, visit

http://www.microsoft.com/learning/mcp/mcas/

To learn more about the Microsoft Certified Application Professional exams and courseware, visit

http://www.microsoft.com/learning/mcp/mcap/

## Features and Conventions of This Book

This book has been designed to lead you step by step through all the tasks you are most likely to want to perform in Microsoft Office PowerPoint 2007. If you start at the beginning and work your way through all the exercises, you will gain enough proficiency to be able to create and work with all the common types of PowerPoint presentations. However, each topic is self contained. If you have worked with a previous version of PowerPoint, or if you completed all the exercises and later need help remembering how to perform a procedure, the following features of this book will help you locate specific information:

- **Detailed table of contents.** A listing of the topics and sidebars within each chapter.
- Chapter thumb tabs. Easily locate the beginning of the chapter you want.
- Topic-specific running heads. Within a chapter, quickly locate the topic you want by looking at the running head of odd-numbered pages.
- Quick Reference. General instructions for each procedure covered in specific detail elsewhere in the book. Refresh your memory about a task while working with your own documents.
- **Detailed index**. Look up specific tasks and features and general concepts in the index, which has been carefully crafted with the reader in mind.
- Companion CD. Contains the practice files needed for the step-by-step exercises, as well as a fully searchable electronic version of this book and other useful resources.
- Reference card. A tear-out guide to the new Microsoft Office system user interface features.

In addition, we provide a glossary of terms for those times when you need to look up the meaning of a word or the definition of a concept.

You can save time when you use this book by understanding how the *Step by Step* series shows special instructions, keys to press, buttons to click, and so on.

| Convention                 | Meaning                                                                                                    |
|----------------------------|----------------------------------------------------------------------------------------------------|
|                            | This icon at the end of a chapter introduction indicates information about the practice files provided on the companion CD for use in the chapter.                                                                          |
| USE                        | This paragraph preceding a step-by-step exercise indicates the practice files that you will use when working through the exercise.                                                                                          |
| BE SURE TO                 | This paragraph preceding or following an exercise indicates any requirements you should attend to before beginning the exercise or actions you should take to restore your system after completing the exercise.            |
| OPEN                       | This paragraph preceding a step-by-step exercise indicates files that you should open before beginning the exercise.                                                                                                    |
| CLOSE                      | This paragraph following a step-by-step exercise provides instructions for closing open files or programs before moving on to another topic.                                                                                |
| 1 2                        | Blue numbered steps guide you through step-by-step exercises and Quick Reference versions of procedures.                                                                                                    |
| 1 2                        | Black numbered steps guide you through procedures in sidebars and expository text.                                                                                                    |
| <b>→</b>                   | An arrow indicates a procedure that has only one step.                                                                                                    |
| See Also                   | These paragraphs direct you to more information about a given topic in this book or elsewhere.                                                                                                    |
| Troubleshooting            | These paragraphs explain how to fix a common problem that might prevent you from continuing with an exercise.                                                                                                    |
| Тір                        | These paragraphs provide a helpful hint or shortcut that makes working through a task easier, or information about other available options.                                                                                 |
| Important                  | These paragraphs point out information that you need to know to complete a procedure.                                                                                                    |
| Save                       | The first time you are told to click a button in an exercise, a picture of<br>the button appears in the left margin. If the name of the button does<br>not appear on the button itself, the name appears under the picture. |
| Enter                      | In step-by-step exercises, keys you must press appear as they would on a keyboard.                                                                                                    |
| Ctrl + Home                | A plus sign (+) between two key names means that you must hold down the first key while you press the second key. For example, "press ctrl + Home" means "hold down the ctrl key while you press the Home key."             |
| Program interface elements | In steps, the names of program elements, such as buttons, commands, and dialog boxes, are shown in black bold characters.                                                                                                   |
| User input                 | Anything you are supposed to type appears in blue bold characters.                                                                                                    |
| Glossary terms             | Terms that are explained in the glossary at the end of the book are shown in blue italic characters.                                                                                                    |
|                            |                                                                                                    |

## Using the Book's CD

The companion CD included with this book contains the practice files you'll use as you work through the book's exercises, as well as other electronic resources that will help you learn how to use Microsoft Office PowerPoint 2007.

## What's on the CD?

The following table lists the practice files supplied on the book's CD.

| Chapter                                 | Files               |
|-----------------------------------------|---------------------|
| Chapter 1: Exploring PowerPoint 2007    | 02_Opening.pptx     |
|                                         | 03_Viewing1.pptx    |
|                                         | 03_Viewing2.pptx    |
| Chapter 2: Starting a New Presentation  | 01_Creating.pptx    |
|                                         | 03_Converting.docx  |
|                                         | 04_Reusing1.pptx    |
|                                         | 04_Reusing2.pptx    |
| Chapter 3: Working with Slide Text      | 02_Editing.pptx     |
|                                         | 03_TextBoxes.pptx   |
|                                         | 04_Correcting.pptx  |
|                                         | 05_Spelling.pptx    |
|                                         | 06_Finding.pptx     |
|                                         | 07_Changing.pptx    |
| Chapter 4: Adjusting the Layout, Order, | 01_Layout.pptx      |
| and Look of Slides                      | 02_Rearranging.pptx |
|                                         | 03_Theme1.pptx      |
|                                         | 03_Theme2.pptx      |
|                                         | 04_ColorScheme.pptx |
|                                         | 05_OtherColors.pptx |
|                                         | 06_Background.pptx  |

| Chapter                             | Files                  |
|-------------------------------------|------------------------|
| Chapter 5: Adding Tables, Charts,   | 01_Tables.pptx         |
| and Diagrams                        | 02_Worksheets.pptx     |
|                                     | 02_Costs.xlsx          |
|                                     | 03_Charts.pptx         |
|                                     | 04_Diagrams.pptx       |
|                                     | 05_BulletDiagrams.pptx |
| Chapter 6: Enhancing Slides with    | 01_ClipArt.pptx        |
| Graphics                            | 02_Pictures1.pptx      |
|                                     | 02_Pictures2.jpg       |
|                                     | 02_Pictures3.jpg       |
|                                     | 02_Pictures4.jpg       |
|                                     | 02_Pictures5.jpg       |
|                                     | 03_PhotoAlbum1.jpg     |
|                                     | 03_PhotoAlbum2.jpg     |
|                                     | 03_PhotoAlbum3.jpg     |
|                                     | 03_PhotoAlbum4.jpg     |
|                                     | 04_Shapes.pptx         |
|                                     | 05_WordArt.pptx        |
|                                     | 06_Aligning.pptx       |
| Chapter 7: Adding Animation, Sound, | 01_Animation.pptx      |
| and Movies                          | 02_Transition.pptx     |
|                                     | 03_Sounds.pptx         |
|                                     | 03_Introduction.wav    |
|                                     | 04_Movies.pptx         |
|                                     | 04_HouseHome.wmv       |
| Chapter 8: Reviewing and Sharing a  | 01_Printing.pptx       |
| Presentation                        | 02_Password.pptx       |
|                                     | 03_Comments.pptx       |
|                                     | 06_Finalizing.pptx     |
| Chapter 9: Creating Your Own        | 01_CustomTheme.pptx    |
| Presentation                        | 02_Background.jpg      |
|                                     | 02_Masters.pptx        |
|                                     | 03_CustomLayout.pptx   |
|                                     | 04_CustomTemplate.pptx |

| Chapter                               | Files                 |
|---------------------------------------|-----------------------|
| Chapter 10: Delivering a Presentation | 01_Adapting.pptx      |
| Electronically                        | 02_Rehearsing.pptx    |
|                                       | 03_NotesHandouts.pptx |
|                                       | 03_YinYang.png        |
|                                       | 04_Travel.pptx        |
|                                       | 05_Showing.pptx       |
| Chapter 11: Setting Up a Presentation | 01_Hyperlink.pptx     |
| for Web Viewing                       | 01_Procedures.docx    |
|                                       | 02_Action.pptx        |
|                                       | 03_WebPage.pptx       |
| Chapter 12: Customizing PowerPoint    | 02_Commands.pptx      |
|                                       | 03_Toolbar.pptx       |

In addition to the practice files, the CD contains some exciting resources that will really enhance your ability to get the most out of using this book and PowerPoint 2007, including the following:

- Microsoft Office PowerPoint 2007 Step by Step in eBook format
- Microsoft Computer Dictionary, 5th ed. eBook
- First Look 2007 Microsoft Office System (Katherine Murray, 2006)
- Sample chapter and poster from Look Both Ways: Help Protect Your Family on the Internet (Linda Criddle, 2007)

**Important** The companion CD for this book does not contain the PowerPoint 2007 software. You should purchase and install that program before using this book.

## **Minimum System Requirements**

## 2007 Microsoft Office System

The 2007 Microsoft Office system includes the following programs:

- Microsoft Office Access 2007
- Microsoft Office Communicator 2007
- Microsoft Office Excel 2007
- Microsoft Office Groove 2007
- Microsoft Office InfoPath 2007
- Microsoft Office OneNote 2007
- Microsoft Office Outlook 2007
- Microsoft Office Outlook 2007 with Business Contact Manager
- Microsoft Office PowerPoint 2007
- Microsoft Office Publisher 2007
- Microsoft Office Word 2007

No single edition of the 2007 Office system installs all of the above programs. Specialty programs available separately include Microsoft Office Project 2007, Microsoft Office SharePoint Designer 2007, and Microsoft Office Visio 2007.

To install and run these programs, your computer needs to meet the following minimum requirements:

- 500 megahertz (MHz) processor
- 256 megabytes (MB) RAM
- CD or DVD drive
- 2 gigabytes (GB) available hard disk space; a portion of this disk space will be freed
  if you select the option to delete the installation files

**Tip** Hard disk requirements will vary depending on configuration; custom installation choices might require more or less hard disk space.

- Monitor with 800×600 screen resolution; 1024×768 or higher recommended
- Keyboard and mouse or compatible pointing device

- Internet connection, 128 kilobits per second (Kbps) or greater, for download and activation of products, accessing Microsoft Office Online and online Help topics, and any other Internet-dependent processes
- Windows Vista or later, Microsoft Windows XP with Service Pack 2 (SP2), or Microsoft Windows Server 2003 or later
- Windows Internet Explorer 7 or Microsoft Internet Explorer 6 with service packs

The 2007 Microsoft Office suites, including Office Basic 2007, Office Home & Student 2007, Office Standard 2007, Office Small Business 2007, Office Professional 2007, Office Ultimate 2007, Office Professional Plus 2007, and Office Enterprise 2007, all have similar requirements.

## **Step-by-Step Exercises**

In addition to the hardware, software, and connections required to run the 2007 Microsoft Office system, you will need the following to successfully complete the exercises in this book:

- PowerPoint 2007, Word 2007, Excel 2007, and Outlook 2007
- Access to a printer
- 10 MB of available hard disk space for the practice files

## **Installing the Practice Files**

You need to install the practice files in the correct location on your hard disk before you can use them in the exercises. Follow the steps below.

**Note** If for any reason you are unable to install the practice files (or other companion content) from the CD, the files can also be downloaded from the Web at http://www.microsoftpressstore.com/title/9780735623019.

1. Remove the companion CD from the envelope at the back of the book, and insert it into the CD drive of your computer.

The Step By Step Companion CD License Terms appear. Follow the on-screen directions. To use the practice files, you must accept the terms of the license agreement. After you accept the license agreement, a menu screen appears.

**Important** If the menu screen does not appear, click the Start button and then click Computer. Display the Folders list in the Navigation pane, click the icon for your CD drive, and then in the right pane, double-click the StartCD executable file.

- 2. Click Practice Files.
- **3.** Click **Next** on the first screen, and then click **Next** to accept the terms of the license agreement on the next screen.
- **4.** If you want to install the practice files to a location other than the default folder (*Documents\MSP\PowerPoint2007SBS*), click the **Change** button, select the new drive and path, and then click **OK**.

**Important** If you install the practice files to a location other than the default, you will need to substitute that path within the exercises.

- Click Next on the Custom Setup screen, and then click Install on the Ready to Install the Program screen to install the selected practice files.
- 6. After the practice files have been installed, click Finish.
- Close the Step by Step Companion CD window, remove the companion CD from the CD drive, and return it to the envelope at the back of the book.

## **Using the Practice Files**

When you install the practice files from the companion CD that accompanies this book, the files are stored on your hard disk in chapter-specific subfolders under *Documents* \*MSP\PowerPoint2007SBS*. Each exercise is preceded by a paragraph that lists the files needed for that exercise and explains any preparations needed before you start working through the exercise. Here are examples:

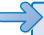

**USE** the *02\_Worksheets* presentation and the *02\_Costs* workbook. These practice files are located in the *Adding* subfolder under *PowerPoint2007SBS*.

**BE SURE TO** start PowerPoint before beginning this exercise.

**OPEN** the 02 Worksheets presentation.

You can browse to the practice files in Windows Explorer by following these steps:

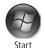

- 1. On the Windows taskbar, click the **Start** button, and then click **Documents**.
- In your Documents folder, double-click MSP, double-click PowerPoint2007SBS, and then double-click a specific chapter folder.

You can browse to the practice files from a PowerPoint 2007 dialog box by following these steps:

- 1. On the Favorite Links pane in the dialog box, click Documents.
- In your Documents folder, double-click MSP, double-click PowerPoint2007SBS, and then double-click the specified chapter folder.

## Removing and Uninstalling the Practice Files

You can free up hard disk space by uninstalling the practice files that were installed from the companion CD. The uninstall process deletes any files that you created in the *Documents\MSP\PowerPoint2007SBS* chapter-specific folders while working through the exercises. Follow these steps:

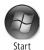

- 1. On the Windows taskbar, click the **Start** button, and then click **Control Panel**.
- 2. In Control Panel, under Programs, click the Uninstall a program task.
- In the Programs and Features window, click Microsoft Office PowerPoint 2007
   Step by Step, and then on the toolbar at the top of the window, click the Uninstall button.
- **4.** If the **Programs and Features** message box asking you to confirm the deletion appears, click **Yes**.

**See Also** If you need additional help installing or uninstalling the practice files, see the "Getting Help" section later in this book.

**Important** Microsoft Product Support Services does not provide support for this book or its companion CD.

## **Getting Help**

Every effort has been made to ensure the accuracy of this book and the contents of its companion CD. If you do run into problems, please contact the sources listed below for assistance.

## **Errata & Book Support**

We've made every effort to ensure the accuracy of this book and its companion content. Any errors that have been reported since this book was published are listed on our Microsoft Press site:

http://www.microsoftpressstore.com/title/9780735623019.

If you find an error that is not already listed, you can report it to us through the same page.

If you need additional support, email Microsoft Press Book Support at *mspinput@microsoft.com*.

Please note that product support for Microsoft software is not offered through the addresses above.

## **Getting Help with PowerPoint 2007**

If your question is about Microsoft Office PowerPoint 2007, and not about the content of this Microsoft Press book, your first recourse is the PowerPoint Help system. This system is a combination of tools and files stored on your computer when you installed the 2007 Microsoft Office system and, if your computer is connected to the Internet, information available from Microsoft Office Online. There are several ways to find general or specific Help information:

- To find out about an item on the screen, you can display a ScreenTip. For example, to display a ScreenTip for a button, point to the button without clicking it. The ScreenTip gives the button's name, the associated keyboard shortcut if there is one, and unless you specify otherwise, a description of what the button does when you click it.
- In the PowerPoint program window, you can click the Microsoft Office PowerPoint
  Help button (a question mark in a blue circle) at the right end of the Ribbon to display the PowerPoint Help window.
- After opening a dialog box, you can click the Help button (also a question mark) at the right end of the dialog box title bar to display the PowerPoint Help window with topics related to the functions of that dialog box already identified.

To practice getting help, you can work through the following exercise.

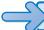

**BE SURE TO** start PowerPoint before beginning this exercise.

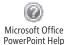

- At the right end of the Ribbon, click the Microsoft Office PowerPoint Help button.
   The PowerPoint Help window opens.
- In the list of topics in the PowerPoint Help window, click Activating PowerPoint.
   PowerPoint Help displays a list of topics related to activating Microsoft Office system programs.

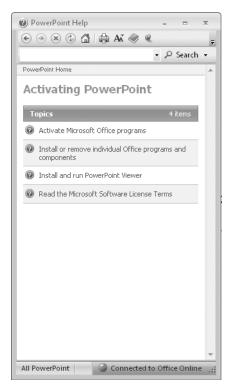

You can click any topic to display the corresponding information.

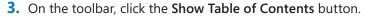

The Table Of Contents appears in the left pane, organized by category, like the table of contents in a book.

Clicking any category (represented by a book icon) displays that category's topics (represented by help icons) as well as any available online training (represented by training icons).

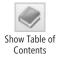

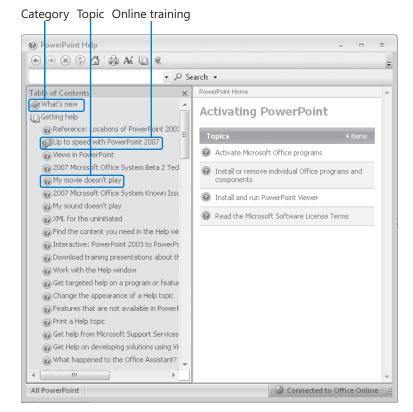

If you're connected to the Internet, PowerPoint displays topics and training available from the Office Online Web site as well as topics stored on your computer.

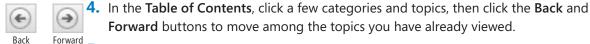

- X Close
- Forward buttons to move among the topics you have already viewed.
  - **5.** At the right end of the **Table of Contents** title bar, click the **Close** button.
  - 6. At the top of the PowerPoint Help window, click the Type word to search for box, type Help window, and then press the Enter key.

The PowerPoint Help window displays topics related to the words you typed.

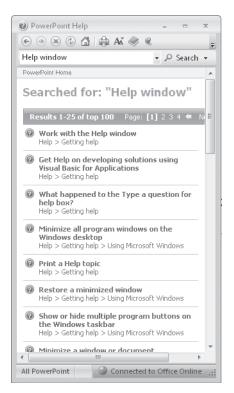

7. In the results list, click Print a Help topic.

The selected topic appears in the PowerPoint Help window, explaining that you can click the Print button on the toolbar to print any topic.

8. Below the title at the top of the topic, click Show All.

PowerPoint displays any hidden auxiliary information available in the topic and changes the Show All button to Hide All. You can display or hide an individual item by clicking it. When you click the Print button, PowerPoint will print all displayed information.

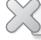

**CLOSE** the PowerPoint Help window.

#### **More Information**

If your question is about Microsoft Office PowerPoint 2007 or another Microsoft software product and you cannot find the answer in the product's Help system, please search the appropriate product solution center or the Microsoft Knowledge Base at:

support.microsoft.com

In the United States, Microsoft software product support issues not covered by the Microsoft Knowledge Base are addressed by Microsoft Product Support Services. Location-specific software support options are available from:

support.microsoft.com/gp/selfoverview/

#### We Want to Hear from You

At Microsoft Press, your satisfaction is our top priority, and your feedback our most valuable asset. Please tell us what you think of this book at:

http://www.microsoft.com/learning/booksurvey

The survey is short, and we read every one of your comments and ideas. Thanks in advance for your input!

## **Stay in Touch**

Let's keep the conversation going! We're on Twitter: http://twitter.com/MicrosoftPress.

# Quick Reference

#### 1 Exploring PowerPoint 2007

#### To start PowerPoint, page 6

→ On the Windows taskbar, click the Start button, point to All Programs, click Microsoft Office, and then click Microsoft Office PowerPoint 2007.

#### To open an existing presentation, page 12

- 1. Click the Microsoft Office Button, and then click Open.
- 2. In the Open dialog box, navigate to the folder that contains the file you want to open, and then double-click the file.

#### To close a presentation, page 13

→ Click the Microsoft Office Button, and then click Close.

#### To switch among different PowerPoint views, page 17

- → On the View toolbar, click the button for the desired view; or
- → On the View tab, in the Presentation Views group, click the button for the desired view.

#### To adjust the magnification of a presentation, page 18

- → On the View toolbar, click the Zoom Out or Zoom In button; or
- → On the View toolbar, click the Fit slide to current window button; or
- 1. On the View tab, in the Zoom group, click the Zoom button.
- 2. In the **Zoom** dialog box, click a **Zoom to** percentage or type an amount in the **Percent** box, and then click **OK**.

#### To view a presentation as a slide show, page 18

→ On the View toolbar, click the Slide Show button. Then without moving the mouse, click the mouse button to advance through the presentation one slide at a time.

#### To adjust the size of the panes, page 19

→ Point to the splitter bar that separates the panes, and when the pointer changes to a double bar with opposing arrows, drag the bar in the direction you want.

#### To display more than one presentation at the same time, page 20

→ On the View tab, in the Window group, click the Arrange All button.

#### To create a blank presentation, page 21

→ Click the Microsoft Office Button, click New, and then in the New Presentation window, double-click Blank Presentation.

#### To save changes to an existing presentation, page 21

→ On the Quick Access Toolbar, click the Save button.

# To save a presentation for the first time, in a different folder, or with a different name, page 22

- 1. Click the Microsoft Office Button, and then click Save As.
- 2. To save the presentation in a different folder, navigate to that folder. (Click **Browse Folders** if the Navigation pane is not open.)
- 3. To save the presentation in a new folder, on the toolbar, click the **New Folder** button (click **Browse Folders** if the toolbar is not displayed), type a name for the new folder, and then press [Enter].
- **4.** In the **File name** box, select the existing entry, type a name for the presentation, and click **Save**.

#### 2 Starting a New Presentation

#### To base a presentation on an example from Office Online, page 27

- 1. Click the Microsoft Office Button, and then click New.
- **2.** Under Microsoft Office Online in the left pane, click Presentations.
- **3.** Scroll the center pane until you find the presentation you want, and then click **Download**.

#### To base a presentation on an existing presentation, page 29

- 1. Click the Microsoft Office Button, and then click New.
- 2. In the left pane, under Templates, click New from existing.
- 3. Navigate to the folder containing the presentation on which you want to base the new one, and then double-click that presentation.

#### To base a presentation on a design template, page 31

- 1. Click the Microsoft Office Button, and then click New.
- 2. In the left pane, under Microsoft Office Online, click Design slides.
- 3. In the **Design slides** category list, click the category that you want.
- **4.** Scroll the center pane until you find the template you want, and then click **Download**.

#### To add a new slide with the default layout, page 32

→ On the **Home** tab, in the **Slides** group, click the **New Slide** button.

#### To add slides with other layouts, page 33

→ On the **Home** tab, in the **Slides** group, click the **New Slide** arrow, and then in the list, click the layout you want.

#### To delete a slide, page 33

→ At the top of the **Overview** pane, on the **Slides** tab, right-click the slide, and then click **Delete Slide**.

#### To convert a Microsoft Office Word outline into a presentation, page 34

- 1. On the **Home** tab, in the **Slides** group, click the **New Slide** arrow, and then click **Slides from Outline**.
- Navigate to the folder containing the Word outline, and then double-click the Word document.

#### To save a presentation as an outline, page 35

- 1. Click the Microsoft Office Button, and then click Save As.
- 2. In the File name box, enter the name of the outline file.
- 3. Click the Save as type arrow, and then in the list, click Outline/RTF.
- **4.** Navigate to the folder where you want to store the outline, and then click **Save**.

#### To insert a slide from another presentation, page 36

- 1. Click the slide after which you want to insert the slide.
- 2. On the Home tab, in the Slides group, click the New Slide arrow, and then in the list, click Reuse Slides.
- 3. In the Reuse Slides task pane, click the Open a PowerPoint File link.
- **4.** Navigate to the folder containing the presentation with the slide you want to reuse, and double-click the presentation.
- 5. In the task pane, click the slide you want to reuse.

#### 3 Working with Slide Text

#### To create slides, bullet points, and subpoints on the Outline tab, page 45

- → Click to the right of a slide title, and then press [Enter] to create a new slide.
- → With the insertion point in a slide title, press Tab to convert it to a bullet point.
- → With the insertion point in a bullet point, press shift]+ to convert it to a slide.
- → With the insertion point in the bullet point, press Tab to convert it to a subpoint.

#### To delete and replace a word, page 48

- → Double-click the word to select it, and then press Del or Backspace.
- → Double-click the word, and then type a different word.

#### To move text, page 49

- → On the **Outline** tab or the slide, select the text, and then drag the selection to the desired location; or
- **1.** Select the text, and on the **Home** tab, in the **Clipboard** group, click the **Cut** button.
- **2.** Click where you want to insert the text, and then click the **Paste** button.

#### To undo or redo editing actions, page 49

→ On the Quick Access Toolbar, click the Undo or Redo button.

#### To select an entire placeholder, page 52

→ Point to the border of the placeholder, and when the pointer changes to a four-headed arrow, click the mouse button once.

#### To create a text box, page 52

→ On the **Insert** tab, in the **Text** group, click the **Text Box** button, click the slide, and then type the text.

#### To rotate a text box, page 52

→ Select the text box, and then drag the green rotating handle in the direction you want.

#### To move a text box, page 52

→ Select the text box, point to the border of the box (not to a handle), and then drag the box to the desired location.

#### To size a text box, page 53

→ Select the text box, point to one of the square or round handles around its frame, and drag the handle until the box is the size you want.

#### To add a solid border to a text box, page 53

- 1. Right-click the border of the text box, and then click Format Shape.
- 2. In the Format Shape dialog box, click Line Color, click the line option you want, select appropriate options, and then click Close.

#### To change the default settings of a text box, page 54

- 1. Format the text and the text box the way you want all the text boxes you create from now on in this presentation to be.
- 2. Right-click the border of the text box, and then click **Set as Default Text Box**.

#### To add an AutoCorrect entry, page 55

- 1. Click the Microsoft Office Button, click PowerPoint Options, click Proofing, and then click AutoCorrect Options.
- 2. In the Replace box above the table in the dialog box, type a word you commonly misspell, and then press Tab.

3. In the With box, type the correct spelling of the word, click Add, and then click OK twice to close the dialog box and PowerPoint Options window.

#### To correct a word flagged as a misspelling, page 60

→ Right-click the word, and on the context menu, click the correct spelling.

#### To mark a non-English word, page 60

- 1. With the insertion point in the word, on the **Review** tab, in the **Proofing** group, click the **Language** button.
- 2. In the Language dialog box, click the language, and then click OK.

#### To check the spelling of an entire presentation, page 61

- 1. With the first slide displayed, on the **Review** tab, in the **Proofing** group, click the **Spelling** button.
- 2. If the **Spelling** dialog box appears, click the appropriate buttons to correct the errors PowerPoint finds or to add words to the custom dictionary or AutoCorrect list.
- **3.** Click **OK** when PowerPoint reaches the end of the spelling check, and then click **Close**.

#### To find a synonym for a word, page 62

- 1. Select a word (but not the following space). Then on the **Review** tab, in the **Proofing** group, click the **Thesaurus** button.
- **2.** Point to the word you want to substitute for the selection, click the arrow that appears, and then click **Insert**.

#### To find and replace a word, page 64

- 1. On the **Home** tab, in the **Editing** group, click the **Replace** button.
- 2. In the Find what box, type the word you want to replace, and in the Replace with box, type the replacement text.
- **3.** If necessary, select the **Match case** or **Find whole words only** check box.
- **4.** Click **Find Next**, and then click **Replace** or **Replace All**.

#### To find and replace a font, page 64

- On the Home tab, in the Editing group, click the Replace arrow, and then in the list, click Replace Fonts.
- 2. In the **Replace** list, click the font you want to replace, and then in the **With** list, click the replacement font.
- 3. Click Replace.

#### To hide or display an object on a slide, page 65

- On the Home tab, in the Editing group, click the Select button, and then click Selection Pane.
- 2. Under Shapes on this Slide in the task pane, click the box to the right of the object to hide or display it.

#### To change the font size, page 67

- → Select the text, and then on the Home tab, in the Font group, click the Decrease Font Size or Increase Font Size button; or
- → Click the **Font Size** arrow, and then in the list, click the desired size.

#### To change the size of a placeholder, page 68

→ Point to one of the placeholder's handles, and when the pointer changes to a two-headed arrow, drag to increase or decrease the size.

#### To size a placeholder to fit its text, page 68

- 1. Right-click the placeholder's border, and then click Format Shape.
- 2. Click Text Box, select the Resize shape to fit text option, and then click Close.

#### To change text alignment, page 69

→ With the insertion point in the text you want to align, on the **Home** tab, in the **Paragraph** group, click the **Left**, **Center**, **Right**, or **Justify** button.

#### To adjust line spacing, page 70

- → Click the paragraph. Then on the **Home** tab, in the **Paragraph** group, click the **Line Spacing** button, and click the spacing you'd like to use; or
- 1. Click the paragraph, and then click the Paragraph Dialog Box Launcher.
- 2. Under **Spacing**, in the **Paragraph** dialog box, adjust the **Line Spacing** setting, and then click **OK**.

#### To change the text case, page 70

→ With the text selected, on the **Home** tab, in the **Font** group, click the **Change Case** arrow, and then in the list, click the option you want.

#### To apply bold or italic formatting to text, page 71

- → Select the text, and then on the Home tab, in the Font group, click the Bold or Italic button; or
- → Select the text, and then on the **Mini toolbar**, click the **Bold** or **Italic** button.

#### To change the color of text, page 71

→ Select the text, and then on the Home tab, in the Font group, click the Font Color arrow, and click the color you want.

#### 4 Adjusting the Layout, Order, and Look of Slides

#### To change the layout of a slide, page 75

→ On the **Home** tab, in the **Slides** group, click the **Layout** button. Then in the **Layout** gallery, click the layout you want.

#### To restore the default layout after making changes, page 76

→ On the **Home** tab, in the **Slides** group, click the **Reset** button.

#### To collapse bullet points under slide titles, page 77

→ On the **Outline** tab of the **Overview** pane, double-click the title of the slide whose bullet points you want to hide. Double-click again to redisplay them.

#### To expand or collapse the entire presentation outline, page 77

→ On the Outline tab of the Overview pane, right-click the title of a slide, point to Expand or Collapse, and then click Expand All or Collapse All.

#### To arrange slides in a presentation, page 77

- On the Slides tab of the Overview pane, drag slide thumbnails to new positions; or
- → On the View toolbar, click the Slide Sorter button, and then drag slide thumbnails to new positions.

#### To move slides from one open presentation to another, page 78

- 1. Open two or more presentations in Slide Sorter view, and then on the View tab, in the Window group, click the Arrange All button.
- **2.** Drag slides from one presentation window to another.

#### To change the theme, page 79

→ On the **Design** tab, in the **Themes** group, click the **More** button to display the Themes gallery, and then click the theme you want.

#### To change the color scheme, page 82

- 1. On the **Design** tab, in the **Themes** group, click the **Colors** button.
- 2. In the Colors gallery, click the color scheme you want.

#### To create your own color scheme, page 82

- On the Design tab, in the Themes group, click the Colors button, and then click Create New Theme Colors.
- In the Create New Theme Colors dialog box, select the colors you want, and then click Save.

#### To change the color scheme of the current slide, page 83

→ On the **Design** tab, in the **Themes** group, click the **Colors** button. Then right-click the color scheme you want, and click **Apply to Selected Slides**.

#### To change a theme's fonts and effects, page 84

- → On the **Design** tab, in the **Themes** group, click the **Fonts** button, and then click the font combination you want.
- → On the **Design** tab, in the **Themes** group, click the **Effects** button, and then click the effect combination you want.

#### To create a custom font combination, page 84

- 1. On the **Design** tab, in the **Themes** group, click the **Fonts** button, and then click **Create New Theme Fonts**.
- 2. In the Create New Theme Fonts dialog box, specify the font combination you want, and then click Save.

#### To add a picture to the slide background, page 86

- 1. On the **Design** tab, in the **Background** group, click the **Background Styles** button, and then click **Format Background**.
- 2. In the Format Background dialog box, click the Picture or texture fill option.
- **3.** Click **File**, navigate to the folder containing the picture you want to use, and then double-click the picture.
- **4.** To make the picture fill the entire slide, select the **Tile picture as texture** check box.
- **5.** To use the picture in the background of the current slide, click **Close**, or to use it in the background of all slides, click **Apply to All**.

#### To add a shade or texture to the slide background, page 87

→ On the **Design** tab, in the **Background** group, click the **Background Styles** button, and then click a shade; or click **Format Background**, and specify a shade or texture in the **Format Background** dialog box.

#### 5 Adding Tables, Charts, and Diagrams

#### To create a table, page 93

- 1. In a content placeholder, click the Insert Table button.
- 2. In the Insert Table dialog box, specify the number of columns and rows, and then click **OK**.

#### To apply a table style, page 94

→ Click the table. Then on the **Design** tab, in the **Table Styles** group, click the **More** button, and in the gallery, click the style you want.

#### To insert a row in a table, page 95

→ Click the row above which you want to insert a row. Then on the Layout tab, in the Rows & Columns group, click the Insert Above or Insert Below button.

#### To delete a column or row from a table, page 95

→ Click the row or column you want to delete. Then on the Layout tab, in the Rows & Columns group, click the Delete button, and click Delete Columns or Delete Rows.

#### To merge cells in a table, page 95

- → Select the cells you want to merge. Then on the **Layout** tab, in the **Merge** group, click the **Merge Cells** button; or
- → On the **Design** tab, in the **Draw Borders** group, click the **Eraser** button, and then drag the eraser across the border that appears between two cells.

#### To split a single cell into two, page 95

- → Click the cell. Then on the Layout tab, in the Merge group, click the Split Cells button; or
- → On the **Design** tab, in the **Draw Borders** group, click the **Draw Table** button, and then draw a cell border with the pencil.

#### To align entries in cells, page 95

→ Select the cells. Then on the **Layout** tab, in the **Alignment** group, click the button that corresponds to the alignment you want.

#### To shade cells, page 95

→ Select the cells. Then on the **Design** tab, in the **Table Styles** group, click the **Shading** arrow, and in the gallery, click a fill color you want.

#### To insert an existing Word table or Excel worksheet, page 97

- 1. On the Insert tab, in the Text group, click the Object button.
- 2. In the Insert Object dialog box, select the Create from file option.
- **3.** Click **Browse**, navigate to the folder containing the Word document or Excel workbook, double-click the document, and then click **OK**.
- **4.** If you want to link the inserted table to its source, in the **Insert Object** dialog box, select the **Link** check box.
- **5.** Click **OK** to close the Insert Object dialog box.

#### To create a chart, page 102

- 1. In a content placeholder, click the Insert Chart button.
- 2. In the Insert Chart dialog box, click the type of chart you want, and then click OK.
- **3.** Enter the values to be plotted in the linked Excel worksheet in the left window, and then close the window.

#### To create a diagram, page 108

1. In a content placeholder, click the Insert SmartArt Graphic button.

- 2. In the left pane of the Choose a SmartArt Graphic dialog box, click the type of diagram you want, and then in the center pane, click a layout. Then click OK.
- 3. In the text pane, enter the text that you want to appear in the diagram's shapes.

#### To change the layout of a chart, page 109

→ On the **Design** tab, in the **Layouts** group, click the thumbnail you want to use.

#### To change the color scheme of a diagram, page 110

→ On the **Design** tab, in the **SmartArt Styles** group, click the **Change Colors** button, and then in the gallery, click the thumbnail you want.

#### To change the color of a shape in a diagram, page 110

→ Click the shape. Then on the **Format** tab, in the **Shape Styles** group, click the **Shape Fill** button, and click the color you want.

#### To size a chart, page 111

→ Click the chart. Then drag one of the handles on the diagram's frame until the chart is the size you want.

#### To convert bullet points into a diagram, page 111

→ Right-click the bulleted list, point to Convert to SmartArt., and then in the gallery, click the diagram you want.

#### 6 Enhancing Slides with Graphics

#### To add clip art images to slides, page 117

- 1. In a content placeholder, click the Clip Art button.
- 2. In the Search for box at the top of the Clip Art task pane, type a keyword for the type of image you are looking for, and then click Go.
- **3.** Click the clip art image you want.

#### To change the size of clip art, page 120

→ Click the clip art image. Then on the **Format** tab, in the **Size** group, change the setting in the **Shape Height** or **Shape Width** box.

#### To change the color of clip art, page 121

→ Click the clip art image. Then on the **Format** tab, in the **Adjust** group, click the **Recolor** button, and click the thumbnail you want.

#### To apply special effects to clip art, page 121

→ Click the clip art image. Then on the **Format** tab, in the **Picture Styles** group, click the **Picture Effects** button, point to the effect you want to use, and in the gallery, click the thumbnail you want.

#### To add a picture to a slide, page 124

- 1. In a content placeholder, click the **Insert Picture from File** button; or on the **Insert** tab, in the **Illustrations** group, click the **Picture** button.
- In the Insert Picture dialog box, navigate to the folder containing the picture, and double-click it.

#### To change a picture's size, page 125

- → Click the picture. Then on the **Format** tab, in the **Size** group, change the **Shape Height** or **Shape Width** setting; or
- → Click the picture. Then click the **Size** Dialog Box Launcher to display the **Size** and **Position** dialog box, where you can set the size you want; or
- → Click the picture, and drag its handles to achieve the size you want.

#### To crop a picture, page 125

→ Click the picture. Then on the **Format** tab, in the **Size** group, click the **Crop** button, and drag the cropping handles to crop away the parts of the picture you don't want.

#### To move a picture, page 127

→ Click the picture, and then drag it to the location you want.

#### To change the border of a picture, page 127

→ Click the picture. Then on the **Format** tab, in the **Picture Styles** group, click the **Picture Border** button, and under **Standard Colors**, click the color you want.

#### To change a picture's style, page 128

→ Click the picture. Then on the **Format** tab, in the **Picture Styles** group, click the **More** button, and in the gallery, click the style you want.

#### To compress a picture, page 129

- Click the picture. Then on the Format tab, in the Adjust group, click the Compress Pictures button.
- 2. At the bottom of the Compress Pictures dialog box, click Options.
- **3.** In the Compression Settings dialog box, under Target Output, select a delivery option, and then click OK.

#### To create a photo album of pictures, page 130

- 1. Open a new presentation, and on the **Insert** tab, in the **Illustrations** group, click the **Photo Album** arrow, and then click **New Photo Album**.
- 2. In the Photo Album dialog box, click File/Disk, and then in the Insert New Pictures dialog box, navigate to the folder containing the pictures you want to use.
- **3.** In the list box, select the pictures, click **Insert**, and then click **Create**.

#### To make changes to a photo album, page 131

- 1. On the Insert tab, in the Illustrations group, click the Photo Album arrow, and then click Edit Photo Album.
- 2. In the Edit Photo Album dialog box, in the Pictures in album box, click a photo you want to move, and then click the Move Down or Move Up button.
- **3.** Under **Picture Options**, specify whether the pictures should have captions.
- 4. Under Album Layout, click the Picture layout arrow, and then click the layout you want.
- **5.** Click the **Frame shape** arrow, and then click the shape you want.
- **6.** To the right of **Theme**, click **Browse**, and then in the **Choose Theme** window, double-click the theme you want.
- 7. Click **Update** to save your changes.

#### To draw a shape, page 134

- 1. On the Insert tab, in the Illustrations group, click the Shapes button. Then in the Shapes gallery, click the shape you want.
- 2. Point where you want the shape to be, and then drag to draw the shape.

#### To change the texture of a shape, page 136

→ Click the shape. Then on the **Format** tab, in the **Shape Styles** group, click the **Shape Fill** arrow, point to **Texture** at the bottom of the palette, and then click the texture you want.

#### To add text to a shape, page 136

→ Click the shape. Then on the **Format** tab, in the **Insert Shapes** group, click the **Text Box** button, click the shape, and type the text.

#### To add color to a shape, page 136

→ Click the shape. Then on the **Format** tab, in the **Shape Styles** group, click the **Shape Fill** button to fill the shape with the active color, or click the button's arrow and click a color in the palette.

#### To duplicate a shape, page 137

→ Click the shape. Then on the **Home** tab, in the **Clipboard** group, click the **Paste** arrow, and click **Duplicate**.

#### To change to another shape, page 137

→ Click the shape. Then on the **Format** tab, in the **Insert Shapes** group, click the **Edit Shape** button, point to **Change Shape**, and then click a different shape.

#### To connect shapes, page 137

1. On the Format tab, in the Insert Shapes group, click the Shapes button, and in the Shapes gallery, under Lines, click one of the connector shapes.

2. Point to the first shape, point to a connection point, drag to the second shape, and when connection points appear on the second shape, release the mouse button over one of the points.

#### To group shapes, page 138

- 1. Select the shapes on a slide by holding down the shift key as you click each one in turn.
- 2. On the **Format** tab, in the **Arrange** group, click the **Group** button, and then in the list, click **Group**. (Click **Ungroup** to ungroup them.)

#### To add stylized text to a slide, page 140

- 1. On the **Insert** tab, in the **Text** group, click the **WordArt** button. Then in the **WordArt** gallery, click the style of text you want.
- 2. With the placeholder text selected, type the text.
- **3.** Move and resize the WordArt object so that its frame spans the area of the slide that you want.
- 4. Use the options in the WordArt Styles group on the Format tab to format the object.

#### To align graphics, page 144

→ Select the pictures. Then on the **Format** tab, in the **Arrange** group, click the **Align** button, and click the alignment option you want.

#### To change the stacking order of graphics, page 145

→ Click the stack of pictures. Then on the **Format** tab, in the **Arrange** group, click the **Bring to Front** or **Send to Back** button; or click the button's arrow, and then click **Bring Forward** or **Send Back**.

#### To display gridlines to help position a graphic, page 145

On the Format tab, in the Arrange group, click the Align button, and then click View Gridlines.

#### To display guidelines, page 146

- 1. On the Format tab, in the Arrange group, click the Align button, and then click Grid Settings.
- In the Grid and Guides dialog box, under Guide settings, select the Display drawing guidelines on screen check box, and then click OK. (Clear the check box to hide the guidelines.)

#### 7 Adding Animation, Sound, and Movies

#### To apply predefined animations, page 151

1. Click the text or object you want to animate. Then on the **Animations** tab, in the **Animations** group, click the **Animate** arrow, and in the list, click the animation you want.

2. To refine the animation, click the **Custom Animation** button, and then in the **Custom Animation** task pane, apply the options you want.

#### To change the animation order, page 153

→ In the Custom Animation task pane, with an animation selected, click the Re-Order Up or Re-Order Down button until the animation is in the position you want.

#### To add sound to an animation, page 155

- 1. In the Custom Animation task pane, click the arrow to the right of the animation, and then click Effect Options.
- On the Effect tab of the dialog box, click the Sound arrow, and in the list, click the sound you want.

#### To apply transitions, page 156

- 1. On the Animations tab, in the Transition to This Slide group, click a transition. Or click the More button, and then in the gallery, click the transition you want.
- 2. To apply the same transition to all the slides, in the **Transition to This Slide** group, click the **Apply To All** button.

#### To add sound to a transition, page 157

- → In the Transitions to This Slide group, click the Transition Sound arrow, and then click the sound you want; or
- → To use your own sound file, click **Other Sound** at the bottom of the **Transition Sound** list, and then, in the **Add Sound** dialog box, find and select the sound file you want to use, and click **OK**.

#### To set the transition speed, page 158

→ In the **Transitions to This Slide** group, click the **Transition Speed** arrow, and then click the speed you want.

#### To insert a sound clip, page 159

- On the Insert tab, in the Media Clips group, click the Sound arrow, and then click Sound from Clip Organizer.
- 2. In the Clip Art task pane, click the sound you want.
- **3.** When a message box appears, indicate whether you want to play the sound automatically or only when clicked.

#### To change the position of a sound object, page 160

→ Click the sound object, and then drag it to the new location.

#### To hide a sound object, page 160

→ Click the sound object. Then on the **Options** contextual tab, in the **Sound Options** group, select the **Hide During Show** check box.

#### To record a narration, page 162

- 1. On the Insert tab, in the Media Clips group, click the Sound arrow, and click Record Sound.
- 2. In the Name box of the Record Sound dialog box, enter a name for the recording, and then click the Play button.
- **3.** Complete the narration for the first slide, and then click the **Stop** button.
- **4.** If you are satisfied with the recording, click **OK**. If you're not satisfied, click **Cancel**, and repeat Steps 1 through 3 to rerecord.
- **5.** Repeat steps 1 through 4 for all the slides.

#### To insert a video file, page 164

- 1. In a content placeholder, click the Insert Media Clip button.
- 2. In the Insert Movie dialog box, navigate to the video file, and then double-click it.
- 3. Indicate whether you want the movie to start automatically or only when clicked.

#### To preview a movie, page 164

→ Click the movie object. Then on the **Options** tab, in the **Play** group, click the **Preview** button.

#### To play a movie repeatedly, page 165

→ Click the movie object. Then on the **Options** tab, in the **Movie Options** group, select the **Loop Until Stopped** check box.

#### 8 Reviewing and Sharing a Presentation

#### To change the slide size for printing, page 170

- 1. On the **Design** tab, in the **Page Setup** group, click the **Page Setup** button.
- 3. In the Page Setup dialog box, click the Slides sized for arrow, and in the list, click the paper size you want. Then click OK.

#### To preview a presentation in color, black and white, or grayscale, page 171

- Click the Microsoft Office Button, point to the Print arrow, and then click Print Preview.
- 2. On the Print Preview tab, in the Print group, click the Options button, point to Color/Grayscale, and then click the option you want.

#### To magnify a slide in Print Preview, page 171

→ In Print Preview, point to the slide, and when the pointer changes to a magnifying glass with a plus sign, click. (Click again to return to the original zoom percentage.)

#### To select a printer, page 172

1. Click the Microsoft Office Button, and then click Print.

- 2. Under Printer in the Print dialog box, click the Name arrow.
- **3.** In the **Name** list, click the printer you want to use.

#### To insert a footer on every slide, page 173

- 1. On the Insert tab, in the Text group, click the Header & Footer button.
- 2. In the **Header and Footer** dialog box, indicate whether you want to include the date and time, the slide number, and any custom text.
- 3. To exclude the footer from the title slide, select the **Don't show on title slide** check box.
- 4. Click Apply to All.

#### To assign a password, page 174

- 1. Click the Microsoft Office Button, and then click Save As.
- 2. At the bottom of the Save As dialog box, click Tools, and then in the list, click General Options.
- 3. In the Password to modify box of the General Options dialog box, type the password you want, and then click OK.
- **4.** In the Reenter password to modify box of the Confirm Password dialog box, retype the password you previously entered, and then click **OK**.
- 5. In the Save As dialog box, click Save.

#### To remove a password, page 176

- 1. Open the presentation by using the password. Then display the Save As dialog box, click Tools, and click General Options.
- 2. In the General Options dialog box, remove the passwords from the password box(es), and then click OK.
- **3.** Click **Save** to overwrite the password-protected version.

#### To add a comment to a slide, page 177

- 1. Click the slide or object on the slide to which you want to attach a comment. Then on the Review tab, in the Comments group, click the New Comment button.
- 2. In the comment box, type the comment, and then click away from the comment box to close it.

#### To edit a comment, page 178

- 1. Click the comment icon. Then on the **Review** tab, in the **Comments** group, click the **Edit Comment** button.
- **2.** In the comment box, make your changes.

#### To move among comments, page 178

→ Click a comment icon to open its comment box, and then on the **Review** tab, in the **Comments** group, click the **Next** or **Previous** button.

#### To delete a comment, page 178

→ Click the comment you want to delete, and then on the **Review** tab, in the **Comments** group, click the **Delete** button.

#### To hide or show comments, page 178

→ On the **Review** tab, in the **Comments** group, click the **Show Markup** button.

#### To delete all comments from a slide, page 179

- 1. On the Review tab, in the Comments group, click the Delete arrow, and then in the list, click Delete All Markup in this Presentation.
- **2.** To confirm that you want to delete all the comments, click **Yes**.

#### To work with a presentation in a document workspace, page 180

- 1. Click the Microsoft Office Button, point to Publish, and then click Create Document Workspace.
- In the Location for new workspace box of the Document Management task pane, type the URL of the site where you want to create the document workspace, or select it from the list. Then click Create.
- **3.** If necessary, enter your SharePoint site credentials in the **User name** and **Password** boxes, and then click **OK**.

#### To delete a workspace, page 181

- 1. In the **Document Management** task pane, point to the name of the workspace, and then click the arrow that appears.
- 2. In the list, click **Delete Workspace**, and then click **Yes** to confirm the deletion.

#### To send a presentation as an e-mail attachment, page 182

- 1. Click the Microsoft Office Button, point to Send, and then click E-mail.
- 2. In the message window, enter the address, subject, and message, and then click the Send button.

#### To examine the properties attached to a presentation, page 183

- 1. Click the Microsoft Office Button, point to Prepare, and then click Properties.
- To display more properties, in the Document Information Panel, click Document Properties, and then click Advanced Properties to display the Properties dialog box.

#### To remove properties and personal information from a presentation, page 184

 Click the Microsoft Office Button, point to Prepare, and then click Inspect Document.

- 2. In the **Document Inspector**, select or clear the check boxes you want, and then click **Inspect**.
- 3. To the right of **Document Properties and Personal Information**, click **Remove All**.

#### To mark a presentation as final, page 186

→ Click the Microsoft Office Button, point to Prepare, click Mark As Final, click OK in the message, and then click OK in the confirmation box.

#### 9 Creating Your Own Presentation Elements

#### To create a new color scheme, page 191

- 1. On the **Design** tab, in the **Themes** group, click the **Colors** button, and then at the bottom of the gallery, click **Create New Theme Colors**.
- 2. In the Create New Theme Colors dialog box, specify the colors you want.
- 3. In the Name box, type a name for the new theme, and then click Save.

#### To create a new font set, page 193

- 1. On the **Design** tab, in the **Themes** group, click the **Fonts** button, and then at the bottom of the gallery, click **Create New Theme Fonts**.
- 2. In the Create New Theme Fonts dialog box, specify the heading font and the body font.
- 3. In the Name box, type a name for the new font set, and then click Save.

#### To save a theme, page 193

- 1. On the **Design** tab, in the **Themes** group, click the **More** button, and then at the bottom of the gallery, click **Save Current Theme**.
- 2. In the File name box at the bottom of the Save Current Theme dialog box, type a name for the new theme, and then click Save.

#### To apply a custom theme, page 193

→ On the **Design** tab, in the **Themes** group, click the thumbnail for the custom theme.

#### To remove footers from a slide master, page 197

- 1. On the View tab, in the Presentation Views group, click Slide Master.
- 2. For each layout from which you want to remove the footer, on the Slide Master tab, in the Master Layout group, clear the Footers check box.

#### To insert a background picture, page 197

- 1. On the Insert tab, in the Illustrations group, click the Picture button.
- 2. In the Insert Picture dialog box, navigate to the folder containing the picture, and double-click it.
- **3.** On the **Format** tab, in the **Arrange** group, click the **Send to Back** button.

#### To change the fonts on a slide master, page 198

→ On the Slide Master tab, in the Edit Theme group, click the Fonts button, and then in the Theme Fonts gallery, click the font set you want.

#### To change the text formatting on a slide master, page 198

- Select all the text in the placeholder you want to change. Then on the Home tab, click the Font Dialog Box Launcher.
- 2. In the **Font** dialog box, on the **Font** tab, set the font, style, color, and effects, and then click **OK**.

#### To use an image for bullets on a slide master, page 199

- 1. In a bulleted list placeholder, click anywhere in the phrase *Click to edit Master text styles*. Then on the **Home** tab, in the **Paragraph** group, click the **Bullets** arrow, and click **Bullets and Numbering** at the bottom of the gallery.
- 2. In the Bullets and Numbering dialog box, click Picture.
- 3. In the gallery of images in the **Picture Bullet** dialog box, click the image you want, and then click **OK**.

#### To customize bullets on a slide master, page 200

- 1. Click anywhere in a bulleted list. Then display the **Bullets and Numbering** dialog box, and click **Customize**.
- 2. In the **Symbol** dialog box, click the **Font** arrow, click the font you want, and then double-click the symbol you want.
- In the Bullets and Numbering dialog box, set the color and size of the bullet, and then click OK.

#### To change the indentation of bullets on a slide master, page 200

- 1. Click anywhere in the bullet level whose indentation you want to change. Then on the **View** tab, in the **Show/Hide** group, select the **Ruler** check box.
- **3.** On the horizontal ruler, drag the **Hanging Indent** marker to the location you want.

#### To create a new master layout, page 203

- 1. On the Slide Master tab, in the Edit Master group, click the Insert Layout button.
- 2. In the Master Layout group, select the placeholders you want to appear on the new layout.
- **3.** In the **Edit Master** group, click the **Rename** button, assign the layout a name, and then click **Rename**.

#### To insert a text placeholder on a slide master, page 203

- On the Slide Master tab, in the Master Layout group, click the Insert Placeholder arrow.
- 2. In the Placeholder gallery, click Text.

3. Move the cross pointer where you want to insert the placeholder, and drag down and to the right to draw it.

#### To save a custom template, page 207

- 1. Click the Microsoft Office Button, and then click Save As.
- 2. In the File name box of the Save As dialog box, type a name for the custom template.
- 3. Click the Save as type arrow, and in the list, click PowerPoint Template. Then click Save.

#### To base a presentation on a custom template, page 208

- Click the Microsoft Office Button, click New, and then in the New Presentation window, click My templates.
- On the My Templates tab of the New Presentation dialog box, double-click the template you want.

#### 10 Delivering a Presentation Electronically

#### To create a custom slide show, page 213

- On the Slide Show tab, in the Start Slide Show group, click the Custom Slide Show button, and then click Custom Shows.
- 2. In the Custom Shows dialog box, click New.
- **3.** In the **Slide show name** box of the **Define Custom Show** dialog box, type a name for the custom show.
- **4.** In the **Slides in presentation** list, click the slides you want, and then click **Add**.

#### To start a custom show, page 214

→ Display the Custom Shows dialog box, select the custom show, and then click Show.

#### To hide a slide, page 214

- → In the Overview pane, on the Slides tab, right-click the slide, and then click Hide Slide.
- → To display a hidden slide while delivering a presentation, right-click the screen, point to **Go to Slide**, and then click the hidden slide.

#### To apply slide timings to all the slides, page 216

- 1. On the Animations tab, in the Transition to This Slide group, under Advance Slide, select the Automatically After check box, and then type or select the time you want the current slide to appear on the screen.
- 2. On the Animations tab, in the Transition to This Slide group, click the Apply To All button.

#### To rehearse a presentation and apply slide timings, page 217

- 1. With Slide 1 displayed, on the Slide Show tab, in the Set Up group, click the Rehearse Timings button.
- 2. Rehearse the presentation, clicking **Next** to move to the next slide. To repeat the rehearsal for a particular slide, on the **Rehearsal** toolbar, click the **Repeat** button to reset the time for that slide to 0:00:00.
- At the end of the slide show, click Yes to apply the recorded slide timings to the slides.

#### To set up a self-running presentation, page 219

- 1. On the Slide Show tab, in the Set Up group, click the Set Up Slide Show button.
- In the Show type area of the Set Up Show dialog box, select the Browsed at a kiosk (full screen) option, and select or clear the Show without narration and the Show without animation check boxes. Then click OK.

#### To enter speaker notes, page 220

→ With a slide selected, in the **Notes** pane, click the **Click to add notes** placeholder, type your note, and then press Enter.

#### To insert a graphic, table, or other object in a note, page 221

- 1. On the View tab, in the Presentations Views group, click the Notes Pages button.
- 2. Insert the object the way you would insert it on a slide.

#### To customize the layout of speaker notes, page 223

→ On the View tab, in the Presentation Views group, click the Notes Master button. Then adjust the layout the way you would adjust the layout of a slide master.

#### To preview and print speaker notes or handouts, page 223

- 1. Click the Microsoft Office Button, and then click Print.
- In the Print dialog box, click the Print what arrow, select Notes Pages or Handouts in the list.
- 3. In the lower-left corner of the **Print** dialog box, click **Preview**.
- 4. On the Print Preview tab, in the Print group, click the Print button, and then click OK.

#### To prepare a presentation for travel, page 226

- 1. Click the Microsoft Office Button, point to Publish, and then click Package for CD. Click OK in the message box that appears.
- 2. In the Name the CD box of the Package for CD dialog box, type the name you want.
- **3.** To include embedded fonts, click **Options**. Then under **Include these files**, select the **Embedded TrueType fonts** check box, and click **OK**.
- **4.** Insert a blank CD in your CD burner, and then click **Copy to CD**. Or click **Copy to Folder** instead, and then select the folder in which you want to store the package.

**5.** When PowerPoint asks you to verify that you want to include linked content, click **Yes**.

#### To run a presentation in the PowerPoint Viewer, page 227

- → If you're running your presentation from a CD, insert the CD into the CD burner, and then in the list of file and folder names, double-click the presentation name.
- → If you're running the presentation from your computer, navigate to the folder where the package is stored, and double-click the package folder. Then double-click **PPTVIEW** to start the Presentation Viewer.

#### To navigate by using the keyboard, page 229

- $\rightarrow$  To move to the next slide, press  $\bigcirc$  space \_\_\_\_\_, the  $\bigcirc$  key, or the  $\bigcirc$  key.
- → To move to the previous slide, press the Page key or the ← key.
- → To end the presentation, press the key.

#### To end a presentation without a black screen, page 230

- Click the Microsoft Office Button, click PowerPoint Options, and then click Advanced.
- 2. In the Slide Show area, clear the End with Black Slide check box, and then click OK.

#### To navigate by using the onscreen toolbar, page 230

- → To move to the next slide, click the **Next** button.
- → To move to the previous slide, click the **Previous** button.
- → To jump to a slide out of sequence (even if it is hidden), click the **Navigation** button, click **Go To Slide**, and then click the slide.
- → To display the slides in a custom slide show, click the Navigation button, click Custom Show, and then click the show.
- → To display keyboard shortcuts for slide show tasks, click the Navigation button, and then click Help.
- To end the presentation, click the Navigation button, and then click End Show.

#### To use a pen tool to mark up slides, page 230

→ Right-click the screen, point to Pointer Options, click a pen style, and then use the pen pointer to mark slides. (Change the pointer option to Arrow to turn off the pen.)

#### To erase all markup from a slide, page 231

→ Right-click the screen, point to **Pointer Options**, and then click **Erase All Ink on Slide**.

#### 11 Setting Up a Presentation for Web Viewing

#### To create a hyperlink that opens an e-mail message window, page 236

1. Select the text or object you want to link. Then on the **Insert** tab, in the **Links** group, click the **Hyperlink** button.

- 2. In the Insert Hyperlink dialog box, under Link to, click E-mail Address.
- **3.** Type the e-mail address and subject matter you want, and then click **OK**.

#### To create a hyperlink that opens a Word document, page 238

- Select the text or object you want to link. Then on the Insert tab, in the Links group, click Hyperlink, and then in the Insert Hyperlink dialog box, under Link to, click Existing File or Web Page.
- 2. Browse to the Word document, and then double-click it.

#### To create a hyperlink that opens a Web page, page 238

- Select the text or object you want to link. Then on the Insert tab, in the Links group, click Hyperlink, and then in the Insert Hyperlink dialog box, under Link to, click Existing File or Web Page.
- 2. In the Address box, type the URL of the Web page you want, and then click OK.

#### To insert a link from one slide to another, page 241

- 1. Select text or an object on the slide. Then on the **Insert** tab, in the **Links** group, click the **Action** button.
- 2. In the Action Settings dialog box, on the Mouse Click tab, under Action on click, click the Hyperlink to option, click the arrow at the right end of the box below, and then in the list, click Slide.
- 3. In the Slide title list in the Hyperlink to Slide dialog box, click the slide you want, and then click OK twice.

Or:

- 1. On the Insert tab, in the Illustrations group, click the Shapes button.
- 2. At the bottom of the **Shapes** gallery, under **Action Buttons**, click the icon of the type of action you want, and drag on the slide to create the action button.
- 3. In the Action Settings dialog box, click the Hyperlink to arrow, and then in the list, click Slide.
- **4.** In the **Slide title** list in the **Hyperlink to Slide** dialog box, click the slide you want, and then click **OK** twice.

#### To play a sound when you point to an object, page 241

- 1. Select the object. Then on the **Insert** tab, in the **Links** group, click the **Action** button, and when the **Action Settings** dialog box opens, click the **Mouse Over** tab.
- 2. Under Action on mouse over, click the Play sound option, click the arrow at the right end of the box below, click the sound you want, and then click OK.

#### To convert a presentation to a Web page, page 246

- 1. Click the Microsoft Office Button, and then click Save As.
- 2. In the File name box in the Save As dialog box, type the name you want.

- 3. Click the Save as type arrow, and then in the list, click Web Page. When the Save As dialog box expands, set and change any other information you want.
- **4.** Click **Publish**. Then in the **Publish as Web Page** dialog box, under **Publish what?**, verify that the **Complete presentation** option is selected, and click **Web Options**.
- 5. In the **Web Options** dialog box, on the **General** tab, select the options you want, and then click **OK**.
- **6.** In the **Publish as Web Page** dialog box, under **Browser support**, select the options you want.
- 7. At the bottom of the dialog box, verify that the Open published Web page in browser check box is cleared, and then click Publish.

#### 12 Customizing PowerPoint

#### To disable the Mini toolbar, page 254

- 1. Click the Microsoft Office Button, and then at the bottom of the Office menu, click PowerPoint Options.
- 1. Under Top options for working with PowerPoint, clear the Show Mini Toolbar on Selection check box.

#### To set your user name and initials, page 255

→ Display the PowerPoint Options window, and under Personalize your copy of Microsoft Office, enter your user name and initials.

#### To adjust the AutoCorrect and spell-checking settings, page 256

→ Display the **PowerPoint Options** window, and then on the **Proofing** page, make any adjustments you want.

#### To change save options, page 256

→ In the left pane of the **PowerPoint Options** window, on the **Save** page, apply the settings you want.

# To save PowerPoint presentations to be compatible with an earlier version, page 257

→ In the PowerPoint Options window, on the Save page, click the Save files in this format arrow under Save presentations, and then choose the format you want.

#### To change editing, displaying, showing, and printing options, page 257

→ In the PowerPoint Options window, on the Advanced page, make the changes you want.

#### To designate locations from which you can safely open files, page 258

→ In the PowerPoint Options window, on the Advanced page, under Microsoft Office PowerPoint Trust Center, click Trust Center Settings, and then in the left pane of the Trust Center window, click Trusted Locations.

#### To activate, update, and maintain your Office programs, page 260

→ In the PowerPoint Options window, click Resources.

#### To add a button to the Quick Access Toolbar, page 262

- 1. At the right end of the Quick Access Toolbar, click the Customize Quick Access Toolbar button, and then click More commands.
- In the PowerPoint Options window, on the Customize page, click the Choose commands from arrow, and then in the list, click the category you want or click All Commands.
- **3.** In the commands list, click the command you want, click **Add** to copy the command to the toolbar commands list, and then click **OK**.

#### To restore the Quick Access Toolbar to its default command set, page 264

→ Display the Customize page of the **PowerPoint Options** window, and click **Reset**. Then click **Yes** to confirm that you want to restore the default Quick Access Toolbar.

#### To print a list of PowerPoint keyboard shortcuts, page 265

- Click the Microsoft Office PowerPoint Help button. Then in the Search box, type keyboard shortcuts, and click Search.
- 2. In the results list, click Keyboard shortcuts for PowerPoint 2007.
- 3. Click the **Show All** link at the beginning of the topic to display all the text, and then on the toolbar, click the **Print** button.

#### To create a Quick Access Toolbar for a specific presentation, page 266

- 1. At the right end of the Quick Access Toolbar, click the Customize Quick Access Toolbar button, and then in the list, click More Commands.
- 2. In the PowerPoint Options window, on the Customize page, click the Customize Quick Access Toolbar arrow, and then click the name of the active presentation.
- **3.** Click the **Choose commands from** arrow, and then select the category you want, or click **All Commands**.
- **4.** In the commands list, click the command you want, click **Add**, and then click **OK**.

# Chapter at a Glance

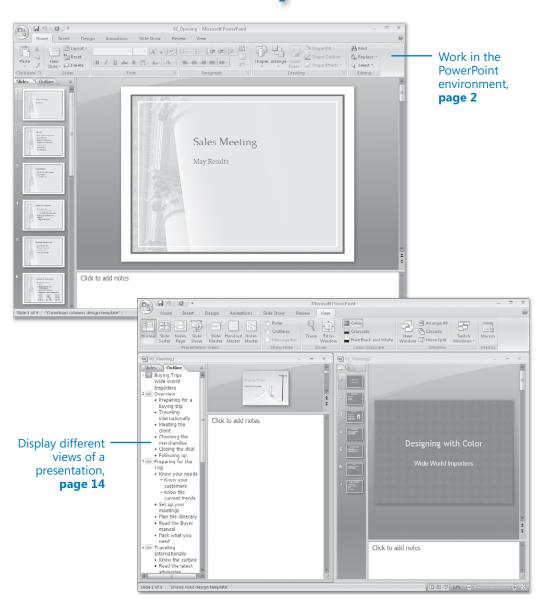

# **1** Exploring PowerPoint 2007

#### In this chapter, you will learn to:

- ✓ Work in the PowerPoint environment.
- Open, move around in, and close a presentation.
- Display different views of a presentation.
- Save a presentation.

Using Microsoft Office PowerPoint 2007 is the easiest way to efficiently create effective presentations. Need a slide show to convince management to invest in that new piece of equipment? Need to present the new annual budget to the Board of Directors? Need to give a report about a recent research study? PowerPoint can help you get the job done in a professional, visually appealing way.

PowerPoint 2007 uses the Microsoft Office Fluent user interface to make sophisticated features more accessible. As a result, even novice users will be able to work productively with PowerPoint after only a brief introduction.

In this chapter, you will first familiarize yourself with the new features of the PowerPoint working environment, including the Microsoft Office Button, tabs and groups, galleries, and Live Preview. Then you will open an existing PowerPoint presentation, learn ways of moving around in it, and close it. You will explore various ways of viewing slides so that you know which view to use for different tasks and how to tailor the program window to meet your needs. Finally, you will save a new blank presentation and then save an existing presentation with a new name.

**See Also** Do you need only a quick refresher on the topics in this chapter? See the Quick Reference section at the beginning of this book.

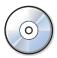

**Important** Before you can use the practice files in this chapter, you need to install them from the book's companion CD to their default location. See "Using the Companion CD" at the beginning of this book for more information.

**Troubleshooting** Graphics and operating system–related instructions in this book reflect the Windows Vista user interface. If your computer is running Windows XP and you experience trouble following the instructions as written, please refer to the "Information for Readers Running Windows XP" section at the beginning of this book.

### **Working in the PowerPoint Environment**

As with all programs in the 2007 Microsoft Office release, the most common way to start PowerPoint is from the Start menu displayed when you click the Start button at the left end of the Windows taskbar. If PowerPoint is the first program in the 2007 Office system that you have used, you are in for a surprise! The look of the program window has changed radically from previous versions.

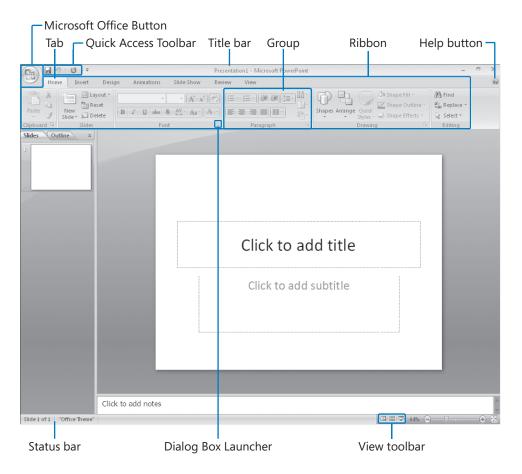

**Important** What you see on your screen might not match the graphics in this book exactly. The screens in this book were captured on a monitor set to a resolution of  $1024 \times 768$  pixels with the Windows Vista Standard color scheme. The Windows taskbar is hidden to increase the space available for the program window.

The new Fluent user interface is designed to more closely reflect the way people generally work with the program. When you first start PowerPoint, this environment consists of the following elements:

- Commands related to managing PowerPoint and PowerPoint presentations as a whole (rather than presentation content) are gathered together on a menu that is displayed when you click the *Microsoft Office Button*.
- Commands can be represented as buttons on the Quick Access Toolbar to the right
  of the Microsoft Office Button. By default, this toolbar displays the Save, Undo, and
  Repeat buttons, but you can customize the toolbar to include any command that
  you use frequently.

See Also For information about customizing the Quick Access Toolbar, see "Making Favorite PowerPoint Commands Easily Accessible" in Chapter 12, "Customizing PowerPoint."

- The title bar displays the name of the active presentation. At the right end of the title bar are the three familiar buttons that have the same function in all Windows programs. You can temporarily hide the PowerPoint window by clicking the Minimize button, adjust the size of the window by clicking the Restore Down/Maximize button, and close a presentation or quit PowerPoint by clicking the Close button.
- Below the title bar is the *Ribbon*, which makes all the capabilities of PowerPoint available in a single area so that you can work efficiently with the program.
- Commands related to working with presentation content are represented as buttons
  on a set of *tabs* that make up the Ribbon. The Home tab is active by default. Clicking
  one of the other tabs, such as Insert, displays that tab's buttons.

**Tip** If Microsoft Outlook With Business Contact Manager is installed on your computer, you will have a Business Tools tab in addition to those shown in our graphics. If you have turned on the Developer tab for any Office program, it will also appear in PowerPoint.

 On each tab, buttons are organized into groups. Depending on the size of the program window, in some groups the button you are likely to use most often is bigger than the rest. **Tip** Depending on your screen resolution and the size of the program window, a tab might not have enough room to display all of its groups. In that case, the name of the group resembles a button, and clicking the button displays the group's commands.

- Related but less common tasks are not represented as buttons in the group; instead
  they are available in a dialog box, which you can display by clicking the dialog box
  launcher at the right end of the group's title bar.
- Some button names are displayed and some aren't. Pointing to any button for a few seconds displays a ScreenTip with not only the button's name but also its function.
- Some buttons have arrows, but not all arrows are alike. If you point to a button and both the button and its arrow are in the same box and are the same color, clicking the button will display options for refining the action of the button. If you point to a button and the button is in one box and its arrow is in a different box with a different shade, clicking the button will carry out that action with the button's current settings. If you want to change those settings, you need to click the arrow to see the available options.

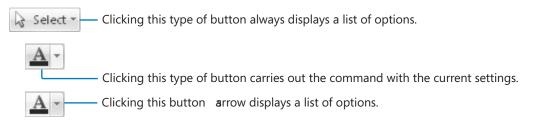

- The Microsoft Office PowerPoint Help button sits at the right end of the Ribbon.
- Across the bottom of the program window, the status bar gives you information
  about the current presentation. You can turn off the display of an item of information by right-clicking the status bar and then clicking the item you want to turn off.

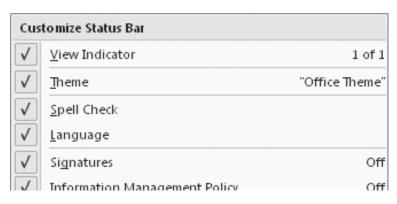

 At the right end of the status bar is the View toolbar, which provides tools for adjusting the view of presentation content.

**See Also** For information about adjusting the view of a document, see "Displaying Different Views of a Presentation" later in this chapter.

You can display the content of the active presentation in three primary views: Normal view, Slide Sorter view, and Slide Show view. You carry out most of the development work on a presentation in Normal view, which is the default.

Normal view consists of three panes:

- Overview pane. Contains two tabs: the Slides tab, which displays small images
  called thumbnails of all the slides in the active presentation; and the Outline tab,
  which shows all the text on the slides displayed as an outline.
- *Slide pane*. Shows the currently selected slide as it will appear in the presentation.
- Notes pane. Provides a place for entering notes about the current slide. These notes
  might be related to the development of the slide or they might be speaker notes that
  you will refer to when delivering the presentation.

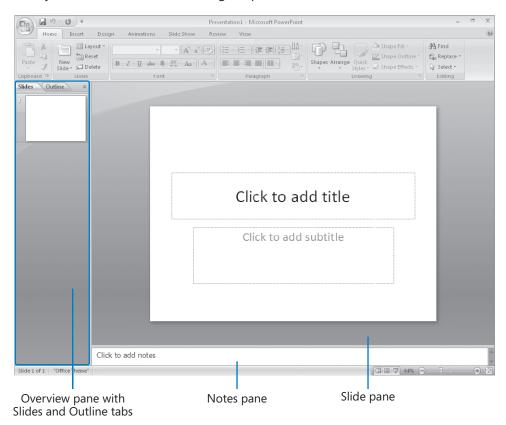

The goal of the redesigned PowerPoint environment is to make the process of creating a presentation more intuitive. Commands for tasks you perform often are no longer hidden on menus and in dialog boxes, and features you might not have discovered before are now more visible.

For example, when a formatting option has several choices available, they are often displayed in a *gallery* of thumbnails. These galleries give you an at-a-glance picture of each option. If you point to a thumbnail in a gallery, an awesome new feature called *Live Preview* shows you what that choice will look like if you apply it to your presentation.

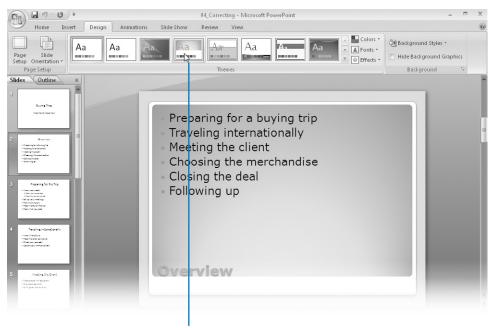

When you point to a thumbnail, live preview

In this exercise, you will start PowerPoint and explore the Microsoft Office Button and the tabs and groups on the Ribbon. Along the way, you will see how to take advantage of galleries and Live Preview. There are no practice files for this exercise.

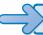

### **BE SURE TO** start your computer, but don't start PowerPoint yet.

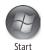

 On the taskbar, click the Start button, point to All Programs, click Microsoft Office, and then click Microsoft Office PowerPoint 2007.

The PowerPoint program window opens, displaying a blank presentation. If your program window is not maximized, maximize it now.

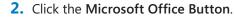

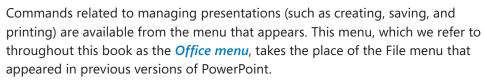

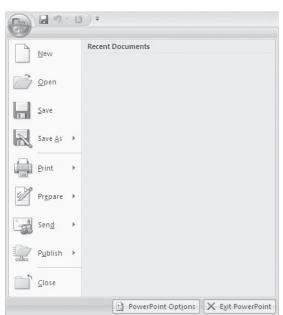

The commands on the left are for tasks related to the presentation as a whole. After you work with a presentation, its name appears in the Recent Documents list so that you can quickly open it again. At the bottom of the menu are buttons for changing program options and for quitting PowerPoint.

**See Also** For information about changing program options, see Chapter 12, "Customizing PowerPoint."

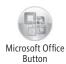

3. Press the Esc key to close the menu.

On the Ribbon, the Home tab is active. Buttons related to creating slide content are organized on this tab in six groups: Clipboard, Slides, Font, Paragraph, Drawing, and Editing. Only the buttons representing commands that can be performed on the currently selected presentation element are active.

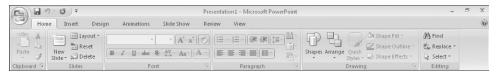

**4.** Point to the active buttons on this tab to display the ScreenTips that name them and describe their functions.

**Important** Depending on your screen resolution and the size of the program window, you might see more or fewer buttons in each of the groups, or the buttons you see might be represented by larger or smaller icons than those shown in this book. Experiment with the size of the program window to understand the effect on the appearance of the command interface tabs.

**5.** Click the **Insert** tab, and then explore its buttons.

Buttons related to all the items you can insert are organized on this tab in five groups: Tables, Illustrations, Links, Text, and Media Clips.

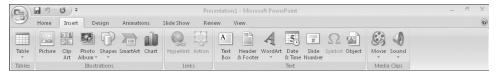

**6.** Click the **Design** tab, and then explore its buttons.

Buttons related to the appearance of your presentation are organized on this tab in three groups: Page Setup, Themes, and Background.

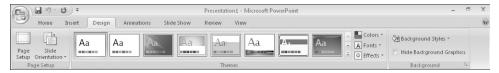

7. In the **Background** group, display the ScreenTip for the Hide Background Graphics button.

The ScreenTip tells you that the button hides the background graphic that is part of the selected theme.

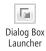

**8.** At the right end of the **Background** group's title bar, click the **Background** dialog box launcher.

The Format Background dialog box opens.

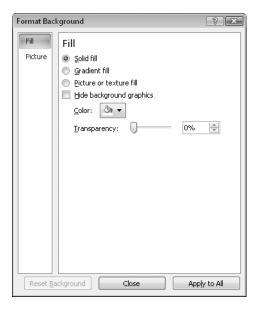

In this dialog box, you set the slide background. You can fill the background with a solid color, color gradient, or picture, and you can hide the background graphic associated with the selected theme.

- 9. In the Format Background dialog box, click Close.
- **10.** In the **Themes** group, point to (but don't click) the third theme thumbnail from the left.

In the Slide pane, PowerPoint displays a live preview of what the slide will look like if you click this theme thumbnail. You can see the effect of the selection without actually applying the effect.

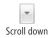

In the scroll bar to the right of the thumbnails in the Themes group, click the scroll down arrow.

The next row of theme thumbnails scrolls into view.

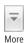

**12.** In the **Themes** group, click the **More** button.

PowerPoint displays the entire Themes gallery.

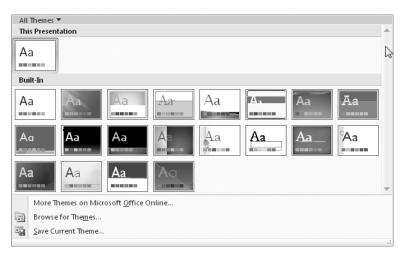

- 13. Point to various themes in the gallery, observing the effect on the slide.
- **14.** Press to close the gallery without applying a theme.
- **15.** Click the **Animations** tab, and then explore its buttons, gallery, and live previews. Buttons related to slide animation are organized on this tab in three groups: Preview, Animations, and Transition To This Slide.

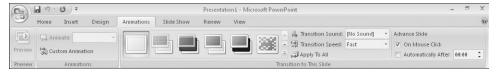

**16.** Click the **Slide Show** tab, and then explore its buttons.

Buttons related to displaying your presentation are organized on this tab in three groups: Start Slide Show, Set Up, and Monitors.

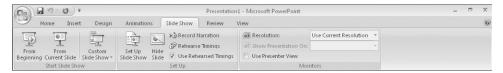

**17.** Click the **Review** tab, and then explore its buttons.

Buttons related to comments, changes, and editorial tools are organized on this tab in three groups: Proofing, Comments, and Protect.

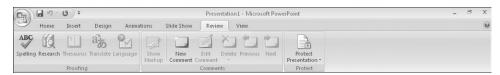

**18.** Click the **View** tab, and then explore its buttons.

Buttons related to changing the view or the display of the presentation are organized on this tab in five groups: Presentation Views, Show/Hide, Zoom, Color/Grayscale, Window, and Macros.

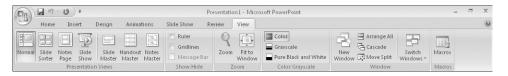

# Opening, Moving Around in, and Closing a Presentation

To open an existing presentation, you click the Microsoft Office Button and then click Open to display the Open dialog box. The first time you use this command, the Open dialog box displays the contents of your *Documents* folder. If you display the dialog box again in the same PowerPoint session, it displays the contents of whatever folder you last used. To see the contents of a different folder, you use standard Windows techniques. After you locate the file you want to work with, you can double-click it to open it.

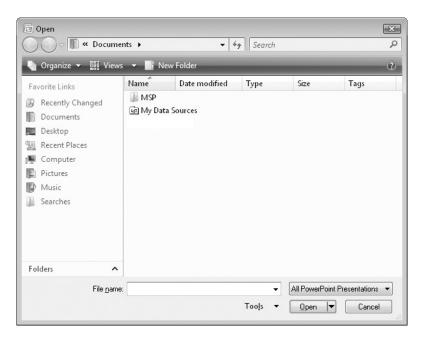

**Tip** Clicking a file name and then clicking the Open arrow in the lower-right corner of the Open dialog box displays a list of alternative ways to open the selected file. To look through the presentation without making any inadvertent changes, you can open the file as *read-only*, or you can open an independent copy of the file. You can open a file in a Web browser. In the event of a computer crash or other similar incident, you can tell PowerPoint to open the file and attempt to repair any damage.

When a presentation is open, you can move from slide to slide several ways, including the following:

- By clicking the slide you want to move to on the Slides tab of the Overview pane
- By using the scroll bar on the right side of the Slide pane
- By clicking the Previous Slide or Next Slide button at the bottom of the Slide pane scroll bar
- By pressing the Page Up and Page Down keys on the keyboard

If more than one presentation is open, you can close the active presentation by clicking the Close button at the right end of the title bar. If only one presentation is open, clicking the Close button closes the presentation and also quits PowerPoint. If you want to close the presentation but leave PowerPoint open, you must click the Microsoft Office Button and then click Close.

In this exercise, you will open an existing presentation and explore various ways of moving around in it. Then you will close the presentation.

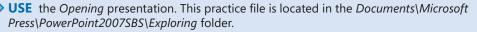

**BE SURE TO** start PowerPoint before beginning this exercise.

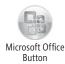

- Click the Microsoft Office Button, and then click Open.
   The Open dialog box opens, showing the contents of the folder you used for your last open or save action.
- If the contents of the Exploring folder are not displayed, in the Navigation
   Pane, click Documents. Then double-click the Microsoft Press folder, double-click the PowerPoint2007SBS folder, and double-click the Exploring folder.
- Double-click the Opening file to open it.
   The Opening presentation opens in the PowerPoint program window.

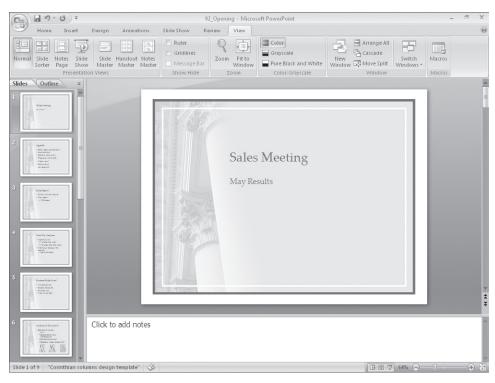

4. In the Overview pane, on the Slides tab, click Slide 3.

**Tip** You can scroll the Overview pane to bring more thumbnails into view.

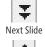

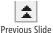

- 5. At the bottom of the scroll bar on the right side of the Slide pane, click the Next Slide button to move to Slide 4.
- **6.** Click the **Previous Slide** button to move back to Slide 3.
- 7. Drag the scroll box slowly down to the bottom of the scroll bar.
  As you move down the scroll bar, a ScreenTip tells you the number and name of the slide that will be displayed if you release the mouse button at that point.
- 8. Press the Page | key until Slide 7 is displayed.
- 9. Press Ctrl + Home to move to Slide 1.
- 10. Click the Microsoft Office Button, and then click Close to close the presentation.

**Troubleshooting** If you click the Close button at the right end of the title bar instead of clicking the Microsoft Office Button and then clicking Close, you will close the open presentation and quit the PowerPoint program. To continue working, start PowerPoint again.

### **Compatibility with Earlier Versions**

PowerPoint 2007 uses a different file format than previous versions of the program. You can open a presentation created with previous versions, but the new features of PowerPoint 2007 will not be available. The name of the presentation appears in the title bar with [Compatibility Mode] to its right. You can work in Compatibility Mode, or you can convert the presentation to the PowerPoint 2007 file format by clicking the Microsoft Office Button, and clicking Convert. The Save As dialog box opens so that you can save the presentation in the new format as a different file.

You cannot open a PowerPoint 2007 presentation in a previous version of PowerPoint unless you install the Compatibility Pack for the 2007 Office system, which is available for free download from Microsoft Office Online.

# **Displaying Different Views of a Presentation**

PowerPoint has three primary views (the views you will use most often) to help you create, organize, and display presentations:

- In *Normal view*, you can work with a presentation in four ways: with a set of slide thumbnails on the Slides tab of the Overview pane; with a text outline on the Outline tab of the Overview pane; with a slide in the Slide pane; and with development and delivery notes in the Notes pane.
  - **See Also** For information about working with text on the Outline tab and in the Slide pane, see "Entering Text" and "Editing Text" in Chapter 3, "Working with Slide Text." For information about working with notes, see "Preparing Speaker Notes and Handouts" in Chapter 10, "Delivering a Presentation Electronically."
- In Slide Sorter view, the slides of the presentation are displayed as thumbnails so
  that you can easily reorganize them. You can also animate the transition from one
  slide to another in this view, as well as specify how long each slide should remain
  on the screen.
  - **See Also** For information about changing the order of slides, see "Rearranging Slides in a Presentation" in Chapter 4, "Adjusting the Layout, Order, and Look of Slides." For information about applying transitions, see "Adding Transition Effects" in Chapter 7, "Adding Animation, Sound, and Movies."
- In Slide Show view, each slide fills the screen. You use this view to preview the
  presentation and deliver it to an audience.
  - **See Also** For information about adding slide timings and delivering an electronic presentation PowerPoint slide show, see Chapter 10, "Delivering a Presentation Electronically."

#### Normal

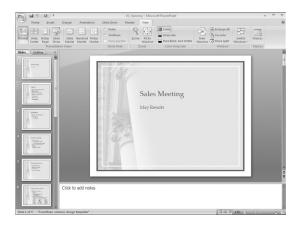

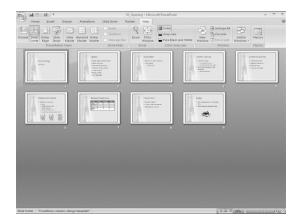

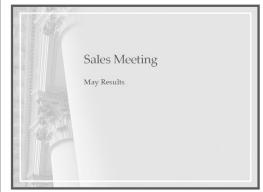

You can switch among these views by clicking the buttons on the View toolbar at the right end of the status bar.

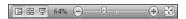

Alternatively, you can click the buttons in the Presentation Views group on the View tab. This group also includes buttons for the following views, which you will probably use less frequently:

You can add fancy speaker notes in Notes Page view. Although you can add speaker
notes in the Normal view's Notes pane, you must be in Notes Page view if you want
to add graphics to your notes.

**See Also** For information about creating more elaborate notes, see "Preparing Speaker Notes and Handouts" in Chapter 10, "Delivering a Presentation Electronically."

 You can control the default look of a presentation by working with the masters displayed in the Slide Master view, Handout Master view, or Notes Master view.

See Also For information about masters, see "Viewing and Changing a Presentation's Master Slides" in Chapter 9, "Creating Your Own Presentation Elements."

You can use other buttons on the View tab to display rulers and gridlines to help you position and align slide elements, to change the magnification of the current slide, to see how a colored slide will look if rendered in black and white (usually for printing), to arrange and work with windows, and to view macros.

**Tip** You can adjust the magnification of the current slide by using tools on the View toolbar at the right end of the status bar. Click the Zoom button and select (or type) a percentage; drag the slider to the left or right; click the Zoom Out or Zoom In button at either end of the slider; or click the Fit Slide To Current Window button.

When you are working in Normal view, you can adjust the relative sizes of the panes to suit your needs by dragging the splitter bar that separates them. When you point to a splitter bar, the pointer changes to a double bar with opposing arrows, and you can drag in either direction. You can hide a pane by dragging the splitter bar to shrink the pane as far as it will go. Simply drag the splitter bar back to widen the pane again. If you adjust the width of the Slides tab in the Overview pane, the size of the slide thumbnails is adjusted accordingly—that is, you can see more small thumbnails in a narrow pane and fewer large thumbnails in a wide pane.

**Tip** Any changes you make to a view, such as adjusting the sizes of panes, are saved with the presentation that is open at the time and do not affect other presentations.

In this exercise, you will switch among different PowerPoint views and adjust the slide size. You will view a presentation as a slide show and then return to Normal view, where you will adjust the size of the panes. Finally, you will see how to display more than one presentation at the same time.

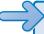

**USE** the *Viewing1* and *Viewing2* presentations. These practice files are located in the *Documents\Microsoft Press\PowerPoint2007SBS\Exploring* folder.

**OPEN** the *Viewing1* presentation.

1. In the Overview pane, click the Outline tab.

The pane switches from showing thumbnails of the slides to showing an outline of the text of the presentation.

On the Outline tab, click the title for Slide 3.Slide 3 of the presentation is now shown in the adjacent Slide pane.

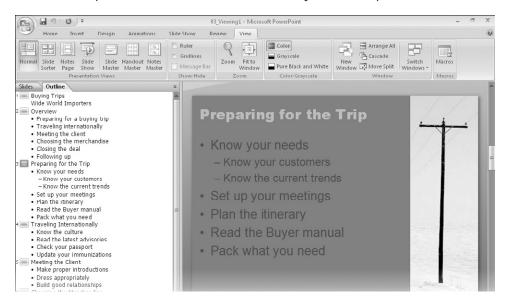

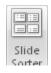

3. On the View tab, in the Presentation Views group, click the Slide Sorter button.

All the slides now appear as thumbnails in one large pane. Slide 3 is surrounded by a border, indicating that it is selected.

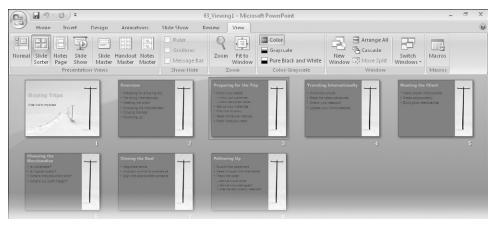

4. Hold down the Att key, point to any slide, and then press and hold the mouse button. While you hold down the mouse button, only the slide's title is visible against a white background, making it easier to locate the slide you want.

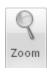

5. Release the Att key and the mouse button to restore the display of formatting.

**6.** On the **View** tab, in the **Zoom** group, click the **Zoom** button.

The Zoom dialog box opens.

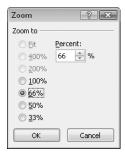

7. In the Zoom dialog box, click 100%, and then click OK.

Notice that the Zoom percentage on the View toolbar at the right end of the status bar also changes, and the slider moves all the way to the right.

8. Double-click Slide 1.

PowerPoint displays the presentation in Normal view, with Slide 1 active. Notice that the Zoom percentage in this view has not changed.

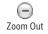

9. At the left end of the slider on the status bar, click the Zoom Out button twice.
Each time you click the button, the slider moves to the left and the Zoom percentage decreases.

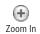

**10.** At the right end of the slider, click the **Zoom In** button.

The Zoom percentage increases.

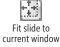

**11.** At the right end of the status bar, click the **Fit slide to current window** button. PowerPoint restores the view to 64% (the original Zoom level).

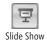

12. On the View toolbar, click the Slide Show button.
PowerPoint displays a full-screen view of the first slide in the presentation.

**13.** Without moving your mouse, click its button to advance to the next slide.

**Tip** To stop a slide show before you reach the end, press the Esc key.

**14.** Continue clicking the mouse button to advance through the presentation one slide at a time.

After the last slide in the presentation, PowerPoint displays a black slide.

**Tip** If you don't want a black slide to appear at the end of the presentation, click the Microsoft Office Button, click PowerPoint Options, and in the left pane of the PowerPoint Options window, click Advanced. Then under Slide Show, clear the End With Black Slide check box, and click OK.

- 15. Click again to return to Normal view.
- **16.** Point to the splitter bar between the Slide pane and the Notes pane, and when the pointer changes to a double bar with opposing arrows, drag the bar down until the Notes pane is completely closed.
- 17. Drag the splitter bar at the bottom of the Slide pane upward as far as it will go.

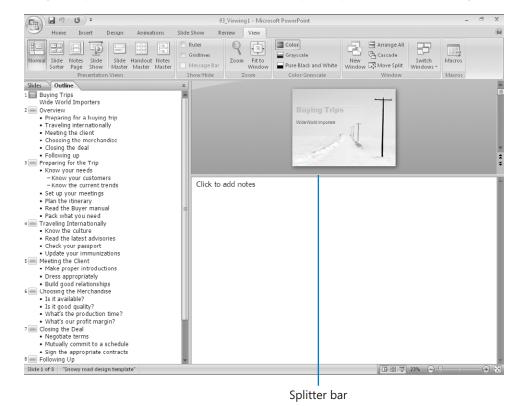

- 18. Open the Viewing2 presentation from the Exploring folder under PowerPoint2007SBS.
- **19.** On the **View** tab, in the **Window** group, click the **Switch Windows** button, and then click *Viewing1*.

Notice that customizing Normal view for one presentation does not affect Normal view for the other presentation.

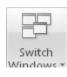

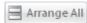

Arrange All 20. In the Window group, click the Arrange All button.

In the workspace, you can now see both open presentations at the same time.

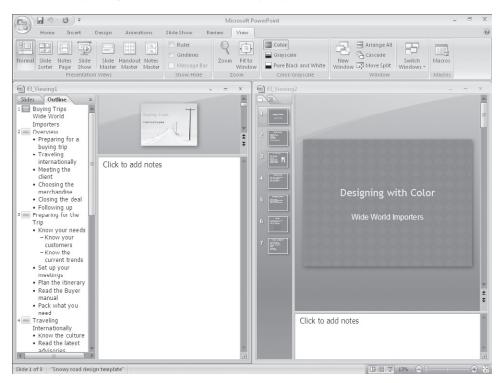

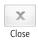

**21.** Experiment with the other commands in the **Window** group, and then at the right end of the *Viewing2* title bar, click the **Close** button.

You can close a presentation this way only when more than one presentation is open.

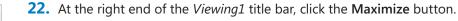

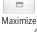

**BE SURE TO** reset the size of the Notes pane. **CLOSE** the *Viewing1* presentation.

### Saving a Presentation

When you create a new presentation, it exists only in your computer's memory until you save it. You save a presentation the first time by clicking the Save button on the Quick Access Toolbar or by clicking the Microsoft Office Button and then clicking Save. Either action opens the Save As dialog box, where you can assign a name and storage location.

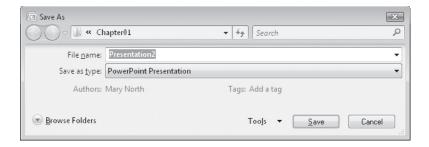

If you want to save the document in a folder other than the one shown in the Address bar, you can click the chevrons to the left of the current folder name and then navigate to the folder you want. You can also click Browse Folders to display the Navigation Pane and a toolbar. If you want to create a new folder in which to store the file, you can click the New Folder button on this toolbar.

After you save a presentation for the first time, you can save changes simply by clicking the Save button. The new version of the presentation then overwrites the previous version. If you want to keep both the new version and the previous version, click Save As on the Office menu and then save a new version with a different name in the same location or with the same name in a different location. (You cannot have two files with the same name in the same folder.)

In this exercise, you will create a presentation and save it in a new folder. Then you will save the same presentation with the same name in a different folder. There are no practice files for this exercise.

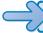

**BE SURE TO** close any open presentations before beginning this exercise.

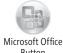

Save

 Click the Microsoft Office Button, click New, and then in the New Presentation window, double-click Blank Presentation.

PowerPoint opens a new, blank presentation containing only a title slide.

- 2. On the Quick Access Toolbar, click the Save button. The Save As dialog box opens, with the folder you last used in the Save As or Open dialog box in the Address bar.
- **3.** If the **Address** bar does not display *Exploring*, navigate to that folder now.
- **4.** If the Navigation Pane and toolbar are not displayed, click **Browse Folders**.

**Tip** You can click Hide Folders to hide the Navigation Pane and toolbar.

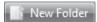

On the toolbar, click the New Folder button.A folder named New Folder appears, with the name selected for editing.

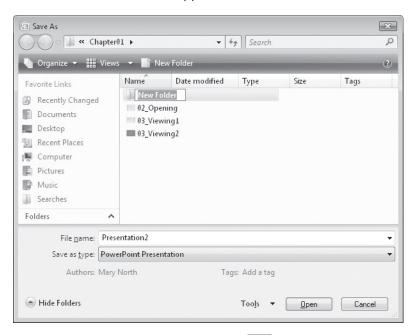

- Type My Presentations, and then press Enter.My Presentations is now the current folder in the Save As dialog box.
- 7. In the File name box, click the existing entry, and then type My Presentation.

**Troubleshooting** Programs that run on the Windows operating system use *file name extensions* to identify different types of files. For example, the extension .pptx identifies PowerPoint 2007 documents. Windows Vista programs do not display these extensions by default, and you shouldn't type them in the Save As dialog box. When you save a file, PowerPoint automatically adds whatever extension is associated with the type of file selected in the Save As Type box.

- 8. Click Save to save the My Presentation file in the My Presentations folder.
- **9.** Click the **Microsoft Office Button**, and then click **Save As**.

**Tip** If you want to save the active presentation in a format that is compatible with previous versions of PowerPoint, click the Save As arrow, and then in the list, click PowerPoint 97-2003 Format to display the Save As dialog box with that format already selected in the Save As Type box.

The Save As dialog box opens, displaying the contents of the My Presentations folder.

10. In the Address bar, click Exploring.

The dialog box now displays the contents of the *My Presentations* folder's *parent folder*, *Exploring*.

11. Click Save.

PowerPoint saves the *My Presentation* file in the *Exploring* folder. You have now saved two versions of the blank presentation with the same name, but in different folders.

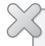

**CLOSE** the *My Presentation* file, and if you are not continuing directly on to the next chapter, quit PowerPoint.

**Tip** By default, PowerPoint periodically saves the presentation you are working on in case the program stops responding or you lose electrical power. To adjust the time interval between saves, click the Microsoft Office Button, click PowerPoint Options, click Save in the left pane of the PowerPoint Options window, and specify the period of time in the box to the right of the Save AutoRecover Information Every check box. Then click OK.

### **Key Points**

- Because the new PowerPoint interface makes commands easily accessible, you can quickly create sophisticated presentations.
- You can move around a presentation in several ways: by clicking slide thumbnails
  on the Slides tab of the Overview pane; by clicking the Next Slide or Previous Slide
  button; by scrolling the Slide pane; or by pressing the Page Up or Page Down key.
- PowerPoint has three primary views to help you create, organize, and display presentations: Normal, Slide Sorter, and Slide Show. You can switch views by clicking the buttons on the View toolbar or by clicking buttons in the Presentation Views group on the View tab.
- In Normal view, you can change the magnification of your slides and the size of the panes to suit the way you work.
- You can save a presentation in an existing folder or in a new folder that you can create from within PowerPoint. You cannot store two presentations with the same name in the same folder.

# Chapter at a Glance

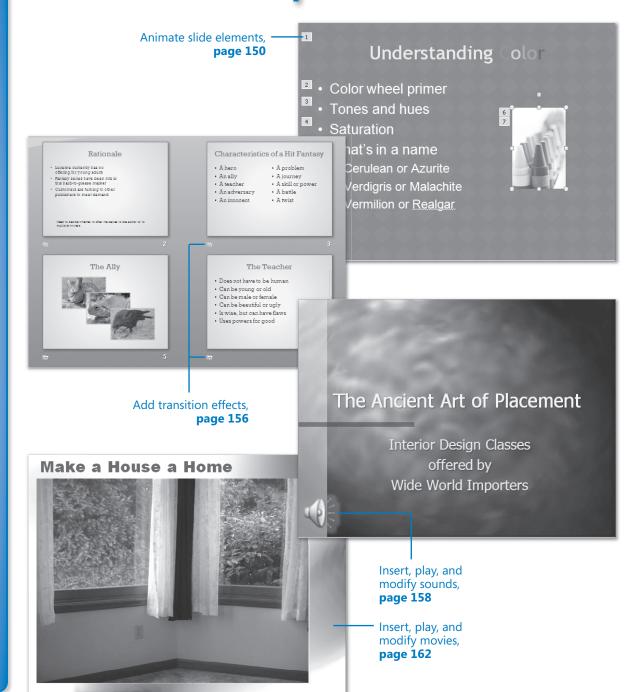

# Adding Animation, Sound, and Movies

### In this chapter, you will learn to:

- Animate slide elements.
- ✓ Add transition effects.
- Insert, play, and modify sounds.
- ✓ Insert, play, and modify movies.

The difference between an adequate presentation and a great presentation often lies in the judicious use of multimedia. By incorporating animation, sound, and movie clips, you can grab and keep the attention of your audience. You can emphasize key points, control the focus of the discussion, and entertain in ways that will make your message memorable.

With Microsoft Office PowerPoint 2007, you have so many opportunities to add pizzazz to your slides that it is easy to end up with a presentation that looks more like an amateur experiment than a professional slide show. When you first start adding multimedia to your slides, it is best to err on the conservative side, especially where animation is concerned. As you gain more experience, you will learn how to mix and match effects to get the results you want for a particular audience.

In this chapter, you will apply predefined animations to the title, bullet points, and a picture on a slide, see how to change some of the animation settings, and then change the way slides move on and off the screen during a slide show. You will insert a sound clip and a sound file and make various adjustments to their settings. Finally, you will insert a movie file, preview the movie, and modify its behavior.

**See Also** Do you need only a quick refresher on the topics in this chapter? See the Quick Reference section at the beginning of this book.

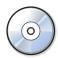

**Important** Before you can use the practice files in this chapter, you need to install them from the book's companion CD to their default location. See "Using the Companion CD" at the beginning of this book for more information.

**Troubleshooting** Graphics and operating system–related instructions in this book reflect the Windows Vista user interface. If your computer is running Windows XP and you experience trouble following the instructions as written, please refer to the "Information for Readers Running Windows XP" section at the beginning of this book.

# **Animating Slide Elements**

With all the options available for creating engaging and lively presentations in PowerPoint 2007, you no longer have to settle for static presentations, especially if you are delivering the presentation from a computer. By applying various types of *animations* to the text and graphics on your slides, you can keep your audience focused and reinforce the message of your presentation. For example, you can animate text so that it appears on the screen one paragraph, word, or letter at a time; or you can animate objects, such as shapes or pictures.

To apply one of three common animation effects (Wipe, Fade, or Fly In) to text or an object on a slide, you click the element you want to animate and then select the effect from the Animate list in the Animations group on the Animations tab. In the case of bullet points, you can specify whether they should be animated as a set or one by one. To help you decide which effect to use, you can point to each in turn to see a live preview.

If you would rather create your own *animation scheme*, you can select the text or object you want to animate and click the Custom Animation button in the Animations group to display the Custom Animation task pane. In this task pane, you can quickly apply the following types of effects:

- Entrance. You can animate the way that the element appears on the slide.
- **Emphasis**. You can increase or decrease the importance of the element by changing its font, size, or style; by making it grow or shrink; or by making it spin.
- Exit. You can animate the way that the element leaves the slide.
- Motion Path. You can move the element around on the slide in various ways, such as diagonally to the upper-right corner or in a circular motion.

If none of the lists of predefined effects meets your needs, you can click More Effects at the bottom of each list to display galleries of professionally designed animations in four categories: Basic, Subtle, Moderate, and Exciting. You can see a live preview of each animation by pointing to it.

After you apply an animation effect, you can fine-tune its action. For example:

- You can specify whether the animation should be accompanied by a sound.
- You can dim or hide the element after the animation, or you can have it change to a specific color.
- If the animation is applied to text, you can animate all the text at once or animate it word by word or letter by letter.
- You can set the exact timing of the animation.
- If a slide has more than one level of bullet points, you can animate different levels separately.
- If an object has text, you can animate the object and the text together (the default) or separately, or you can animate one but not the other.
- You can specify the order of appearance of text or objects.

In this exercise, you will apply predefined animations to the title, bullet points, and a picture on a slide. You will then change some of the animation settings.

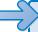

**USE** the *Animation* presentation. This practice file is located in the *Documents\Microsoft Press\PowerPoint2007SBS\Media* folder.

**BE SURE TO** start PowerPoint before beginning this exercise.

**OPEN** the *Animation* presentation.

1. Display Slide 3 in Normal view, and then click the slide title.

No Animation

- On the Animations tab, in the Animations group, click the Animate arrow, and in the list, point in turn to the Fade, Wipe, and Fly In options to see a live preview of each effect.
- **3.** In the list, click **Fly In**, and then if the Custom Animation task pane is not open on the right side of the program window, click the **Custom Animation** button.

A square box containing the number 1 appears to the left of the title, indicating that this element will be the first one animated on this slide. On the Slides tab to the left, an animation icon (a shooting star) appears below the slide number to indicate the presence of some form of animation on the slide. To the right, the Custom Animation task pane provides option you can use to make adjustments to the animation.

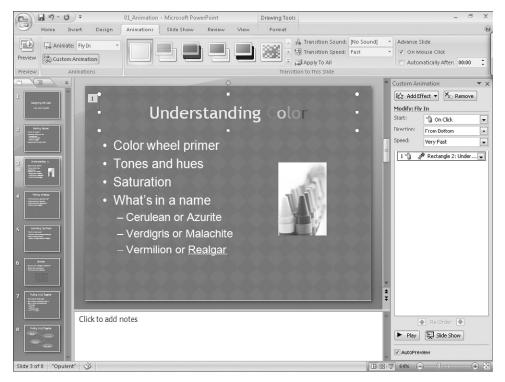

- 4. In the Custom Animation task pane, click Play.
  The title flies up from the bottom of the slide.
- **5.** On the slide, click anywhere in the bulleted list. Then in the **Custom Animation** task pane, click **Add Effect**, point to **Entrance**, and then click **Checkerboard**.
  - PowerPoint applies the animation to the bulleted list and demonstrates the effect. Adjacent to each bullet point, a number in a box indicates the order in which the animations will take effect. Notice that the subpoints will appear at the same time as their "parent" bullet point. Corresponding numbers appear in the Custom Animation task pane next to icons indicating the animation trigger, the effect, and the affected text. You can display the full description of an animation by pointing to it in the list.
- **6.** On the slide, click the picture. Then in the **Custom Animation** task pane, click **Add Effect**, point to **Entrance**, and then click **Fly In**.
- With the picture still selected, in the Custom Animation task pane, click Add Effect, point to Emphasis, and then click More Effects.
  - The Add Emphasis Effect dialog box opens.

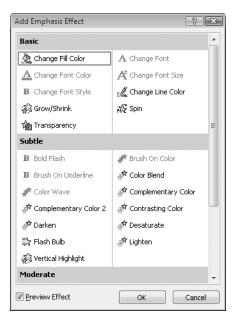

**8.** Move the dialog box to one side so that you can see the picture, and then click each option in turn, observing the effect on the picture. Finish by clicking **Teeter** under **Moderate**, and then clicking **OK**.

On the slide, the numbers 6 and 7 now appear to the left of the picture.

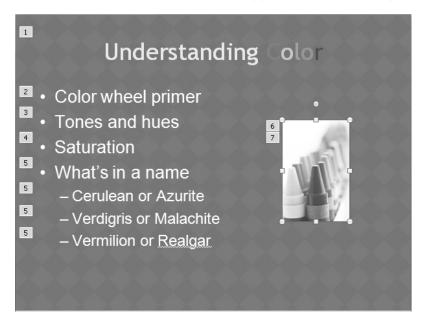

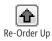

**9.** With animation **7** (the second animation of Picture 1) selected in the **Custom Animation** task pane, click the **Re-Order Up** button twice to place this animation in position 2.

The original animation of Picture 1 now appears in position 7.

**10.** Click animation **7** (the original animation of Picture 1), and then click the **Re-Order Up** button once to place the animation in position 3.

On the slide, the numbers adjacent to the bullet points indicate that their animations will now occur after those of the picture.

 In the Custom Animation task pane, click the Expand Contents bar below the four animations.

The animation list expands to show the other bullet points and subpoints in the list. (These were hidden because they have the same animation applied to them as the first bullet point.)

**12.** In the animation list, click **What's in a name**, click the arrow that appears, and then click **Effect Options**.

The Checkerboard dialog box opens because you applied the Checkerboard effect to the bulleted list in step 6.

**13.** In the **Checkerboard** dialog box, click the **Text Animation** tab.

You can use the options on this tab to change the order of the animation.

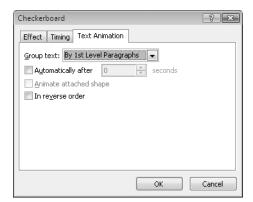

**14.** In the dialog box, click the **Group text** arrow, and in the list, click **By 2nd level paragraphs**. Then click **OK**.

Both on the slide and in the Custom Animation task pane, the subpoints under *What's in a name* now have consecutive numbers, indicating that they will appear one after the other.

**15.** In the task pane, click **Play**, and watch as PowerPoint builds the slide.

**16.** In the task pane, click animation **1**, click **Change**, point to **Entrance**, and then click **Checkerboard**.

**Tip** Animations can get tiresome if you use too many effects in a single presentation. You will usually want to apply only one effect or set of effects to each type of element on a slide.

- 17. In the task pane, with animation 1 still selected, under Modify: Checkerboard, click the Speed arrow, and then in the list, click Medium.
  PowerPoint demonstrates the new speed on the slide.
- **18.** With animation **1** still selected, click its arrow, and then click **Effect Options**. The Checkerboard dialog box opens.

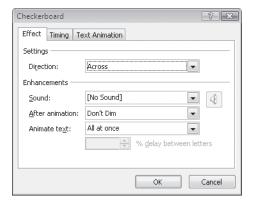

- **19.** On the **Effect** tab, under **Enhancements**, click the **Sound** arrow, and in the list, click **Voltage**.
- **20.** Click the **After animation** arrow, and in the palette, click the orange box.
- **21.** Click the **Animate text** arrow, and in the list, click **By letter**. Then click **OK**. PowerPoint demonstrates the effects of your changes on the slide.
- **22.** At the bottom of the **Custom Animation** task pane, click **Slide Show**, and then click the mouse button after each element of Slide 3 appears, until all the elements are visible.
- 23. Press the Esc key to return to Normal view, and then close the Custom Animation task pane.

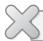

**CLOSE** the *Animation* presentation without saving your changes.

**Tip** As an alternative to clicking the mouse button to build slides, you can have PowerPoint build the slide for you. For each animation, under Modify in the Custom Animation task pane, set Start to After Previous. PowerPoint will then implement each animation in turn. To control the speed of the implementation of each animation, click Effect Options, and then on the Timing tab of the dialog box that opens, you can set Delay, Speed, and Repeat options.

# **Adding Transition Effects**

As you work your way through the slides in an electronic presentation, you can avoid the abrupt break between one slide and the next by employing *transitions* that control the way successive slides move into view. Transitions include such effects as sliding in, dissolving in from the outer edges or the center, and opening like a vertical blind.

Each slide can have only one transition. You set transitions in Normal view or Slide Sorter view, for one slide at a time, for a group of slides, or for an entire presentation. In addition to selecting the type of transition, you can specify the following:

- The sound
- The speed
- When the transition occurs

In this exercise, you will apply a transition to a single slide, apply the same transition to all the slides in the presentation, add sound to the transition, and then set the transition speed.

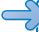

**USE** the *Transition* presentation. This practice file is located in the *Documents\Microsoft Press\PowerPoint2007SBS\Media* folder.

**OPEN** the *Transition* presentation.

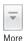

 Display Slide 2 in Normal view. Then on the Animations tab, in the Transition to This Slide group, click the More button.

The Transition gallery opens.

2. In the lower-right corner of the gallery, point to the dotted handle, and when the pointer changes to a two-headed arrow, drag up until you can see a single row of the Wipes thumbnails that stretches almost to the right edge of the screen.

By changing the shape of the gallery, you will have a better view of transition live previews on the slide.

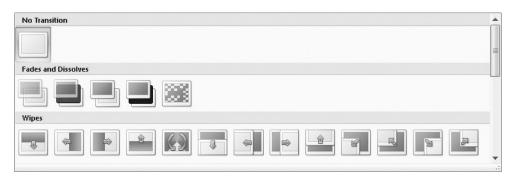

- **3.** In the gallery, point to various thumbnails to see the live preview of the transition, scrolling the gallery as necessary.
- 4. Under Push and Cover, click the third thumbnail from the end (Cover Left-Up). PowerPoint demonstrates the Cover Left-Up transition effect on Slide 2 and indicates that the transition has been applied by placing an animation symbol below the slide number on the Slides tab of the Overview pane. (There is no indication on the slide itself.)

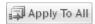

- In the Transition to This Slide group, click the Apply To All button.An animation symbol appears below each slide number.
- **6.** On the **Slides** tab, click the animation symbol below **Slide 4**.

  The Slide pane turns black, and then PowerPoint demonstrates the Cover Left-Up transition to Slide 4, followed by the Fly In animation effect that was already applied to the picture on the slide.
- 7. Display Slide 1. In the Transition to This Slide group, click the More button, and then in the gallery, click the No Transition thumbnail.

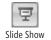

- 8. On the View toolbar at the right end of the status bar, click the Slide Show button. PowerPoint switches to Slide Show view and displays Slide 1.
- 9. Click the mouse button or press space to see the transitions of the first few slides of the presentation, and then press to end the slide show.

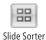

- **10.** On the **View** toolbar, click the **Slide Sorter** button, and then change the **Zoom** percentage to **60**%.
- 11. In Slide Sorter view, click Slide 2, hold down the shift key, and then click Slide 16 to select all the slides that have transitions.

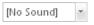

**12.** In the **Transition to This Slide** group, click the **Transition Sound** arrow, and then click **Wind**.

**Tip** If you want to associate a sound file of your own with a slide transition, click Other Sound at the bottom of the Transition Sound list. Then in the Add Sound dialog box, find and select the sound file you want to use, and click Open.

Fast

**13.** In the **Transition to This Slide** group, click the **Transition Speed** arrow, and then click **Slow**.

PowerPoint demonstrates the transition of each selected slide with the sound specified in step 12.

14. On the View toolbar, click the Slide Show button, and then click the mouse button to advance through the presentation, pressing when you have finished viewing the transition effects.

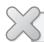

**CLOSE** the *Transition* presentation without saving your changes.

### **Inserting, Playing, and Modifying Sounds**

A PowerPoint presentation is usually created to convey a lot of information in a short time. That information can be in the form of text, graphics, charts, and tables, but it might also consist of audio content. In the previous topic, you added sound to a slide transition. You can also insert the following types of sounds:

- Audio files. You can insert an audio file—for example, a speech or interview—by
  clicking the Sound button in the Media Clips group on the Insert tab, and then selecting the file.
- Sound clips. The sound clips that ship with PowerPoint include applause and a phone ring. You insert a sound clip by clicking the Sound arrow in the Media Clips group on the Insert tab, and then clicking Sound From Clip Organizer to display the Clip Art task pane, where you can select the sound you want. If you are connected to the Internet, clicking the Clip Art On Office Online link in the task pane takes you to the Microsoft Office Online Clip Art and Media Web site, from which you can download hundreds of clip art images, photos, sounds, and movies.

**See Also** For information about using the Clip Art task pane, see "Inserting and Modifying Clip Art Images" in Chapter 6, "Enhancing Slides with Graphics."

 CD audio tracks. You can insert music tracks or other audio tracks from a CD into a slide. After inserting the CD in your CD-ROM drive, you click the Sound arrow in the Media Clips group and then click Play CD Audio Track to display the Insert CD Audio dialog box. You then enter the starting and ending track numbers. You can specify that the selection be repeated, and you can set the volume. To play the tracks during a slide show, the CD must be in the CD-ROM drive.

 Recorded sounds. You can record a sound or narration and attach it to a slide, all from within PowerPoint.

**See Also** For information about recording sounds, see the sidebar "Recording a Narration" later in this chapter.

While inserting a sound, you can specify whether it should play automatically when the slide containing it appears or only when you click its icon. The sound object appears on the slide represented by an icon indicating the type of sound. You can change the appearance and size of the icon and move it to meet your needs.

When the sound object is selected, PowerPoint adds Format and Options contextual tabs to the Ribbon. You can format the icon representing the sound in much the same way that you would format a picture. You can adjust its size and position, as well as its volume, specify whether it is displayed on the slide, and how the sound is activated.

To play a sound, you must have a sound card and speakers installed. In Normal view, you can test the sound associated with a particular slide by double-clicking the sound icon, or by selecting the icon and clicking the Preview button in the Play group on the Options contextual tab. In Slide Show view, the sound plays either automatically or when you click its icon, depending on your specifications.

In this exercise, you will insert a sound clip and an audio file into a slide. You will adjust the position of the sound objects and make various other adjustments to their settings.

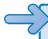

**USE** the *Sounds* presentation and the *Introduction* sound file. These practice files are located in the *Documents\Microsoft Press\PowerPoint2007SBS\Media* folder.

**BE SURE TO** have a sound card and speakers installed on your computer for this exercise. (If you do not have this hardware, you can still follow the steps, but you won't be able to hear the sound.)

**OPEN** the *Sounds* presentation.

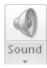

 Display Slide 7 in Normal view. Then on the Insert tab, in the Media Clips group, click the Sound arrow, and then click Sound from Clip Organizer.

**Troubleshooting** If this is the first time you've used the Clip Organizer, a message box appears. You can include the media available from Microsoft Office Online in your searches by clicking Yes, or restrict searches to your own computer by clicking No.

The Clip Art task pane opens.

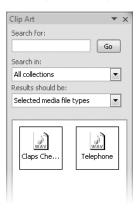

If you included Office Online, your task pane will display many more sound clips.

- 2. In the Clip Art task pane, click Claps Cheers. Then when a message box asks how you want to start the sound in the slide show, click Automatically.
  - A small speaker icon representing the sound object appears in the middle of the slide, surrounded by handles. It is hard to see the icon because it is on top of the picture.
- 3. Close the Clip Art task pane.
- **4.** Drag the sound object to the lower-right corner of the slide. Then drag its upper-left handle up and to the left until the object is about an inch square.

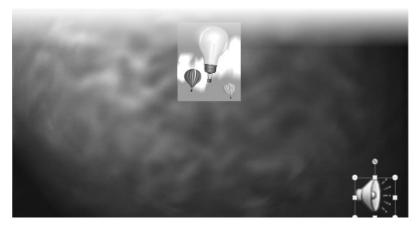

- 5. Double-click the sound object to hear the sound.
  The sound plays. Suppose you don't want the speaker icon to be visible during the presentation.
- On the Options contextual tab, in the Sound Options group, select the Hide During Show check box.

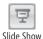

- On the Slides tab in the Overview pane, click Slide 6. Then on the View toolbar, click the Slide Show button.
- **8.** When Slide 6 appears, click the mouse button to move to the next slide. PowerPoint plays the Claps Cheers sound clip as it displays Slide 7.
- 9. Press [Esc] to end the slide show, and then display Slide 1 in Normal view.
- 10. On the Insert tab, in the Media Clips group, click the Sound button (not its arrow).
  The Insert Sound dialog box opens. This dialog box is very similar to other boxes you have already worked in.
- **11.** Browse to your *Documents\Microsoft Press\PowerPoint2007SBS\Media* folder, and double-click the *Introduction* sound file. Then when a message box asks how you want to start the sound in the slide show, click **When Clicked**.

A sound object appears in the center of the slide.

- **12.** Drag the object to the lower-left corner, and increase its size to about 1 inch square.
- Do not the Format contextual tab, in the Picture Styles group, click the Picture Effects button. Then point to Glow, and in the gallery, under Glow Variations, click the second thumbnail in the fourth row (Accent color 2, 18 pt glow).
  - **14.** Click away from the object to see the effect.

The object is surrounded by a fuzzy colored halo.

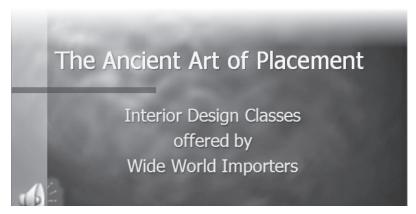

- 15. With Slide 1 active, click the Slide Show button on the View toolbar.
- **16.** On the first slide that appears, click the sound object to play the sound.
- 17. Press Esc to stop the slide show and return to Normal view.

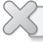

**CLOSE** the Sounds presentation without saving your changes.

### **Recording a Narration**

If you are creating a presentation that people will view on their own machines rather than at a speaker-led meeting, or if you are archiving a presentation and want to include the speaker's comments, you can add narration to a presentation. You might also want to record other sounds to attach to slides.

To record a sound, your computer must have a sound card and microphone. Here are the steps for recording a narration:

- 1. Open the presentation for which you want to record a narration, and then display the first slide.
- 2. On the **Insert** tab, in the **Media Clips** group, click the **Sound** arrow, and then click **Record Sound**.
- 3. In the **Record Sound** dialog box, enter a name for the recording in the **Name** box, and then click the **Play** button.
- **4.** Discuss the points associated with the first slide, just as if you were giving the presentation to a live audience, and then click the **Stop** button.
  - To hear the recording, you can click the Play button. If you don't like what you hear, you can click Cancel and repeat steps 2 through 4 to re-record the speaker's comments.
- If you are satisfied with the recording, click OK.The recording appears on the slide as a sound object.
- 6. Repeat steps 2 through 5 for all the slides.
- **7.** Test the narration by running the presentation in Slide Show view. The narration plays with the slide show.

If you are not satisfied with the narration for a particular slide, you can delete its sound icon just like any other object, and then record the narration again.

# **Inserting, Playing, and Modifying Movies**

Sometimes the best way to ensure that your audience understands your message is to show a movie, also known as a *video*. For example, if your company has developed a short advertising video, it makes more sense to include the video in a presentation about marketing plans than to try and describe it with bullet points or even still pictures. You can insert the following types of movies in slides:

- Video clips. You can insert a digital video that has been saved as a file in one of two ways: If a slide's layout includes a content placeholder, you can click the Insert Movie button in the placeholder. You can also click the Movie button in the Media Clips group on the Insert tab. Either way, the Insert Movie dialog box opens so that you can select the file. Before PowerPoint inserts the file, you specify whether the video should play automatically when the slide containing it appears or whether it should play only when you click it.
- Animated clips. PowerPoint comes with several animated clips, also known as animated GIFs. (GIF stands for Graphics Interchange Format.) You insert these animated objects by clicking the Movie arrow in the Media Clips group on the Insert tab, and then clicking Movie From Clip Organizer to display the Clip Art task pane, where you can select the clip you want. If you are connected to the Internet, clicking the Clip Art On Office Online link in the task pane takes you to the Microsoft Office Online Clip Art and Media Web site, from which you can download hundreds of clip art images, photos, sounds, and animated clips.

**See Also** For information about using the Clip Art task pane, see "Inserting and Modifying Clip Art Images" in Chapter 6, "Enhancing Slides with Graphics."

Both videos and animated clips appear on the slide as objects represented by icons that you can size and move to meet your needs. When you select an animated clip object, PowerPoint adds a Format contextual tab to the Ribbon so that you can adjust the way it looks on the slide. When you select a movie object, PowerPoint also adds an Options contextual tab so that you can adjust the object's size and position, its volume, how it is displayed on the slide, and how it is activated.

In Normal view, you can preview a video by double-clicking its icon or by clicking the Preview button in the Play group on the Options contextual tab. You can preview the action of an animated clip by clicking the arrow that appears when you select it in the Clip Art task pane and then clicking Preview/Properties. In Slide Show view, a video plays either automatically or when you click its icon, depending on your specifications, whereas an animated clip always plays automatically.

**Tip** You can find out the total playing time of a video in the Movie Options dialog box, which you display by clicking the Movie Options dialog box launcher on the Options tab.

In this exercise, you will insert a video file as an object on a slide, preview the video, and then modify its settings.

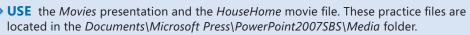

**OPEN** the *Movies* presentation.

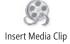

- Display Slide 3 in Normal view. Then in the content placeholder, click the Insert Media Clip button.
- 2. In the Insert Movie dialog box, browse to your *Documents\Microsoft Press\*\*PowerPoint2007SBS\Media\* folder, and double-click the \*HouseHome\* file. Then when a message box asks how you want the video to start, click When Clicked.
- **3.** Resize the video object until it occupies most of the area below the slide title and is aligned with the left end of the title.

The video is inserted as an object in the middle of Slide 3.

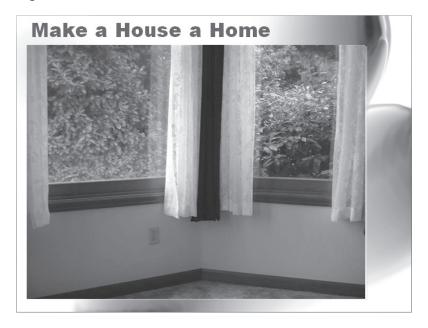

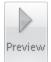

- **4.** On the **Options** contextual tab, in the **Play** group, click the **Preview** button to play the video in Normal view.
- **5.** Switch to Slide Show view, and then in the displayed slide, click the video object. The video starts to play.
- 6. Click the video object once to pause the video, and again to resume playing the video. When the video finishes, press the [ssc] key to return to Normal view.
- With the video object still selected, in the Movie Options group on the Options contextual tab, select the Loop Until Stopped check box.
  - Now the movie will play repeatedly until you stop it.
- **8.** Double-click the video object. After the video starts a second time, click the video object to stop the movie.
- In the Movie Options group, click the Play Movie arrow, and then in the list, click Automatically.
  - The video will now begin playing as soon as Slide 3 is displayed.
- **10.** Preview the movie in both Normal view and Slide Show view to see the effects of your changes.

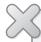

**CLOSE** the *Movies* presentation without saving your changes, and if you are not moving directly on to the next chapter, exit PowerPoint.

### **Key Points**

- Animated text and graphics add interest to your slides. You decide how and when the animation occurs.
- Avoid abrupt transitions by having one slide smoothly replace another. You can control the transition type, its speed, and when it takes place.
- Audio and video clips can convey information or simply add interest. Use sounds and animated clips that come with PowerPoint, or supply your own audio and video files.
- After you insert an audio or video object, you can change the way it plays by modifying the animation or action settings.

## Index

| ٨                                               | previewing, 163                  |
|-------------------------------------------------|----------------------------------|
| A                                               | animations, 150                  |
| Action button, 240                              | adding, 152                      |
| action buttons                                  | applying, li, 150–52             |
| color, changing, 244                            | between slides (see transitions) |
| defined, 240, 269                               | bullet points, applying to, 154  |
| Home, 243                                       | customizing, 151                 |
| inserting, lxi, 240                             | defined, 269                     |
| Return, 245                                     | galleries of, 150                |
| Action Settings dialog box, 240, 241            | icons indicating, 151            |
| actions                                         | letter-by-letter, applying, 155  |
| defined, 240                                    | previewing, 151, 152             |
| mouse over, setting up, 241                     | reordering, lii, 153             |
| Add Emphasis Effect dialog box, 152             | slide show, starting, 155        |
| Add New Member dialog box, 181                  | sound, adding, lii, 155          |
| Add Sound dialog box, 158                       | speed, modifying, 155            |
| add-ins, 269                                    | subpoints, applying to, 154      |
| addresses, flagging as special information. See | Animations tab, 10               |
| smart tags                                      | annotations. See comments; notes |
| adjustment handles, 133, 269                    | Apply To All button, 157, 217    |
| albums, photo, 130                              | Arrange All button, 20, 78       |
| captioning pictures in, 131                     | arrows. See shapes               |
| creating, xlix                                  | audio clips, 158                 |
| defined, 271                                    | in animations, 155               |
| frame shape, setting, 131                       | in Clip Organizer, 159           |
| layout, selecting, 131                          | contextual tabs for, 159         |
| photos in, rearranging, l                       | hiding, lii, 160                 |
| renaming, 131                                   | icons, formatting, 159           |
| alerts, 181                                     | inserting, lii, 158              |
| Align button, 143, 144                          | moving, lii                      |
| Align Text Left button, 66, 69                  | narrations, liii, 162            |
| Align Text Right button, 66                     | playing, lxi, 159–60             |
| aligning graphics, li, 143-44                   | recording, 162                   |
| aligning text, xliv                             | testing, 159                     |
| evenly with both sides, 66                      | in transitions, 157              |
| in placeholders, 66                             | visual effects, adding to, 161   |
| Animate button, 151                             | authentication, 184, 270         |
| animated clips                                  | author name                      |
| contextual tabs for, 163                        | changing, lxii, 177, 255         |
| defined, 269                                    | removing from display, 173, 185  |

bolding text, xliv

| AutoCorrect, 55                                  | borders                                              |
|--------------------------------------------------|------------------------------------------------------|
| adding entries to, xlii                          | on pictures, 127                                     |
| customizing, 55                                  | on tables, 95                                        |
| defined, 269                                     | on text boxes, xlii, 51, 53                          |
| entries, adding, 56                              | Borders button, 95                                   |
| entries, adding from spelling checker, 61        | Bring To Front button, 143, 144, 145                 |
| personalizing, 55                                | Browse dialog box, 36, 97                            |
| settings, changing, lxii, 256                    | Browse The Web button, 238                           |
| turning off, 59                                  | browsers                                             |
| AutoCorrect dialog box, 55, 56, 58               | defined, 273                                         |
| AutoFit, 46                                      | presentations, displaying in, 246                    |
| placeholders, formatting with, 57                | bullet points, 42                                    |
| settings, adjusting, 55                          | adding, 45                                           |
| turning off, 66                                  | animating, 150, 154 (see also animations)            |
| AutoFit Options button, 55, 57                   | collapsing, 77                                       |
| automatic save, 23                               | converting into diagrams, xlviii, 111                |
| automatic slide show control, 215                | converting slides into, xli                          |
| automatically checking spelling. See AutoCorrect | customizing, lvii                                    |
| AutoRecover, 23, 256                             | cutting and pasting, xlii                            |
|                                                  | deleting, 204                                        |
| _                                                | dragging, xlii                                       |
| В                                                | graphics as, Ivii, 199                               |
| Background gallery, 87                           | hanging indent, modifying, 200                       |
| Background Styles button, 87                     | increasing/decreasing list level, keyboard shortcuts |
| backgrounds                                      | for, 46                                              |
| applying, 88                                     | increasing level of, 46                              |
| customizing, 86                                  | indenting, 197, 200                                  |
| defined, 269                                     | in masters, 196                                      |
| pictures, xlvi, lvi, 86                          | in masters, modifying, 199                           |
| shade, xlvi                                      | moving, xlii                                         |
| texture, 88                                      | selecting, 47, 48                                    |
| backwards compatibility, 22                      | subpoints (see subpoints)                            |
| banding in tables, turning off, 94               | text, adding, 45                                     |
| banners, printing slides as, 168                 | titles, changing to, 46                              |
| bitmap (BMP) files, 124                          | under titles, collapsing, xlv                        |
| black and white                                  | Bullets And Numbering dialog box, 199                |
|                                                  | Bullets button, 199                                  |
| defined, 271                                     | bulleted lists, lvii                                 |
| previewing slides in, 169                        | Business Tools tab, 3                                |
| printing presentations in, 170–71                | buttons. See also specific button names              |
| black slide at end of presentation, removing, 19 | action (see action buttons)                          |
| blank presentations                              | arrows on, 4                                         |
| creating, xl                                     | names, displaying, 4                                 |
| opening, 21, 26<br>Bold button, 254              | ScreenTips, displaying, 254                          |
| DOIG DULTON, 234                                 | 1 1 1 3 3                                            |

|                                              | ignoring words during, 62                    |
|----------------------------------------------|----------------------------------------------|
|                                              | supplemental dictionary, adding words to, 59 |
| captioning photo album pictures, 131         | Choose A SmartArt Graphic dialog box, 108    |
| case, text, 269                              | circles, 132. See also shapes                |
| CD audio tracks, 158                         | clip art, 116. See also graphics             |
| CDs, packaging presentations on, lix, 225    | animated (see animated clips)                |
| defined, 271                                 | in Clip Organizer, 122                       |
| PowerPoint Viewer, including, 226            | coloring, xlviii, 121                        |
| TrueType fonts, including, 225, 227          | contextual tab for, 116                      |
| cells, datasheet, 269                        | defined, 269                                 |
| cells, table, 92                             | inserting, xlviii, 116, 117                  |
| centering text in, 95                        | keywords, displaying, 118                    |
| defined, 269                                 | keywords, editing, 122                       |
| merging, xlvii, 95                           | in Office Online, 116, 119                   |
| splitting, xlvii, 95                         | organizing, 122, 159                         |
| Center button, 66, 95                        | ScreenTips, displaying, 118                  |
| centering                                    | searching for, 117                           |
| graphics, 144                                | sizing, xlviii, 120                          |
| table text, 95                               | special effects, xlviii                      |
| Change Chart Type button, 105                | Clip Art button, 117, 119                    |
| Change Chart Type dialog box, 105            | Clip Art task pane, 117, 160                 |
| Change Colors button, 110                    | Clip Organizer                               |
| Chart Styles gallery, 105                    | clip art, deleting from, 122                 |
| charts, 100. See also diagrams               | clips, adding, 122                           |
| axes, formatting, 106                        | opening, 122                                 |
| axis titles, renaming, 105                   | sounds, inserting, 159                       |
| creating, xlvii, 101                         | Close button, 3, 12, 104, 110, 184, 206, 227 |
| data, entering, 103                          | Close Print Preview button, 172              |
| data, excluding from, 103                    | closing                                      |
| defined, 91, 269                             | comments, 177                                |
| Excel worksheets in (see Excel worksheets)   | menus, 7                                     |
| formatting, advanced options for, 106        | PowerPoint, 12                               |
| inserting, 102                               | presentations, xxxix, 12–13                  |
| layout, changing, xlviii                     | Print Preview, 172                           |
| object attributes, changing, 106             | Slide Master view, 196                       |
| pie, 105                                     | collaborating on documents. See document     |
| plotting series based on rows, 105           | workspaces                                   |
| sizing, xlviii                               | Collapse All command, 262                    |
| type, changing, 101, 105                     | Collapse command, 262                        |
| updating, 104                                | collapsing, 77                               |
| checkerboard animation, 152                  | collating, 269                               |
| Checkerboard dialog box, 154, 155            | multiple copies of presentations, 169        |
| checking spelling. See also spelling checker | collections of pictures. See photo albums    |
| as you type (see AutoCorrect)                | color gradients, 86                          |
| of entire document, 59                       |                                              |

| color schemes. See also themes       | Compress Pictures dialog box, 129               |
|--------------------------------------|-------------------------------------------------|
| applying, 82                         | compressing pictures, xlix, 117, 123, 129, 269  |
| available, viewing, 191              | Compression Settings dialog box, 129            |
| changing, xlv, 191                   | Confirm Password dialog box, 174                |
| colors, adding, 83, 84               | connection lines                                |
| creating, xlv, lvi, 81               | arrows, adding to ends of, 138                  |
| defined, 81, 269                     | drawing, 137                                    |
| deleting, 194                        | connection points, 134, 269                     |
| modification of, 190                 | content placeholders, 42                        |
| PowerPoint, changing, 255            | aligning text in, 66                            |
| uses for, 81                         | defined, 271                                    |
| viewing available, 81                | deselecting, 52                                 |
| coloring                             | entering text in, 43                            |
| clip art, xlviii, 121                | formatting with columns, 57                     |
| shapes, 136                          | in masters, 194                                 |
| text boxes, 54                       | in masters, formatting, 196                     |
| colors                               | in masters, inserting, 203–204                  |
| in tables, 95                        | resizing, 51, 75                                |
| in themes, 191                       | resizing manually, 66                           |
| in WordArt, 142                      | selecting, xlii, 52                             |
| Colors button, 82, 191               | selecting for editing, 51                       |
| Colors dialog box, 84, 85, 192       | selecting text in, 47, 63                       |
| Colors gallery, 81, 82, 83, 88       | shape, changing, 51                             |
| columns, placeholder, 57             | sizing, xliv                                    |
| columns, table                       | text, inserting, lvii                           |
| deleting, 95                         | contextual tabs, 269                            |
| headings in, 92                      | converting outlines into presentations, 33, 34  |
| commands                             | Copy button, 120                                |
| from earlier versions, locating, 261 | copying                                         |
| previewing effects of, 6, 9, 271     | formatting, 134, 190                            |
| comments. See also notes             | presentations, to CDs, lix, 225–27, 271         |
| adding, liv, 176–77                  | shapes, I, 133, 137                             |
| closing, 177                         | text, 47                                        |
| defined, 269                         | text boxes, 51                                  |
| deleting, lv, 176, 178, 179          | Create Chart dialog box, 102                    |
| displaying, 176–77                   | Create New Folder button, 21, 22                |
| editing, liv, 176, 177, 178          | Create New Theme Colors dialog box, 81, 82, 191 |
| hiding, lv, 176                      | Create New Theme Fonts dialog box, 84, 193      |
| hiding icons for, 176, 178           | creator name                                    |
| navigating, lv, 177–78               | changing, lxii, 177, 255                        |
| printing, 170                        | removing from display, 173, 185                 |
| recording, liii                      | Crop button, 126                                |
| removing from display, 185           | cropping, 126                                   |
| Compatibility Mode, 14               | defined, 269                                    |
| Compatibility Pack, 14               | pictures, xlix                                  |
| Compress Pictures button, 117, 129   | Curved Connector button, 137                    |

| curved connectors. See shapes                      | Define Custom Show dialog box, 213, 214        |
|----------------------------------------------------|------------------------------------------------|
| CUSTOM.DIC, 59. See also checking spelling;        | Delete button, 178                             |
| spelling checker                                   | deleting                                       |
| Custom Animation button, 150–51                    | black slide at end of slide shows, 230         |
| Custom Animation task pane, 150-51                 | bullet points, 204                             |
| custom dictionary, 59. See also checking spelling; | clip art, from Clip Organizer, 122             |
| spelling checker                                   | color schemes, 194                             |
| Custom Shows dialog box, 213–14                    | comments, lv, 176, 178–79                      |
| Custom Slide Show button, 213                      | document workspaces, lv, 181                   |
| custom slide shows, 212, 269                       | font sets, 194                                 |
| creating, Iviii, 213                               | footers, from masters, lvi, 197                |
| editing, 214                                       | shapes, from diagrams, 108                     |
| hidden slides, displaying, 215                     | slides, xli, 33                                |
| list order, changing, 214                          | table columns/rows, 95                         |
| slides, adding, 213                                | text, 43, 47–48                                |
| slides, deleting, 214                              | themes, 194                                    |
| slides, hiding, 214                                | Demote command, 262                            |
| starting, Iviii, 214                               | deselecting                                    |
| custom templates, Iviii                            | placeholders, 52                               |
| custom themes, lvi                                 | text boxes, 51, 54                             |
| Customize Quick Access Toolbar button, 262, 266    | design, ready-made. See themes; Themes gallery |
| customizing                                        | Design tab, 8                                  |
| animations, 151                                    | design templates. See also masters; themes     |
| AutoCorrect, 55                                    | defined, 269, 273                              |
| bullet points, Ivii                                | downloading from Office Online, 26–27, 31      |
| fonts, xlvi                                        | presentations, creating from, xl, lviii, 29–30 |
| Notes Master, lix                                  | saving, lviii                                  |
| PowerPoint environment, 254 (see also PowerPoint   | saving presentations as, 207                   |
| Options window)                                    | for slide layout (see slide layout)            |
| Quick Access Toolbar, Ixiii, 261, 265              | storage locations, 207                         |
| status bar, 4                                      | diagrams. See also charts                      |
| themes, xlvi                                       | color scheme, changing, xlviii                 |
| Cut button, 49                                     | coloring, 110                                  |
| cutting and pasting bullet points, xlii            | converting bullet points into, xlviii, 111     |
| cutting text, 49                                   | creating, xlvii, 107                           |
| cycle diagrams, 107                                | customizing, 107                               |
|                                                    | defined, 91, 269                               |
| <b>D</b>                                           | editing text in, 110                           |
| D                                                  | entering data in, 109                          |
| data markers, 269                                  | layouts, applying, 109                         |
| data points, 100, 269. See also Excel worksheets   | placeholders in, deleting, 110                 |
| data series, 269                                   | resetting to original appearance, 108          |
| date and time. See smart tags                      | shape color, changing, xlviii                  |
| Decrease Font Size button, 66–67                   | shapes in, 108                                 |
| Decrease List Level button, 46                     | Dialog Box Launcher, 4, 8, 270                 |
|                                                    |                                                |

| dialog boxes                            | New Presentation, 208                           |
|-----------------------------------------|-------------------------------------------------|
| Action Settings, 240–41                 | Open, 11–12                                     |
| Add Emphasis Effect, 152                | Options, 226                                    |
| Add New Member, 181                     | Package For CD, 226                             |
| Add Sound, 158                          | Page Setup, 170                                 |
| AutoCorrect, 55–56, 58                  | Paragraph, 70                                   |
| Browse, 36, 97                          | Password, 173, 175                              |
| Bullets And Numbering, 199              | Photo Album, 130                                |
| Change Chart Type, 105                  | Picture Bullet, 199                             |
| Checkerboard, 154, 155                  | Print, 172, 223                                 |
| Choose A SmartArt Graphic, 108          | Properties, 172, 183                            |
| Colors, 84, 85, 192                     | Publish As Web Page, 247                        |
| Compression Settings, 129               | Publish Slides, 38                              |
| Compress Pictures, 129                  | Record Sound, 162                               |
| Confirm Password, 174                   | Rename Layout, 206                              |
| Create Chart, 102                       | Replace, 63, 64                                 |
| Create New Theme Colors, 81, 82, 191    | Replace Font, 63, 64                            |
| Create New Theme Fonts, 84, 193         | Save As, 14, 20, 22–23, 35, 123, 174, 207, 225, |
| Custom Shows, 213, 214                  | 246–47                                          |
| Define Custom Show, 213, 214            | Save Current Theme, 193                         |
| Favorites - Add Clips To Organizer, 122 | Set Hyperlink ScreenTip, 238                    |
| Find, 63                                | Set Page Title, 247                             |
| Font, 198                               | Set Up Show, 219, 232                           |
| Format Axis, 106                        | Size And Position, 120, 127                     |
| Format Background, 8, 87                | Spelling, 59, 61                                |
| Format Shape, 50, 51, 53, 66, 69        | Symbol, 200                                     |
| General Options, 174                    | Web Options, 248                                |
| Get A Digital ID, 184                   | Zoom, 18, 221                                   |
| Grid And Guides, 146                    | dictionaries, 59                                |
| Hyperlink To Slide, 241, 244            | digital rights management, 185                  |
| Import To Collection, 122               | digital signatures, 184, 270                    |
| Insert CD Audio, 159                    | digital videos, 162                             |
| Insert Hyperlink, 236                   | contextual tabs for, 163                        |
| Insert Movie, 163                       | inserting, liii, 164                            |
| Insert New Pictures, 130                | looping, liii, 165                              |
| Insert Object, 97, 98                   | pausing, 164                                    |
| Insert Object, 37, 30                   | playing automatically, 165                      |
| Insert Picture, 123, 125–26, 197, 221   | playing time, displaying, 163                   |
| Insert Fictore, 123, 123–20, 137, 221   | previewing, 163                                 |
| Insert Table, 93                        | display modes. See views                        |
| Keywords, 122                           | displaying                                      |
| Language, 60                            | objects, 63                                     |
| launching from Ribbon, 4                | ScreenTips, 4                                   |
| _                                       | distributing. See publishing                    |
| Movie Options, 163                      | dividing table cells, 95                        |
| moving, 64                              | Document Inspector, 184                         |
| New From Existing Presentation, 29      | Document inspector, 104                         |

| Document Management task pane, 179–80         | Effects button, 84                                  |
|-----------------------------------------------|-----------------------------------------------------|
| document workspaces                           | Effects gallery, 84                                 |
| creating, 179–80                              | embedded objects                                    |
| defined, 270                                  | defined, 270                                        |
| deleting, lv, 181                             | vs. linked objects, 96                              |
| documents in, 181                             | embedding fonts, 225, 227                           |
| folders, creating, 181                        | emphasis effects, 150                               |
| links, listing, 181                           | encryption, 270. See also password protecting       |
| members, 181                                  | presentations                                       |
| publishing presentations to, lv, 179–80       | ending slide shows, 215, 228                        |
| updating presentations in, 181                | entering text, 42                                   |
| Web browser, opening in, 181                  | in bullet points, 45                                |
| dots. See bullet points                       | insertion point for, 43                             |
| dotted lines under text. See smart tags       | in placeholders, 43                                 |
| downloading presentations from Office Online, | without placeholders, 43, 50                        |
| 27, 31                                        | in text boxes, 52                                   |
| dragging                                      | in titles, 43, 44                                   |
| bullet points, xlii                           | entrance effects, 150                               |
| text, 49                                      | Eraser button, 95                                   |
| drawing guidelines                            | erasing pen marks, 231                              |
| displaying, li, 146                           | Excel worksheets                                    |
| snapping objects to, 146                      | charts, creating with, xlvii, 100                   |
| drawing on slides. See pen tool               | elements of, 100                                    |
| drawing shapes, 132                           | entering data in, 101                               |
| Draw Table button, 95                         | inserting, 96                                       |
| duplicating. See copying                      | linking, vs. embedding, 98                          |
| auphaumg, see copying                         | working with, 99                                    |
|                                               | exit effects, 150                                   |
| F                                             | Expand command, 262                                 |
| <b>L</b>                                      | expanding outlines, xlv, 77                         |
| e-mail                                        | exporting presentations as outlines, 35             |
| addresses, linking to, 236                    | exporting presentations as outlines, 55             |
| messages, linking to, lx                      |                                                     |
| e-mailing presentations for review, lv, 182   | F                                                   |
| Edit Comment button, 178                      | •                                                   |
| Edit Data button, 106                         | fancy text. See graphics; WordArt                   |
| Edit Shape button, 137                        | Favorites - Add Clips To Organizer dialog box, 122  |
| editing                                       | file compression, xlix, 117, 123, 129, 269          |
| comments, 176–78                              | file format compatibility with earlier versions, 14 |
| custom slide shows, 214                       | File menu. See Office menu                          |
| ScreenTips, for Layout gallery, 195           | file name extensions, 22, 270                       |
| Web presentations, 246                        | File Transfer Protocol (FTP), 246, 270              |
| Editing group, 63                             | files                                               |
| editing text, xli                             | hyperlinks to, inserting, 238                       |
| redoing and undoing, xlii                     | opening, setting trusted locations for, lxiii       |
| in text boxes, 50                             | printing to, 169                                    |
| effects. See animations; transitions          | finalizing presentations, 182                       |

| Find dialog box, 63                         | text, with Mini toolbar, 48                     |
|---------------------------------------------|-------------------------------------------------|
| finding. See also replacing                 | words, individually, 67                         |
| clip art, 117                               | framing                                         |
| fonts, xliii                                | photo albums, 131                               |
| words, 63-64                                | slides, when printing, 170                      |
| First Line Indent marker, 270               | FTP (File Transfer Protocol), 246, 270          |
| 5-Point Star button, 135                    |                                                 |
| flagged words. See spelling checker         |                                                 |
| flipping shapes, 133, 136                   | G                                               |
| Fly In animation, 151                       | galleries, 6, 270                               |
| folder creation, 21–22                      | of animation effects, 150                       |
| Font Color arrow, 71                        | Background, 87                                  |
| Font Color button, 85                       | Chart Styles, 105                               |
| Font Color gallery, 81                      | Colors, 81, 82, 83, 88                          |
| Font dialog box, 198                        | Effects, 84                                     |
| Font Dialog Box Launcher, 54                | Font Color, 81                                  |
| font sets, lvi                              | Fonts, 84                                       |
| creating, 193                               | Layout, 75, 195                                 |
| deleting, 194                               | Picture Styles, 128                             |
| modification of, 190                        | Placeholder, 203                                |
| fonts                                       | Shape Styles, 134                               |
| coloring, 71, 85                            | Shapes, 137, 242                                |
| customizing, xlvi                           | SmartArt, 111                                   |
| embedding, 225, 227                         | Table Style, 94                                 |
| finding, xliii                              | Texture, 88                                     |
| for headings, 193                           | Theme Colors, 190, 191                          |
| in masters, Ivii, 198                       | Theme Fonts, 190, 193, 198                      |
| replacing, 63, 64                           | Themes, 9, 79, 86, 132, 190                     |
| sizing, xliv, 66–67                         | Transition, 156                                 |
| in themes, 193                              | WordArt, 140                                    |
| viewing by theme, 84                        | General Options dialog box, 174                 |
| Fonts button, 84, 193, 198                  | Get A Digital ID dialog box, 184                |
| Fonts gallery, 84                           | GIFs, animated, 163, 269                        |
| footers, 173                                | glow effect, 121                                |
| hyperlinks and, 239                         | graphics, 115. See also graphics                |
| inserting, liv                              | aligning, li, 143–44                            |
| in masters, deleting, 197                   | animating (see animations)                      |
| Format Axis dialog box, 106                 | as bullet points, Ivii, 199                     |
| Format Background dialog box, 8, 87         | compressing, xlix, 117, 123, 129, 269           |
| Format Painter button, 134, 190             | defined, 270                                    |
| Format Shape dialog box, 50, 51, 53, 66, 69 | distributing, 146                               |
| formatting                                  | effects, 121 (see also animations; transitions) |
| copying, 134, 190                           | glow, applying, 121                             |
| placeholders, with columns, 57              | grouping, 134, 138                              |
| shape text, 133                             | hiding, 194                                     |
| text, in text boxes, 54                     | importing to collections, 122                   |

283

| locking aspect ratio, when sizing, 120 | printing, 170                                   |
|----------------------------------------|-------------------------------------------------|
| in masters, 197                        | Hide Background Graphics button, 194            |
| modifying, 116                         | Hide Slide button, 215                          |
| photo albums of (see photo albums)     | hiding                                          |
| resetting to original settings, 117    | bullet points, 77                               |
| selecting multiple, 138                | comment icons, 176, 178                         |
| shadow effect, 121                     | comments, lv, 176                               |
| sizing, 120                            | graphics, 194                                   |
| in speaker notes, lix                  | objects, xliv, 63, 66                           |
| stacking, li, 143–44                   | panes, 16                                       |
| ungrouping, 139                        | rulers, 201                                     |
| Graphics Interchange Format (GIF), 124 | slides, Iviii, 170, 213–15, 241                 |
| graphs . See charts; diagrams          | sounds, lii, 160                                |
| grayscale                              | hierarchy diagrams, 107                         |
| defined, 270                           | highlighting. See selecting                     |
| previewing presentations as, liii      | high quality printing, 170                      |
| printing presentations in, 170-71      | Home action button, 243                         |
| Grid And Guides dialog box, 146        | Home tab, 7                                     |
| gridlines                              | hovering, 4, 270                                |
| Group button, 138                      | HTML, 245                                       |
| grouping                               | defined, 270                                    |
| graphics, 134, 138                     | saving presentations as (see Web presentations) |
| shapes, li                             | tags, 245                                       |
| slides, for different audiences, 212   | Hyperlink button, 236, 239                      |
| groups                                 | Hyperlink To Slide dialog box, 241, 244         |
| defined, 270                           | hyperlinks                                      |
| in tabs, 3–4                           | appearance of, 237                              |
| guidelines                             | attaching to every slide, 239                   |
| displaying, li, 145–46                 | between slides, lxi                             |
| snapping objects to, 146               | color, setting for theme, 192                   |
| turning off, 146                       | defined, 270                                    |
|                                        | deletion of, 236                                |
|                                        | in document workspaces, listing, 181            |
| H                                      | editing objects containing, 236                 |
| handles, 270                           | to e-mail addresses, lx, 236                    |
| Handout Master view, 270               | to files, 238                                   |
| handouts, 220                          | following, 238                                  |
| masters for, 194, 220, 270             | footers and, 239                                |
| previewing, 224                        | to hidden slides, 241                           |
| printing, lix, 169, 224                | inserting, 236                                  |
| Hanging Indent marker, 200, 270        | jumping to, 238                                 |
| headers, 223. See also footers         | pictures, attaching to, 238                     |
| headings, 193. See also titles         | pointer shape and, 238                          |
| hidden slides                          | ScreenTips, setting, 238                        |
| displaying, 215                        | to Web pages, lxi, 238                          |
| hyperlinking to, 241                   | to Word documents, lxi                          |

| Hypertext Markup Language (HTML), 245            | hyperlinks, 236                                    |
|--------------------------------------------------|----------------------------------------------------|
| defined, 270                                     | movies, 164                                        |
| saving presentations as (see Web presentations)  | outlines, 33                                       |
| tags, 245                                        | pictures, 123, 125                                 |
|                                                  | placeholders, in masters, 203                      |
|                                                  | slides, xli                                        |
|                                                  | slides, from slide libraries, 38                   |
| icons, attaching actions to. See action buttons  | sound clips, 158                                   |
| ignoring spelling checker words, 62              | table rows, 95                                     |
| Import To Collection dialog box, 122             | tables, 93                                         |
| Increase Font Size button, 66                    | text, 47                                           |
| Increase List Level button, 46                   | text boxes, 136                                    |
| indent markers, 270                              | WordArt, 140                                       |
| indenting                                        | Word tables, 92                                    |
| bulleted lists, lvii                             | insertion point, 43, 270                           |
| bullet points, 197, 200                          | inspecting presentations, 184                      |
| in masters, altering, 196                        | Internet Explorer. See Web browsers                |
| Information Rights Management (IRM), 185         | IRM, 185                                           |
| ink annotations, 185                             | Italic button, 71, 204                             |
| Insert Above button, 95                          | italicizing text, xliv, 71, 204                    |
| Insert CD Audio dialog box, 159                  |                                                    |
| Insert Chart button, 102                         | 1                                                  |
| Insert Hyperlink dialog box, 236                 | J                                                  |
| Insert Layout button, 202–203                    | Joint Photographic Experts Group (JPEG) files, 124 |
| Insert Media Clip button, 164                    | Justify button, 66                                 |
| Insert Movie button, 163                         | justifying text, 66                                |
| Insert Movie dialog box, 163                     |                                                    |
| Insert New Pictures dialog box, 130              | 1/                                                 |
| Insert Object dialog box, 97, 98                 | K                                                  |
| Insert Outline dialog box, 34                    | keyboard shortcuts, lx, 265                        |
| Insert Picture dialog box, 123, 125–26, 197, 221 | for adding slides, 30                              |
| Insert Picture From File button, 123, 125        | for copying text, 47                               |
| Insert Placeholder button, 203                   | custom, 265                                        |
| Insert SmartArt Graphic button, 108              | for increasing/decreasing list level, 46           |
| Insert Sound dialog box, 161                     | printing list of, lxiii                            |
| Insert tab, 8                                    | for slide show navigation, 229                     |
| Insert Table button, 93                          | keywords, clip art                                 |
| Insert Table dialog box, 93                      | displaying, 118                                    |
| inserting                                        | editing, 122                                       |
| action buttons, 240                              | Keywords dialog box, 122                           |
| audio files, 158                                 | kiosks, displaying presentations at, 219           |
| CD audio tracks, 158                             |                                                    |
| charts, 102                                      | 1                                                  |
| clip art, 116, 117                               | L                                                  |
| comments, 176                                    | Language button, 60                                |
| Excel worksheets, 96                             | Language dialog box, 60                            |

285

| languages                                 | live preview, 6, 9                           |
|-------------------------------------------|----------------------------------------------|
| adding, 254                               | defined, 271                                 |
| dictionaries for checking spelling in, 59 | disabling, lxii                              |
| marking words in non-English, xliii       | locating. See finding                        |
| launching dialog boxes from Ribbon, 4     | locking aspect ratio of graphics, 120        |
| Layout button, 75                         | looping movies, liii, 165                    |
| Layout gallery, 75, 195                   | looping slide shows, 219                     |
| ledger paper, printing slides on, 168     | lowercase, 71                                |
| Left Indent marker, 270                   |                                              |
| legends, 271                              |                                              |
| libraries, slide                          | M                                            |
| defined, 272                              | macros, 271                                  |
| inserting slides from, 38                 | magnification, changing                      |
| storing slides in, 38                     | in notes, 221                                |
| line spacing, xliv, 67, 70                | in presentations, xxxix                      |
| Line Spacing button, 67, 70               | in Print Preview, liii, 171                  |
| lines                                     | in slides, 16, 78                            |
| adjacent, selecting, 47                   | manual slide show control, 215               |
| around text boxes (see borders)           | marking presentations as final, Ivi, 186     |
| linked objects                            | markup. See comments; notes                  |
| defined, 271                              | masters                                      |
| vs. embedded objects, 96                  | bulleted lists in, 196, 199                  |
| modifications in, 97                      | defined, 271                                 |
| linking to pictures, 125                  | displaying, 195 (see also Slide Master view) |
| links                                     | fonts in, Ivii, 198                          |
| appearance of, 237                        | footers, deleting, lvi, 197                  |
| attaching to every slide, 239             | graphics in, 197                             |
| between slides, lxi                       | Handout Master, 194                          |
| color, setting for theme, 192             | hyperlinks in, 239                           |
| defined, 270                              | multiple sets, 195                           |
| deletion of, 236                          | Notes Master, 194                            |
| in document workspaces, listing, 181      | overriding, 194                              |
| to e-mail addresses, 236                  | placeholders in, 194                         |
| to e-mail messages, lx                    | placeholders in, as text, 204                |
| editing objects containing, 236           | placeholders in, formatting, 196             |
| to files, 238                             | placeholders in, inserting, 203              |
| following, 238                            | slide layout, creating, lvii                 |
| footers and, 239                          | Slide Master, 194                            |
| to hidden slides, 241                     | text placeholders, 204                       |
| inserting, 236                            | Maximize button, 3                           |
| jumping to, 238                           | members of document workspaces, 181          |
| pictures, attaching to, 238               | menus, closing, 7                            |
| pointer shape and, 238                    | Merge Cells button, 95                       |
| ScreenTips, setting, 238                  | merging                                      |
| to Web pages, lxi, 238                    | defined, 271                                 |
| to Word documents, lxi                    | table cells xlvii                            |

| Microsoft Clip Organizer                             | More button, 79, 128, 141, 156, 193           |
|------------------------------------------------------|-----------------------------------------------|
| clip art, deleting from, 122                         | mouse over actions, 241                       |
| clips, adding, 122                                   | mouse pointer, hovering, 4                    |
| opening, 122                                         | Move Up button, 263                           |
| sounds, inserting, 159                               | Movie button, 163                             |
| Microsoft Excel worksheets                           | Movie Options dialog box, 163                 |
| charts, creating with (see charts)                   | movies, 162                                   |
| elements of, 100                                     | contextual tabs for, 163                      |
| entering data in, 101                                | inserting, liii, 164                          |
| inserting, 96                                        | looping, liii, 165                            |
| linking, vs. embedding, 98                           | pausing, 164                                  |
| working with, 99                                     | playing automatically, 165                    |
| Microsoft Internet Explorer. See Web browsers        | playing time, displaying, 163                 |
| Microsoft Office                                     | previewing, 163                               |
| personalizing, 255                                   | moving                                        |
| updating programs, 260                               | dialog boxes, 64                              |
| user name, changing, 255                             | shapes, 133                                   |
| Microsoft Office Button, 3, 7, 12, 27, 55, 171, 225, | shapes, in a straight line, 137               |
| 246, 254, 271                                        | Mozilla Firefox. See Web browsers             |
| Microsoft Office OneNote, 169                        | multicolored text. See WordArt                |
| Microsoft Office PowerPoint                          | multimedia clips. See audio clips; movies     |
| closing, 12                                          |                                               |
| environment, customizing, 254 (see also              |                                               |
| PowerPoint Options window)                           | N                                             |
| starting, 2                                          | naming                                        |
| tabs grouped across top of window (see Ribbon)       | themes, 193                                   |
| viewing presentations without (see packaging         | Web presentations, 246–47                     |
| for CDs)                                             | narration, recording, liii, 162               |
| Microsoft Office PowerPoint Help button, 271         | navigating                                    |
| Microsoft Office PowerPoint Viewer, Ix,              | comments, 177, 178                            |
| 225–26, 271                                          | Open dialog box, 12                           |
| Microsoft Office Word tables, 92                     | presentations, lx                             |
| Microsoft PowerPoint 2003 commands, 261              | Print Preview, 171                            |
| Microsoft Windows SharePoint Services, 258. See      | Save As dialog box, 23                        |
| also document workspaces                             | slide shows, 211, 215, 228–29                 |
| Mini toolbar, 48                                     | slides, 12                                    |
| defined, 271                                         | navigation bar. See Ribbon                    |
| disabling, lxii                                      | Navigation button, 230                        |
| turning off, 254                                     | navigation controls on Web presentations, 248 |
| Minimize button, 3                                   | navigation frames, 246, 271                   |
| minimizing comments, 176                             | New Comment button, 177                       |
| monitors, multiple, 232                              | New From Existing Presentation dialog box, 29 |
| monochrome                                           | New Presentation dialog box, 208              |
| defined, 271                                         | New Presentation window, 25, 27               |
| previewing slides in, 169                            | new presentations, creating, 29               |
| printing presentations in, 170–71                    | New Slide button, 32, 206                     |
|                                                      | 11011 Shac Batton, 52, 200                    |

| Next button, 178, 230                         | opening                                             |
|-----------------------------------------------|-----------------------------------------------------|
| Next Page button, 171                         | blank presentations, 21, 26                         |
| Next Slide button, 13, 29, 221                | Clip Organizer, 122                                 |
| non-English words, marking, xliii             | document workspaces, 181                            |
| Normal button, 201, 222–23                    | files, setting trusted locations for, lxiii         |
| Normal view, 14                               | PowerPoint, 2                                       |
| as default, 5                                 | presentations, xxxix, 11–12                         |
| defined, 271                                  | presentations, password-protected, 173              |
| switching to, 222                             | Web presentations, 249                              |
| notes. See also comments                      | Options button, 171                                 |
| adding, lix, 15                               | Options dialog box, 226                             |
| creating, 220                                 | organization charts, xlvii                          |
| headers, 223                                  | organizing clip art, 122, 159                       |
| masters for (see Notes Master)                | orienting text boxes, 51–52                         |
| non-text, 220                                 | Outline tab, 271                                    |
| pictures, adding, lix, 221                    | outlines. See also borders                          |
| printing, lix, 169–70, 223                    | collapsing, xlv, 77                                 |
| tables, adding to, 221                        | converting into presentations, 33–34                |
| zooming, 221                                  | displaying presentations as, 16                     |
| Notes Master, 194, 220                        | expanding, xlv, 77                                  |
| customizing, lix                              | exporting presentations as, 35                      |
| defined, 271                                  | printing, 169                                       |
| displaying, 223                               | starting new presentations from, 35                 |
| Notes Master button, 223                      | overheads, printing, 168                            |
| Notes Master view, 271                        | overriding masters, 194                             |
| Notes Page button, 220–21                     | Overview pane, 5, 271                               |
| Notes Page view, 15, 220–21                   | overwriting presentations when saving, 21           |
| Notes pane, 5, 271                            |                                                     |
|                                               | Р                                                   |
| O                                             | Package For CD dialog box, 226                      |
| Object button, 97                             | packaging presentations on CD, lix                  |
| objects                                       | defined, 271                                        |
| comments, attaching to, 177                   | PowerPoint Viewer, including, 226                   |
| displaying, 63, 65                            | TrueType fonts, including, 225, 227                 |
| hiding, xliv, 63, 66                          | Page Setup dialog box, 170                          |
| sizing text to fit (see AutoFit)              | painting formatting, 134, 190                       |
| Office menu, 7, 271                           | panes                                               |
| Office Online                                 | hiding, 16                                          |
| accessing, 116                                | sizing, xxxix, 16                                   |
| clip art, finding, 116, 119                   | paper sizes, selecting when printing presentations, |
| designs, previewing from, 31                  | 168, 170                                            |
| downloading presentations from, xl, 26–27, 31 | Paragraph dialog box, 70                            |
| OneNote, 169                                  | Paragraph Dialog Box Launcher, 67                   |
| Open dialog box, 11–12                        | paragraph spacing, 67, 70                           |

| paragraphs                                  | Picture Styles gallery, 128           |
|---------------------------------------------|---------------------------------------|
| Before/After settings, 67                   | pictures. See also graphics           |
| selecting adjacent, 47                      | adding to backgrounds, xlvi, 86       |
| parent folders, 271                         | albums of (see photo albums)          |
| Password dialog box, 173, 175               | borders, xlix, 127                    |
| password protecting presentations, liv, 174 | compressing, xlix, 117, 123, 129, 269 |
| defined, 270                                | cropping, xlix                        |
| for modifying, 173                          | hyperlinks, attaching to, 238         |
| for opening, 173                            | inserting, xlix, 123, 125             |
| removing password, liv, 176                 | linking to, 125                       |
| strong password guidelines, 174             | modifying, 123                        |
| passwords, 271                              | moving, xlix                          |
| Paste arrow, 137                            | notes, adding to, 221                 |
| Paste button, 49                            | sizing, xlix, 127–28                  |
| pasting text, 49                            | slides as, 123                        |
| pausing movies, 164                         | style, changing, xlix                 |
| pausing slide shows, 216                    | pie charts, 105. See also charts      |
| Pen button, 229, 231                        | Placeholder gallery, 203              |
| pen tool, lx, 229                           | placeholders, 42                      |
| activating, 230                             | aligning text in, 66                  |
| color, changing, 229, 231                   | defined, 271                          |
| drawing with, 231                           | deselecting, 52                       |
| erasing marks from, lx, 231                 | entering text in, 43                  |
| turning off, 232                            | formatting with columns, 57           |
| permissions                                 | in masters, 194                       |
| defined, 271                                | in masters, formatting, 196           |
| restricting, 185                            | in masters, inserting, 203–204        |
| personal information                        | resizing, 51, 75                      |
| changing, lxii, 177, 255                    | resizing manually, 66                 |
| removing from display, 173, 185             | selecting, xlii, 52                   |
| personalizing Microsoft Office, 177, 255    | selecting for editing, 51             |
| Photo Album button, 130                     | selecting text in, 47, 63             |
| Photo Album dialog box, 130                 | shape, changing, 51                   |
| photo albums, 130                           | sizing, xliv                          |
| captioning pictures in, 131                 | text, inserting, Ivii                 |
| creating, xlix                              | Play Movie button, 165                |
| defined, 271                                | playing animations, 152               |
| frame shape, 131                            | playing movies                        |
| layout, 131                                 | automatically, 165                    |
| photos in, rearranging, I                   | pausing, 164                          |
| renaming, 131                               | until stopped, 165                    |
| photographs. See graphics                   | playing sounds, 159-60                |
| Picture Border button, 127                  | pointer, 4. See also pen tool         |
| Picture Bullet dialog box, 199              | pop-up toolbar, 230                   |
| Picture button, 126, 197                    | Portable Network Graphic (PNG), 124   |
| Picture Effects button, 121, 161            |                                       |

| PowerPoint                                       | navigating, lx, 12–13                               |
|--------------------------------------------------|-----------------------------------------------------|
| closing, 12                                      | notes (see speaker notes)                           |
| environment, customizing, 254 (see also          | opening, xxxix, 11–12                               |
| PowerPoint Options window)                       | opening, when password-protected, 173               |
| starting, 2                                      | outlines, converting into, 33                       |
| tabs grouped across top of window. (see Ribbon)  | outlines, displaying, 16                            |
| viewing presentations without (see packaging     | outlines, exporting as, 35                          |
| presentations on CD)                             | overwriting when saving, 21                         |
| PowerPoint 2003 commands, 261                    | packaging for CDs (see packaging for CDs)           |
| PowerPoint Options window, 254                   | password protecting (see password protecting        |
| Advanced page, 257                               | presentations)                                      |
| Proofing page, 256                               | previewing, 169, 171                                |
| Resources page, 260                              | previewing as thumbnails, 14                        |
| Save page, 256                                   | printing (see printing presentations)               |
| Trust Center page, 258                           | properties, lv, 182–83, 246                         |
| PowerPoint Viewer, lx, 225–26, 271               | properties, deleting, lv                            |
| practicing slide shows, lix, 216–18              | protecting (see password protecting presentations)  |
| presentations. See also slide shows              | publishing to document workspaces, lv               |
| advanced options, lxii                           | Quick Access Toolbar, creating for specific, 265    |
| author name, removing from display, 173          | read-only, opening, 173                             |
| black and white, previewing in, 169              | rearranging, 77                                     |
| blank, creating, xl, 21, 26                      | reusing slides from existing, 35                    |
| closing, xxxix, 12–13                            | running automatically, lix, 219                     |
| comments, adding to (see speaker notes)          | saving, xl, 20                                      |
| converting outlines into, xli, 34                | saving, as earlier formats, lxii, 257               |
| creating from existing, xl, 29                   | saving, as RTF outline, xli, 35                     |
| creating from templates, xl, 30                  | saving, as templates, 207                           |
| default save options, changing, 257              | saving, creating new folders when, 22               |
| different computer, displaying on (see packaging | saving, from templates, 29                          |
| for CDs)                                         | saving, in new folder, xl                           |
| display modes (see views)                        | saving, omitting file name extensions when, 22      |
| displaying with two monitors, 232                | saving, to be compatible with previous versions, 22 |
| document workspaces, publishing to, lv           | saving new versions of, 21                          |
| downloading from Office Online, xl, 26–27, 31    | securing (see password protecting presentations)    |
| e-mailing, lv, 182                               | sending by e-mail, lv, 182                          |
| ending without black screen, lx                  | slides in (see slides)                              |
| finalizing, 182                                  | templates, creating from, lviii                     |
| grayscale, previewing as, liii                   | templates for (see templates)                       |
| grouping slides in, 212                          | themes (see themes)                                 |
| hyperlinks in (see hyperlinks)                   | title bar, 2, 273                                   |
| inspecting, 184                                  | traveling with (see packaging for CDs)              |
| kiosk display, setting up for, 219               | variations of, creating, 212                        |
| marking as final, lvi, 186                       | viewing all, 20                                     |
| moving to first slide in, 13                     | viewing as thumbnails, 5, 271                       |
| multiple, xxxix                                  | viewing without PowerPoint (see packaging           |
| multiple versions of, 212                        | for CDs)                                            |

| presentations (continued)                     | framing slides when, 170                            |
|-----------------------------------------------|-----------------------------------------------------|
| views for (see views)                         | in grayscale, 170-71                                |
| Web browsers, displaying in, 246              | multiple copies, 169                                |
| Web format, saving in (see Web presentations) | paper size, selecting, liii, 168, 170               |
| Web pages, saving with one file, 246          | printer, selecting, 172                             |
| zooming in, xxxix                             | range, selecting, 172                               |
| Presenter view, 232                           | scaled to fit paper, 170                            |
| Preset Colors button, 88                      | slide orientation, setting, 168                     |
| Preview button, 164                           | specific slides in, 169                             |
| previewing                                    | process diagrams, 107                               |
| animated clips, 163                           | properties, 182–83                                  |
| animations, 151                               | Properties dialog box, 172, 183                     |
| in black and white, 169                       | protecting presentations, liv, 174                  |
| command effects (see live preview)            | defined, 270                                        |
| handouts, 224                                 | for modifying, 173                                  |
| movies, 163                                   | for opening, 173                                    |
| Office Online designs, 31                     | password, removing, liv, 176                        |
| presentations, 169, 171                       | strong password guidelines, 174                     |
| presentations, as thumbnails, 14              | Publish As Web Page dialog box, 247                 |
| presentations, in grayscale, liii             | Publish Slides dialog box, 38                       |
| themes, 9, 79                                 | publishing graphics, 146                            |
| Previous button, 178                          | publishing presentations                            |
| Previous Slide button, 13                     | to document workspaces, 179–80                      |
| Print button, 224                             | as Web pages (see Web presentations)                |
| Print dialog box, 169, 172, 223               |                                                     |
| Print Preview, 171–72                         |                                                     |
| printers                                      | Q                                                   |
| selecting, liii                               | Quick Access Toolbar, 3                             |
| settings, 172                                 | buttons, adding, lxiii                              |
| switching, 169                                | commands, adding, 262                               |
| viewing installed, 172                        | customizing, Ixiii, 261                             |
| printing                                      | default, restoring, lxiii, 264                      |
| to files, 169                                 | defined, 272                                        |
| handouts, lix, 169, 224                       | displaying below Ribbon, 261                        |
| hidden slides, 170                            | presentation-specific, creating, 265                |
| high quality, 170                             | Review Tab commands, adding, 266                    |
| notes, 169, 223                               | quitting PowerPoint, 12                             |
| outlines, 169                                 | _                                                   |
| settings, adjusting, 169                      | R                                                   |
| slides, liii, 169                             | mand only presentations                             |
| speaker notes, lix                            | read-only presentations<br>defined, 272             |
| printing presentations, 168                   |                                                     |
| in black and white, 170-71                    | opening, 12, 173                                    |
| color range, specifying, 170-71               | ready-made presentations. See templates rearranging |
| with comments and notes, 170                  | animations, 153                                     |
| with default settings, 169                    | presentations and slides 77                         |
|                                               |                                                     |

| Recolor button, 121                                   | Restore Down button, 3                  |
|-------------------------------------------------------|-----------------------------------------|
| Record Sound dialog box, 162                          | restoring. See also undoing             |
| recording sounds, 162                                 | diagrams, to original appearance, 108   |
| red underlined words. See checking spelling;          | graphics, to original settings, 117     |
| spelling checker                                      | Quick Access Toolbar, to default, 264   |
| Redo button, 47, 49                                   | slide layout, 74, 76                    |
| redoing, xlii                                         | restricting permissions, 185            |
| reflection effect, applying to WordArt, 142           | Return action button, 245               |
| regrouping graphics, 134, 272                         | Reuse Slides task pane, 36              |
| Rehearse Timings button, 217                          | reusing slides, xli, 35                 |
| rehearsing slide shows, lix, 216–18                   | reverting. See also undoing             |
| relationship diagrams, 107                            | diagrams, to original appearance, 108   |
| removing. See deleting                                | graphics, to original settings, 117     |
| Rename Layout dialog box, 206                         | Quick Access Toolbar, to default, 264   |
| renaming                                              | slide layout, 74, 76                    |
| chart titles, 105                                     | Review Tab, 10, 366                     |
| photo albums, 131                                     | revising. See editing                   |
| slide layout, 206                                     | Ribbon, 3                               |
| reordering                                            | defined, 272                            |
| animations, 153                                       | launching dialog boxes from, 4          |
| presentations and slides, 77                          | resizing, 261                           |
| Repeat button, 218                                    | Rich Text Format (RTF) outlines         |
| repeating information at bottom of slide. See footers | defined, 272                            |
| repeating slides when rehearsing slide show, 218      | exporting presentations as, 35          |
| Replace button, 64                                    | inserting into presentations, 33        |
| Replace dialog box, 63, 64                            | saving presentations as, xli            |
| Replace Font dialog box, 63, 64                       | Right Arrow shape, 136                  |
| replacing, xliii. See also finding                    | Rotate button, 136                      |
| fonts, xliii, 63–64                                   | rotating                                |
| text, 47-48                                           | shapes, 133                             |
| words, 63-64                                          | text boxes, xlii, 51–52                 |
| Research task pane, 62                                | rotating handles, 133, 272              |
| Reset button, 76                                      | rows, table                             |
| Reset Graphic button, 108                             | deleting, xlvii, 95                     |
| resetting. See also undoing                           | formatting, xlvii                       |
| diagrams, to original appearance, 108                 | headings in, 92                         |
| graphics, to original settings, 117                   | inserting, xlvi, 95                     |
| Quick Access Toolbar, to default, 264                 | RTF (Rich Text Format) outlines         |
| slide layout, 74, 76                                  | defined, 272                            |
| resizing                                              | exporting presentations as, 35          |
| panes, xxxix                                          | inserting into presentations, 33        |
| placeholders, 51, 75                                  | saving presentations as, xli            |
| placeholders, manually, 66                            | rulers                                  |
| Ribbon, 261                                           | displaying, 200                         |
| shapes, 133                                           | hiding, 201                             |
| text boxes, 50, 69                                    | running presentations automatically, 21 |

| S                                                     | graphics, stacked, li, 143–44                   |
|-------------------------------------------------------|-------------------------------------------------|
|                                                       | lines, 47                                       |
| Save As dialog box, 14, 20, 22–23, 35, 123, 174, 207, | paragraphs, 47                                  |
| 225, 246, 247                                         | placeholder text, 47, 63                        |
| Save button, 21, 29, 44, 208                          | placeholders, xlii, 51–52                       |
| Save Current Theme dialog box, 193                    | shapes, 133                                     |
| saving                                                | slides, with transitions, 157                   |
| templates, lviii                                      | subpoints, 47, 48                               |
| themes, Ivi, 193                                      | text, 47                                        |
| Web pages, 246                                        | titles, 47                                      |
| saving presentations, xl, 20                          | words, 47, 48                                   |
| automatic, changing setting for, 23                   | Selection And Visibility task pane, 63, 65, 144 |
| for compatibility with previous versions, 22          | selection boxes, 43                             |
| creating folders for, 21–22                           | Selection Pane button, 144                      |
| default format, changing, 257                         | self-running presentations, 219                 |
| default location for, changing, 256                   | sending presentations as e-mail, lv, 182        |
| as earlier formats, Ixii, 257                         | Send To Back button, 143, 197                   |
| in new folder, xl                                     | service options, 258                            |
| as new versions, 21                                   | Set Hyperlink ScreenTip dialog box, 238         |
| omitting file name extensions when, 22                | Set Page Title dialog box, 247                  |
| options for, changing, lxii                           | Set Up Show dialog box, 219, 232                |
| overwriting when, 21                                  | Set Up Slide Show button, 219                   |
| as RTF (Rich Text Format) outlines, 35                | Shading button, 95                              |
| as templates, 207                                     | shadow effect, 121                              |
| from templates, 29                                    | Shape Fill arrow, 136                           |
| in Web format (see Web presentations)                 | Shape Fill button, 110                          |
| saving slides                                         | Shape Height box, 120, 127                      |
| as pictures, 123                                      | Shape Outline arrow, 138, 139                   |
| in slide libraries, 38                                | Shape Styles gallery, 134                       |
| scaling presentations to fit paper, 170               | shapes, 132. See also graphics                  |
| ScreenTips                                            | adjusting, 133                                  |
| for buttons, 254                                      | attributes, applying to another shape, 134      |
| defined, 272                                          | borders, 134                                    |
| displaying, 4, 8                                      | button, deactivating, 134                       |
| feature descriptions in, removing, 255                | changing, I, 137                                |
| for hyperlinks, 238                                   | coloring, I, 136                                |
| for layouts, 195                                      | connecting, l                                   |
| searching. See finding                                | connection lines, adding arrows to ends of, 138 |
| securing presentations. See password protecting       | connection lines, drawing, 137                  |
| presentations                                         | connection points, 134                          |
| security, 259. See also password protecting           | copying, 133, 137                               |
| presentations                                         | creating, I, 132                                |
| Select button, 67                                     | customizing, in diagrams, 108                   |
| selecting, 272                                        | default, setting as, 134                        |
| bullet points, 47, 48                                 | defined, 272                                    |
| graphics, multiple, 138                               | deleting from diagrams, 108                     |

| drawing, I, 132                               | master, creating, lvii                              |
|-----------------------------------------------|-----------------------------------------------------|
| duplicating, I                                | renaming, 206                                       |
| flipping, 133, 136                            | resetting, 74, 76                                   |
| grouping, li                                  | slide libraries                                     |
| moving, 133, 137                              | defined, 272                                        |
| resizing, 133                                 | inserting slides from, 38                           |
| rotating, 133                                 | storing slides in, 38                               |
| selecting, 133                                | Slide Master, 194                                   |
| text in, I, 133                               | defined, 272                                        |
| texture, I                                    | fonts, Ivii                                         |
| Shapes button, 134, 242, 250                  | hyperlinks, attaching to, 239                       |
| Shapes gallery, 137, 242                      | Slide Master button, 195, 239                       |
| SharePoint, 258. See also document workspaces | Slide Master view, 195                              |
| sharing slides. See slide libraries           | closing, 196                                        |
| Show Markup button, 178                       | defined, 272                                        |
| shrinking                                     | displaying, 197                                     |
| graphics, 117, 123                            | Slide pane, 5, 272                                  |
| pictures, 129                                 | Slide Show button, 18, 157, 161, 215, 216, 229, 237 |
| text to fit (see AutoFit)                     | Slide Show tab, 10                                  |
| signatures, digital, 184, 270                 | Slide Show view, 14, 272                            |
| Size And Position dialog box, 120, 127        | slide shows. See also presentations                 |
| sizing                                        | advancing slides in, 18                             |
| charts, xlviii                                | automatic control, 215                              |
| clip art, xlviii, 120                         | black slide at end, removing, 19, 230               |
| graphics, 120                                 | custom (see custom slide shows)                     |
| pictures, xlix, 127–28                        | drawing on (see pen tool)                           |
| placeholders, xliv                            | ending, 215, 228                                    |
| text boxes, xlii                              | hiding sounds during, 160                           |
| sizing handles, 133, 272                      | keyboard shortcuts for, 229                         |
| skipping slides, Iviii, 170, 213–15, 241      | looping, 219                                        |
| slide backgrounds                             | manual control, 215                                 |
| applying, 88                                  | navigating in, 211, 215, 228-29                     |
| customizing, 86                               | pausing, 216                                        |
| defined, 269                                  | personalized for audiences (see custom slide shows) |
| pictures, xIvi, Ivi, 86                       | pop-up toolbar, 228, 230                            |
| shade, xlvi                                   | rehearsing, lix, 216–18                             |
| texture, 88                                   | slides, jumping to, 229                             |
| Slide gallery, 206                            | starting, 215, 228                                  |
| slide layout                                  | toolbar, displaying during, 228, 230                |
| applying, 75                                  | viewing presentations as, xxxix                     |
| changing, xlv, 74                             | Slide Sorter button, 17, 78, 157, 216               |
| creating, 202                                 | Slide Sorter view, 14                               |
| default, xl                                   | defined, 272                                        |
| default, restoring, xlv                       | rearranging presentations in, 77                    |
| elements, adding, 74                          | rearranging slides in, xlv                          |
| inserting new, 203                            | switching to, 78                                    |

| slide timings                                      | SmartArt. See diagrams                     |
|----------------------------------------------------|--------------------------------------------|
| applying, 216–17                                   | SmartArt gallery, 111                      |
| changing, 218                                      | SmartArt Styles gallery, 113               |
| defined, 272                                       | Smart Tag Actions button, 58               |
| rehearsing, lix, 216–18                            | smart tags                                 |
| setting, lviii                                     | defined, 272                               |
| slides                                             | settings for, 58                           |
| adding, xl-xli, 30, 32-34, 45-46                   | viewing available, 58                      |
| animations (see animations)                        | Sound button, 159, 161, 162                |
| as pictures, 123                                   | sound clips                                |
| backgrounds (see backgrounds)                      | hiding, lii                                |
| black and white, previewing in, 169                | inserting, lii, 158                        |
| bullet point on previous slide, converting to, xli | moving, lii                                |
| deleting, xli, 33                                  | playing on point to slide title, lxi       |
| design, changing basic (see masters)               | sounds, 158                                |
| displaying, 13                                     | in animations, 155                         |
| drawing on (see pen tool)                          | in Clip Organizer, 159                     |
| footers on (see footers)                           | contextual tabs for, 159                   |
| ,                                                  |                                            |
| framing, in printed presentation, 170              | hiding, lii, 160<br>icons, formatting, 159 |
| graphics on (see graphics)                         | •                                          |
| headings on (see titles)                           | inserting, lii, 158                        |
| hidden, Iviii, 213                                 | moving, lii                                |
| hidden, in custom slide shows, 214                 | narrations, liii, 162                      |
| hidden, displaying, 215                            | playing, 159–60                            |
| hidden, hyperlinking to, 241                       | playing on point to slide title, lxi       |
| hidden, printing, 170                              | recording, 162                             |
| inserting, xli                                     | testing, 159                               |
| layout of (see slide layout)                       | in transitions, 157                        |
| magnification, changing, 16                        | visual effects, adding to, 161             |
| masters (see masters)                              | source documents, 272                      |
| navigating, xlv, 12–13, 78                         | source programs, 272                       |
| objects on (see placeholders)                      | spacing                                    |
| paper size for printing, 168, 170                  | paragraph, 67                              |
| placeholders in (see placeholders)                 | text, 67, 70                               |
| printing, liii, 168–69                             | speaker notes. See also comments           |
| rearranging, xlv, 77                               | adding, lix, 15                            |
| repeating information at bottom of (see footers)   | creating, 220                              |
| reusing, xli, 35                                   | headers, 223                               |
| in slide libraries, 38, 272                        | masters for, 220                           |
| time between, Iviii–lix, 216–18, 272               | non-text, 220                              |
| title, 273                                         | pictures, adding, lix, 221                 |
| titles on (see titles)                             | printing, lix, 170, 223                    |
| transitions, lii, 156–58                           | tables, adding to, 221                     |
| typing in, 44 (see also entering text)             | zooming, 221                               |
| zooming in, 16                                     | Spelling button, 59, 61                    |
| Slides tab, 272                                    |                                            |

| Т                                              |
|------------------------------------------------|
| <u> </u>                                       |
| tab groups. See Ribbon                         |
| Table button, 221                              |
| table cells, xlvii, 92, 95                     |
| table rows, xlvi–xlvii, 95                     |
| Table Style gallery, 94                        |
| tables, 92                                     |
| banding, turning off, 94                       |
| borders, 95                                    |
| centering text in, 95                          |
| colors, applying, 95                           |
| column headings in, 92                         |
| columns, deleting, 95                          |
| creating, xlvi                                 |
| defined, 91, 272                               |
| deleting columns/rows, 95                      |
| entering data in, 92, 93                       |
| inserting, 93                                  |
| notes, adding to, 221                          |
| row headings in, 92                            |
| setting up, 93                                 |
| stripes, turning off, 94                       |
| structure of, 92                               |
| styles, xlvi, 94–95                            |
| Word, inserting, 92                            |
| tabs                                           |
| defined, 272                                   |
| groups, 3                                      |
| groups, hidden, 4                              |
| Tag Image File Format (TIFF) files, 124        |
| tags, HTML, 245, 273                           |
| tasks, 181                                     |
| team workspaces. See document workspaces       |
| telephone numbers. See smart tags              |
| templates. See also masters; themes            |
| defined, 269, 273                              |
| downloading from Office Online, 26-27, 31      |
| presentations, creating from, xl, lviii, 29–30 |
| saving, lviii                                  |
| saving presentations as, 207                   |
| for slide layout (see slide layout)            |
| storage locations, 207                         |
| testing sounds, 159                            |
| -                                              |
|                                                |
|                                                |

| text. See also text boxes                        | font, formatting, 54                         |
|--------------------------------------------------|----------------------------------------------|
| aligning, xliv                                   | formatting text in, 54                       |
| aligning evenly on both sides, 66                | handles, dragging, 50                        |
| animating (see animations)                       | inserting, 136                               |
| bolding, xliv                                    | moving, xlii, 51                             |
| coloring, xliv                                   | orienting, 51, 52                            |
| copying, 47                                      | resizing, 50, 69                             |
| cutting, 49                                      | rotating, xlii, 51–52                        |
| deleting, 43, 48                                 | shape, changing, 50                          |
| dragging, 49                                     | sizing, xlii                                 |
| editing, xli–xlii, 50                            | switching from editing text in, 50           |
| entering (see entering text)                     | text in, shrinking to fit, 50                |
| fancy (see WordArt)                              | wrapping text in, 50                         |
| finding, 63, 64                                  | text case, xliv                              |
| inserting, 47                                    | Text Effects button, 142                     |
| italicizing, xliv, 71, 204                       | Text Fill arrow, 142                         |
| justifying, 66                                   | Text Outline arrow, 142                      |
| maintaining size consistency, 66                 | text placeholders, 204. See also placeholder |
|                                                  |                                              |
| Mini toolbar for formatting, 48                  | Texture gallery, 88<br>textures              |
| moving, 49                                       |                                              |
| pasting, 49                                      | in backgrounds, 88                           |
| in placeholders, aligning, 66                    | pictures as, 86                              |
| in placeholders, selecting, 47, 63               | Theme Colors gallery, 190–91                 |
| red underlining (see checking spelling; spelling | Theme Fonts gallery, 190, 193, 198           |
| checker)                                         | themes, 190. See also color schemes          |
| replacing, 47–48, 63–64                          | applying, 80, 193                            |
| selecting, 47                                    | changing, xlv                                |
| sizing, manually, 66                             | changing, but retaining custom colors, 86    |
| sizing, to fit (see AutoFit)                     | colors, adding, 191                          |
| special effects for (see WordArt)                | custom, xlvi, lvi                            |
| stylized (see WordArt)                           | default, setting as, 190                     |
| in text boxes, 50, 54                            | defined, 79                                  |
| vertical spacing, 67, 70                         | deleting, 194                                |
| WordArt (see WordArt)                            | effects, applying, 84                        |
| wrapping, 50                                     | fonts in, creating, 193                      |
| Text Box button, 50, 52, 128, 136                | fonts in, viewing, 84                        |
| text boxes. See also text                        | naming, 193                                  |
| angle, changing, 51, 52                          | previewing, 79                               |
| borders, xlii, 51, 53                            | previewing, without applying, 9              |
| copying, 51                                      | saving, lvi, 193                             |
| creating, xlii, 50, 52                           | Themes gallery, 9, 79, 86, 132, 190          |
| default settings, 54                             | Thesaurus, xliii, 59                         |
| defined, 273                                     | defined, 273                                 |
| deselecting, 51, 54                              | displaying, 62                               |
| editing text in, 50                              | Thesaurus button, 62                         |
| entering text in, 52                             | 35mm, printing slides as, 168                |
|                                                  |                                              |

| thumbnails, 6 defined, 273 previewing presentations as, 14 viewing presentations as, 5, 271 tick-mark labels, 100, 273. See also Excel worksheets timings, slide applying, 216-17 changing, 218 defined, 272 rehearsing, lix, 216-18 setting, livii title bar, 3, 273 title slides, 273 titles, 42 bullet points, changing to, 46 bullet points under, collapsing, xlv defined, 273 entering, 43-44 selecting, 47 toolbars. See Quick Access Toolbar; Ribbon Transition gallery, 156 transitions, 156 applying, lii, 157 selecting all slides with, 157 sounds, adding, lii, 157 speed, setting, lii, 158 turning off, 157 Transition Spaed button, 158 Transitions gallery, 156 translating words into different languages, 62 TrueType fonts including when packaging for CD, 225, 227 trusted locations for opening files, lixii specifying, 259 turning. See rotating turning off AutoFit, 66 gridlines, 146 Mini toolbar, 254  wert call states with, 15 switching between, xxxix, 15                                                                                                    | three-dimensional text. See WordArt             | status bar items, 4                                                                                                    |
|----------------------------------------------------------------------------------------------------|-------------------------------------------------|----------------------------------------------------------------------------------------------------|
| previewing presentations as, 14 viewing presentations as, 5, 271 tick-mark labels, 100, 273. See also Excel worksheets timings, slide applying, 216–17 changing, 218 defined, 272 rehearsing, lix, 216–18 setting, Iviii title bar, 3, 273 title slides, 273 titles idides, 273 titles idides, 273 titles points, changing to, 46 bullet points under, collapsing, xlv defined, 273 entering, 43–44 selecting, 47 toolbars. See Quick Access Toolbar; Ribbon Transition gallery, 156 transitions, 156 applying, lii, 157 selecting all slides with, 157 sounds, adding, lii, 157 speed, setting, lii, 158 turning off, 157 Transition Spaed button, 158 Transition Spaed button, 158 Transition Spaed button, 158 Transition spallery, 156 translating words into different languages, 62 TrueType fonts including when packaging for CD, 225, 227 trusted locations for opening files, lixii specifying, 259 turning. See rotating turning off AutoFit, 66 gridlines, 146 Mini toolbar, 254                                                                                                    | thumbnails, 6                                   | transitions, 157                                                                                                    |
| viewing presentations as, 5, 271 tick-mark labels, 100, 273. See also Excel worksheets timings, slide applying, 216–17 changing, 218 defined, 272 rehearsing, lix, 216–18 setting, Iviii title bar, 3, 273 titles slides, 273 titles slides, 273 titles, 42 bullet points, changing to, 46 bullet points under, collapsing, xlv defined, 273 entering, 43–44 selecting, 47 toolbars. See Quick Access Toolbar; Ribbon Transition gallery, 156 transitions, 156 applying, lii, 157 selecting all slides with, 157 sounds, adding, lii, 157 speed, setting, lii, 158 turning off, 157 Transition Speed button, 158 Transition Speed button, 158 Transition Speed button, 157 Transition Speed button, 158 Transition Speed button, 158 Tra | defined, 273                                    | typefaces. See fonts                                                                                                    |
| tick-mark labels, 100, 273. See also Excel worksheets timings, slide applying, 216–17 changing, 218 defined, 272 rehearsing, lix, 216–18 setting, livii title bar, 3, 273 title slides, 273 titles slides, 273 titles lides, 273 titles, 42 bullet points, changing to, 46 bullet points under, collapsing, xlv defined, 273 entering, 43–44 selecting, 47 toolbars. See Quick Access Toolbar; Ribbon Transition gallery, 156 transitions, 156 applying, lii, 157 selecting all slides with, 157 sounds, adding, lii, 157 speed, setting, lii, 158 turning off, 157 Transition Sound button, 158 Transition Speed button, 158 Transitions pallery, 156 translating words into different languages, 62 TrueType fonts including when packaging for CD, 225, 227 trusted locations for opening files, lixii specifying, 259 turning. See rotating turning off AutoFit, 66 gridlines, 146 Mini toolbar, 254                                                                                                    | previewing presentations as, 14                 |                                                                                                    |
| worksheets timings, slide applying, 216–17 changing, 218 defined, 272 rehearsing, lix, 216–18 setting, lviii title bar, 3, 273 titles slides, 273 titles slides, 273 titles points, changing to, 46 bullet points under, collapsing, xlv defined, 273 entering, 43–44 selecting, 47 toolbars. See Quick Access Toolbar, Ribbon Transition gallery, 156 transitions, 156 applying, lii, 157 selecting all slides with, 157 sounds, adding, lii, 157 speed, setting, lii, 158 turning off, 157 Transition Sound button, 157 Transition Speed button, 158 Transition Speed button, 158 Transition Speed button, 157 Transition Speed button, 157 Transition Speed button, 157 Transition Speed button, 156 translating words into different languages, 62 TrueType fonts including when packaging for CD, 225, 227 trusted locations for opening files, lxiii specifying, 259 turning. See rotating turning off AutoFit, 66 gridlines, 146 Mini toolbar, 254  undoing, klii, 48 ungrouping defined, 273 graphics, 139 Uniform Resource Locators (URLs). See hyperlinks unselecting placeholders, 52 text boxes, 51, 54 updating charts, 104 Office programs, lxiii, 260 presentations, in document workspaces, 181 uppercase, 71 URLs. See hyperlinks user name changing, lxii, 177, 255 removing from display, 173, 185   V vertical text spacing, 67, 70 video clips, 162 contextual tabs for, 163 inserting, liii, 164 looping, liii, 165 pausing, 164 looping, liii, 165 pausing, 164 looping | viewing presentations as, 5, 271                |                                                                                                    |
| timings, slide applying, 216–17 changing, 218 defined, 272 rehearsing, lix, 216–18 setting, lviii title bar, 3, 273 title slides, 273 titles slides, 273 titles, 42 bullet points, changing to, 46 bullet points under, collapsing, xlv defined, 273 entering, 43–44 selecting, 47 toolbars. See Quick Access Toolbar; Ribbon Transition gallery, 156 transition, 156 applying, lii, 157 speed, setting, liii, 158 turning off, 157 Transition Sound button, 157 Transition Sound button, 158 Transitions gallery, 156 translating words into different languages, 62 TrueType fonts including when packaging for CD, 225, 227 trusted locations for opening files, lxiii specifying, 259 turning. See rotating turning off AutoFit, 66 gridlines, 146 Mini toolbar, 254  Undo button, 47, 49 undoing, xlii, 48 ungrouping defined, 273 graphics, 139 Uniform Resource Locators (URLs). See hyperlinks unselecting placeholders, 52 text boxes, 51, 54 updating charts, 104 Office programs, lxiii, 260 presentations, in document workspaces, 181 uppercase, 71 URLs. See hyperlinks user name changing, lxii, 177, 255 removing from display, 173, 185   V vertical text spacing, 67, 70 video clips, 162 contextual tabs for, 163 inserting, liii, 164 looping, liii, 165 playing automatically, 165 playing automatically, 165 playing ime, displaying, 163 previewing, 163 View toolbar, 5, 273 view. See also Normal view; Slide Show view; Slide Sorter view defined, 5 switching between, xxxix, 15                                                                                                    | tick-mark labels, 100, 273. See also Excel      | U                                                                                                    |
| timings, slide applying, 216–17 changing, 218 defined, 272 rehearsing, lix, 216–18 setting, Iviii title bar, 3, 273 title slides, 273 titles, 42 bullet points, changing to, 46 bullet points under, collapsing, xlv defined, 273 entering, 43–44 selecting, 47 toolbars. See Quick Access Toolbar; Ribbon Transition gallery, 156 transitions, 156 applying, lii, 157 selecting all slides with, 157 sounds, adding, lii, 158 turning off, 157 Transition Sound button, 157 Transition Speed button, 158 Transitions gallery, 156 translating words into different languages, 62 TrueType fonts including when packaging for CD, 225, 227 trusted locations for opening files, lxiii specifying, 259 turning off AutoFit, 66 gridlines, 146 Mini toolbar, 254  Undo button, 47, 49 undoing, klii, 48 ungrouping defined, 273 graphics, 139 Uniform Resource Locators (URLs). See hyperlinks unselecting placeholders, 52 text boxes, 51, 54 updating charts, 104 Office programs, lxiii, 260 presentations, in document workspaces, 181 uppercase, 71 URLs. See hyperlinks user name changing, lxii, 177, 255 removing from display, 173, 185   V vertical text spacing, 67, 70 video clips, 162 contextual tabs for, 163 inserting, liii, 164 looping, liii, 165 playing automatically, 165 playing automatically, 165 playing time, displaying, 163 previewing, 163 View toolbar, 5, 273 views. See also Normal view; Slide Show view; Slide Sorter view defined, 2, 53 switching between, xxxix, 15                                                                                                    | worksheets                                      | underlining text. 54                                                                                                    |
| applying, 216–17 changing, 218 defined, 272 rehearsing, lix, 216–18 setting, lviii title bar, 3, 273 titles, 42 bullet points, changing to, 46 bullet points under, collapsing, xlv defined, 273 entering, 43–44 selecting, 47 toolbars. See Quick Access Toolbar; Ribbon Transition gallery, 156 transitions, 156 applying, lii, 157 selecting all slides with, 157 sounds, adding, lii, 158 turning off, 157 Transition Sound button, 157 Transition Speed button, 158 Transition Speed button, 158 Transitions gallery, 156 translating words into different languages, 62 TrueType fonts including when packaging for CD, 225, 227 trusted locations for opening files, lxiii specifying, 259 turning. See rotating turning off AutoFit, 66 gridlines, 146 Mini toolbar, 254  undoing, xlii, 48 ungrouping defined, 273 graphics, 139 Uniform Resource Locators (URLs). See hyperlinks unselecting placeholders, 52 text boxes, 51, 54 updating charts, 104 Office programs, lxiii, 260 presentations, in document workspaces, 181 uppercase, 71 URLs. See hyperlinks user name changing, lxi, 177, 255 removing from display, 173, 185   V vertical text spacing, 67, 70 video clips, 162 contextual tabs for, 163 inserting, liii, 164 looping, liii, 164 looping, liii, 165 playing automatically, 165 playing automatically, 165 playing uitomatically, 165 playing time, displaying, 163 yrew toolbar, 5, 273 view. See also Normal view; Slide Show view; Slide Sorter view defined, 5 switching between, xxxix, 15                                                                                                    | timings, slide                                  | _                                                                                                    |
| changing, 218 defined, 272 rehearsing, lix, 216–18 setting, lviii title bar, 3, 273 titles, 42 bullet points, changing to, 46 bullet points under, collapsing, xlv defined, 273 entering, 43–44 selecting, 47 toolbars. See Quick Access Toolbar; Ribbon Transition gallery, 156 transitions, 156 applying, lii, 157 selecting all slides with, 157 sounds, adding, lii, 157 speed, setting, lii, 157 speed, setting, lii, 158 turning off, 157 Transition Sound button, 157 Transition Speed button, 158 Transitions gallery, 156 translating words into different languages, 62 TrueType fonts including when packaging for CD, 225, 227 trusted locations for opening files, lxiii specifying, 259 turning. See rotating turning off AutoFit, 66 gridlines, 146 Mini toolbar, 254  ungrouping defined, 273 graphics, 139 Uniform Resource Locators (URLs). See hyperlinks unselecting placeholders, 52 text boxes, 51, 54 updating charts, 104 Office programs, lxiii, 260 presentations, in document workspaces, 181 uppercase, 71 URLs. See hyperlinks user name changing, lxii, 177, 255 removing from display, 173, 185   V vertical text spacing, 67, 70 video clips, 162 contextual tabs for, 163 inserting, liii, 164 looping, liii, 164 looping, liii, 165 playing automatically, 165 playing automatically, 165 playing time, displaying, 163 previewing, 163 View toolbar, 5, 273 views. See also Normal view; Slide Show view; Slide Sorter view defined, 5 switching between, xxxix, 15                                                                                                    | applying, 216–17                                |                                                                                                    |
| defined, 272 rehearsing, lix, 216–18 setting, lviii title bar, 3, 273 titles slides, 273 titles slides, 273 titles points, changing to, 46 bullet points under, collapsing, xlv defined, 273 entering, 43–44 selecting, 47 toolbars. See Quick Access Toolbar; Ribbon Transition gallery, 156 transitions, 156 applying, lii, 157 selecting all slides with, 157 sounds, adding, lii, 157 speed, setting, lii, 158 turning off, 157 Transition Sound button, 157 Transition Sound button, 157 Transition spallery, 156 translating words into different languages, 62 TrueType fonts including when packaging for CD, 225, 227 trusted locations for opening files, lxiii specifying, 259 turning. See rotating turning off AutoFit, 66 gridlines, 146 Mini toolbar, 254  defined, 273 graphics, 139 Uniform Resource Locators (URLs). See hyperlinks unselecting placeholders, 52 text boxes, 51, 54 updating charts, 104 Office programs, lxiii, 260 presentations, in document workspaces, 181 uppercase, 71 URLs. See hyperlinks unselecting placeholders, 52 text boxes, 51, 54 updating charts, 104 Office programs, lxiii, 260 presentations, in document workspaces, 181 uppercase, 71 URLs. See hyperlinks unselecting placeholders, 52 text boxes, 51, 54 updating charts, 104 Office programs, lxiii, 260 presentations, in document workspaces, 181 uppercase, 71 URLs. See hyperlinks user name changing, lxii, 177, 255 removing from display, 173, 185  Vertical text spacing, 67, 70 video clips, 162 contextual tabs for, 163 inserting, liii, 165 pausing itme, displaying, 163 previewing, 163 View toolbar, 5, 273 views. See also Normal view; Slide Show view; Slide Sorter view defined, 5 switching between, xxxix, 15                                                                                                    | changing, 218                                   |                                                                                                    |
| rehearsing, lix, 216–18 setting, lviii title bar, 3, 273 titles, 42 bullet points, changing to, 46 bullet points under, collapsing, xlv defined, 273 entering, 43–44 selecting, 47 toolbars. See Quick Access Toolbar; Ribbon Transition gallery, 156 transitions, 156 applying, lii, 157 selecting all slides with, 157 sounds, adding, lii, 157 speed, setting, lii, 158 turning off, 157 Transition Speed button, 158 Transition Speed button, 158 Transition speed button, 158 Transition speed button, 158 Transition Speed button, 158 Transition Sp | defined, 272                                    |                                                                                                    |
| setting, lviii title bar, 3, 273 title slides, 273 titles slides, 273 titles, 42 bullet points, changing to, 46 bullet points under, collapsing, xlv defined, 273 entering, 43–44 selecting, 47 toolbars. See Quick Access Toolbar; Ribbon Transition gallery, 156 transitions, 156 applying, lii, 157 selecting all slides with, 157 sounds, adding, lii, 157 speed, setting, lii, 158 turning off, 157 Transition Sound button, 158 Transition Speed button, 158 Transitions gallery, 156 translating words into different languages, 62 TrueType fonts including when packaging for CD, 225, 227 trusted locations for opening files, lxiii specifying, 259 turning. See rotating turning off AutoFit, 66 gridlines, 146 Mini toolbar, 254  Uniform Resource Locators (URLs). See hyperlinks unselecting placeholders, 52 text boxes, 51, 54 updating charts, 104 Office programs, lxiii, 260 presentations, in document workspaces, 181 uppercase, 71 URLs. See hyperlinks user name changing, lxii, 177, 255 removing from display, 173, 185   Vertical text spacing, 67, 70 video clips, 162 contextual tabs for, 163 inserting, liii, 164 looping, liii, 165 pausing, 164 playing automatically, 165 playing time, displaying, 163 previewing, 163 View toolbar, 5, 273 views. See also Normal view; Slide Show view; Slide Sorter view defined, 5 switching between, xxxix, 15                                                                                                    | rehearsing, lix, 216–18                         |                                                                                                    |
| title slides, 273 title slides, 273 titles, 42 bullet points, changing to, 46 bullet points under, collapsing, xlv defined, 273 entering, 43–44 selecting, 47 toolbars. See Quick Access Toolbar; Ribbon Transition gallery, 156 transitions, 156 applying, lii, 157 selecting all slides with, 157 sounds, adding, lii, 157 speed, setting, lii, 158 turning off, 157 Transition Sound button, 157 Transition Speed button, 158 Transitions gallery, 156 translating words into different languages, 62 TrueType fonts including when packaging for CD, 225, 227 trusted locations for opening files, lxiii specifying, 259 turning. See rotating turning off AutoFit, 66 gridlines, 146 Mini toolbar, 254  updating charts, 104 Office programs, lxiii, 260 presentations, in document workspaces, 181 uppercase, 71 URLs. See hyperlinks user name changing, lxii, 177, 255 removing from display, 173, 185   V vertical text spacing, 67, 70 video clips, 162 contextual tabs for, 163 inserting, liii, 164 looping, liii, 165 pausing, 164 playing automatically, 165 playing time, displaying, 163 previewing, 163 View toolbar, 5, 273 views. See also Normal view; Slide Show view; Slide Sorter view defined, 5 switching between, xxxix, 15                                                                                                    | setting, Iviii                                  | <b>.</b>                                                                                                    |
| titles, 42 bullet points, changing to, 46 bullet points under, collapsing, xlv defined, 273 entering, 43–44 selecting, 47 toolbars. See Quick Access Toolbar; Ribbon Transition gallery, 156 transitions, 56 applying, lii, 157 selecting all slides with, 157 sounds, adding, lii, 157 speed, setting, lii, 158 turning off, 157 Transition Speed button, 158 Transitions Speed button, 158 Transitions Speed button, 158 Transitions Speed button different languages, 62 TrueType fonts including when packaging for CD, 225, 227 trusted locations for opening files, ixiii specifying, 259 turning. See rotating turning off AutoFit, 66 gridlines, 146 Mini toolbar, 254                                                                                                    | title bar, 3, 273                               |                                                                                                    |
| titles, 42 bullet points, changing to, 46 bullet points under, collapsing, xlv defined, 273 entering, 43–44 selecting, 47 toolbars. See Quick Access Toolbar; Ribbon Transition gallery, 156 transitions, 156 applying, lii, 157 selecting all slides with, 157 sounds, adding, lii, 157 speed, setting, lii, 158 turning off, 157 Transition Speed button, 158 Transition Speed button, 158 Transitions Speed button, 158 Transitions gallery, 156 translating words into different languages, 62 TrueType fonts including when packaging for CD, 225, 227 trusted locations for opening files, ixiii specifying, 259 turning. See rotating turning off AutoFit, 66 gridlines, 146 Mini toolbar, 254  text boxes, 51, 54 updating charts, 104 Office programs, Ixiii, 260 presentations, in document workspaces, 181 uppercase, 71 URLs. See hyperlinks user name changing, Ixii, 177, 255 removing from display, 173, 185  V vertical text spacing, 67, 70 video clips, 162 contextual tabs for, 163 inserting, liii, 164 looping, liii, 165 pausing, 164 playing automatically, 165 playing time, displaying, 163 previewing, 163 View toolbar, 5, 273 views. See also Normal view; Slide Show view; Slide Sorter view defined, 5 switching between, xxxix, 15                                                                                                    | title slides, 273                               |                                                                                                    |
| bullet points, changing to, 46 bullet points under, collapsing, xlv defined, 273 entering, 43–44 selecting, 47 toolbars. See Quick Access Toolbar; Ribbon Transition gallery, 156 transitions, 156 applying, lii, 157 selecting all slides with, 157 sounds, adding, lii, 157 speed, setting, liii, 158 turning off, 157 Transition Sound button, 157 Transition Speed button, 158 Transitions gallery, 156 translating words into different languages, 62 TrueType fonts including when packaging for CD, 225, 227 trusted locations for opening files, lxiii specifying, 259 turning. See rotating turning off AutoFit, 66 gridlines, 146 Mini toolbar, 254                                                                                                    | titles, 42                                      |                                                                                                    |
| bullet points under, collapsing, xlv defined, 273 entering, 43–44 selecting, 47 toolbars. See Quick Access Toolbar; Ribbon Transition gallery, 156 transitions, 156 applying, lii, 157 selecting all slides with, 157 sounds, adding, lii, 157 speed, setting, lii, 158 turning off, 157 Transition Speed button, 158 Transitions gallery, 156 transitions gallery, 156 transitions gallery, 156 translating words into different languages, 62 TrueType fonts including when packaging for CD, 225, 227 trusted locations for opening files, lxiii specifying, 259 turning. See rotating turning off AutoFit, 66 gridlines, 146 Mini toolbar, 254                                                                                                    | bullet points, changing to, 46                  |                                                                                                    |
| defined, 273 entering, 43–44 selecting, 47 toolbars. See Quick Access Toolbar; Ribbon Transition gallery, 156 transitions, 156 applying, lii, 157 selecting all slides with, 157 sounds, adding, lii, 157 speed, setting, lii, 158 turning off, 157 Transition Sound button, 157 Transition Speed button, 158 Transitions gallery, 156 translating words into different languages, 62 TrueType fonts including when packaging for CD, 225, 227 trusted locations for opening files, lxiii specifying, 259 turning. See rotating turning off AutoFit, 66 gridlines, 146 Mini toolbar, 254  Office programs, lxiii, 260 presentations, in document workspaces, 181 uppercase, 71 URLs. See hyperlinks user name changing, lxii, 177, 255 removing from display, 173, 185  V vertical text spacing, 67, 70 video clips, 162 contextual tabs for, 163 inserting, liii, 164 looping, liii, 164 looping, liii, 165 playing automatically, 165 playing automatically, 165 playing time, displaying, 163 previewing, 163 View toolbar, 5, 273 views. See also Normal view; Slide Show view; Slide Sorter view defined, 5 switching between, xxxix, 15                                                                                                    | bullet points under, collapsing, xlv            | . 3                                                                                                    |
| entering, 43–44 selecting, 47 toolbars. See Quick Access Toolbar; Ribbon Transition gallery, 156 transitions, 156 applying, lii, 157 selecting all slides with, 157 sounds, adding, lii, 157 speed, setting, lii, 158 turning off, 157 Transition Sound button, 157 Transition Speed button, 158 Transitions gallery, 156 translating words into different languages, 62 TrueType fonts including when packaging for CD, 225, 227 trusted locations for opening files, lxiii specifying, 259 turning. See rotating turning off AutoFit, 66 gridlines, 146 Mini toolbar, 254  mersentations, in document workspaces, 181 uppercase, 71 URLs. See hyperlinks user name changing, lxii, 177, 255 removing from display, 173, 185  V vertical text spacing, 67, 70 video clips, 162 contextual tabs for, 163 inserting, liii, 164 looping, liii, 165 pausing, 164 playing automatically, 165 playing time, displaying, 163 previewing, 163 View toolbar, 5, 273 views. See also Normal view; Slide Show view; Slide Sorter view defined, 5 switching between, xxxix, 15                                                                                                    | defined, 273                                    |                                                                                                    |
| selecting, 47 toolbars. See Quick Access Toolbar; Ribbon Transition gallery, 156 transitions, 156 applying, lii, 157 selecting all slides with, 157 sounds, adding, lii, 157 speed, setting, lii, 158 turning off, 157 Transition Sound button, 157 Transition Speed button, 158 Transitions gallery, 156 translating words into different languages, 62 TrueType fonts including when packaging for CD, 225, 227 trusted locations for opening files, lxiii specifying, 259 turning. See rotating turning off AutoFit, 66 gridlines, 146 Mini toolbar, 254  uppercase, 71 URLs. See hyperlinks user name changing, lxii, 177, 255 removing from display, 173, 185  V vertical text spacing, 67, 70 video clips, 162 contextual tabs for, 163 inserting, liii, 164 looping, liii, 165 pausing, 164 playing automatically, 165 playing time, displaying, 163 previewing, 163 View toolbar, 5, 273 views. See also Normal view; Slide Show view; Slide Sorter view defined, 5 switching between, xxxix, 15                                                                                                    | entering, 43–44                                 | . 3                                                                                                    |
| toolbars. See Quick Access Toolbar; Ribbon Transition gallery, 156 transitions, 156 applying, lii, 157 selecting all slides with, 157 sounds, adding, lii, 157 speed, setting, lii, 158 turning off, 157 Transition Sound button, 157 Transition Speed button, 158 Transitions gallery, 156 translating words into different languages, 62 TrueType fonts including when packaging for CD, 225, 227 trusted locations for opening files, lxiii specifying, 259 turning. See rotating turning off AutoFit, 66 gridlines, 146 Mini toolbar, 254  URLs. See hyperlinks user name changing, lxii, 177, 255 removing from display, 173, 185  Vertical text spacing, 67, 70 video clips, 162 contextual tabs for, 163 inserting, liii, 164 looping, liii, 165 pausing, 164 playing automatically, 165 playing time, displaying, 163 previewing, 163 View toolbar, 5, 273 views. See also Normal view; Slide Show view; Slide Sorter view defined, 5 switching between, xxxix, 15                                                                                                    | selecting, 47                                   | ·                                                                                                    |
| Transition gallery, 156 transitions, 156 applying, lii, 157 selecting all slides with, 157 sounds, adding, lii, 157 speed, setting, lii, 158 turning off, 157 Transition Sound button, 157 Transition Speed button, 158 Transitions gallery, 156 translating words into different languages, 62 TrueType fonts including when packaging for CD, 225, 227 trusted locations for opening files, lxiii specifying, 259 turning. See rotating turning off AutoFit, 66 gridlines, 146 Mini toolbar, 254  user name changing, lxii, 177, 255 removing from display, 173, 185  Vertical text spacing, 67, 70 video clips, 162 contextual tabs for, 163 inserting, liii, 164 looping, liii, 165 pausing, 164 playing automatically, 165 playing time, displaying, 163 previewing, 163 View toolbar, 5, 273 views. See also Normal view; Slide Show view; Slide Sorter view defined, 5 switching between, xxxix, 15                                                                                                    | toolbars. See Quick Access Toolbar; Ribbon      | The state of the state of the s |
| transitions, 156 applying, lii, 157 selecting all slides with, 157 sounds, adding, lii, 157 speed, setting, lii, 158 turning off, 157  Transition Sound button, 157 Transition Speed button, 158 Transitions gallery, 156 translating words into different languages, 62 TrueType fonts including when packaging for CD, 225, 227 trusted locations for opening files, lxiii specifying, 259 turning. See rotating turning off AutoFit, 66 gridlines, 146 Mini toolbar, 254  changing, lxii, 177, 255 removing from display, 173, 185  Vertical text spacing, 67, 70 video clips, 162 contextual tabs for, 163 inserting, liii, 164 looping, liii, 165 pausing, 164 playing automatically, 165 playing time, displaying, 163 previewing, 163 View toolbar, 5, 273 views. See also Normal view; Slide Show view; Slide Sorter view defined, 5 switching between, xxxix, 15                                                                                                    | Transition gallery, 156                         |                                                                                                    |
| applying, lii, 157 selecting all slides with, 157 sounds, adding, lii, 157 speed, setting, lii, 158 turning off, 157  Transition Sound button, 157 Transition Speed button, 158 Transitions gallery, 156 translating words into different languages, 62 TrueType fonts including when packaging for CD, 225, 227 trusted locations for opening files, lxiii specifying, 259 turning. See rotating turning off AutoFit, 66 gridlines, 146 Mini toolbar, 254  AutoFit of Mini toolbar, 254  AutoFit of M | transitions, 156                                |                                                                                                    |
| selecting all slides with, 157 sounds, adding, lii, 157 speed, setting, lii, 158 turning off, 157  Transition Sound button, 157  Transition Speed button, 158  Transitions gallery, 156 translating words into different languages, 62  TrueType fonts including when packaging for CD, 225, 227 trusted locations for opening files, lxiii specifying, 259 turning. See rotating turning off AutoFit, 66 gridlines, 146 Mini toolbar, 254  Wertical text spacing, 67, 70 video clips, 162 contextual tabs for, 163 inserting, liii, 164 looping, liii, 165 pausing, 164 playing automatically, 165 playing time, displaying, 163 View toolbar, 5, 273 views. See also Normal view; Slide Show view; Slide Sorter view defined, 5 switching between, xxxix, 15                                                                                                    | applying, lii, 157                              |                                                                                                    |
| speed, setting, lii, 158 turning off, 157  Transition Sound button, 157  Transition Speed button, 158  Transitions gallery, 156 translating words into different languages, 62  TrueType fonts including when packaging for CD, 225, 227 trusted locations for opening files, lxiii specifying, 259 turning. See rotating turning off  AutoFit, 66 gridlines, 146 Mini toolbar, 254  Vertical text spacing, 67, 70 video clips, 162 contextual tabs for, 163 inserting, liii, 164 looping, liii, 165 pausing, 164 playing automatically, 165 playing time, displaying, 163 previewing, 163  View toolbar, 5, 273 views. See also Normal view; Slide Show view; Slide Sorter view defined, 5 switching between, xxxix, 15                                                                                                    | selecting all slides with, 157                  | Temoving from display, 173, 103                                                                                                    |
| turning off, 157  Transition Sound button, 157  Transition Speed button, 158  Transitions gallery, 156  translating words into different languages, 62  TrueType fonts including when packaging for CD, 225, 227  trusted locations for opening files, lxiii specifying, 259  turning. See rotating turning off  AutoFit, 66 gridlines, 146 Mini toolbar, 254  wertical text spacing, 67, 70 video clips, 162 contextual tabs for, 163 inserting, liii, 164 looping, liii, 165 pausing, 164 playing automatically, 165 playing time, displaying, 163 previewing, 163 View toolbar, 5, 273 views. See also Normal view; Slide Show view; Slide Sorter view defined, 5 switching between, xxxix, 15                                                                                                    | sounds, adding, lii, 157                        |                                                                                                    |
| Transition Sound button, 157  Transition Speed button, 158  Transitions gallery, 156  translating words into different languages, 62  TrueType fonts including when packaging for CD, 225, 227  trusted locations for opening files, lxiii specifying, 259  turning. See rotating turning off AutoFit, 66 gridlines, 146 Mini toolbar, 254  vertical text spacing, 67, 70 video clips, 162 contextual tabs for, 163 inserting, liii, 164 looping, liii, 165 pausing, 164 playing automatically, 165 playing time, displaying, 163 previewing, 163  View toolbar, 5, 273 views. See also Normal view; Slide Show view; Slide Sorter view defined, 5 switching between, xxxix, 15                                                                                                    | speed, setting, lii, 158                        | V                                                                                                    |
| Transition Sound button, 157  Transition Speed button, 158  Transitions gallery, 156  translating words into different languages, 62  TrueType fonts including when packaging for CD, 225, 227  trusted locations for opening files, lxiii specifying, 259  turning. See rotating turning off  AutoFit, 66 gridlines, 146 Mini toolbar, 254  video clips, 162  contextual tabs for, 163 inserting, liii, 164 looping, liii, 165 pausing, 164 playing automatically, 165 playing time, displaying, 163 previewing, 163  View toolbar, 5, 273 views. See also Normal view; Slide Show view; Slide Sorter view defined, 5 switching between, xxxix, 15                                                                                                    | turning off, 157                                | V                                                                                                    |
| Transition speed button, 158  Transitions gallery, 156  translating words into different languages, 62  TrueType fonts including when packaging for CD, 225, 227  trusted locations for opening files, lxiii specifying, 259  turning. See rotating turning off AutoFit, 66 gridlines, 146 Mini toolbar, 254  contextual tabs for, 163 inserting, liii, 164 looping, liii, 165 pausing, 164 playing automatically, 165 playing time, displaying, 163 previewing, 163 View toolbar, 5, 273 views. See also Normal view; Slide Show view; Slide Sorter view defined, 5 switching between, xxxix, 15                                                                                                    | Transition Sound button, 157                    |                                                                                                    |
| translating words into different languages, 62  TrueType fonts including when packaging for CD, 225, 227  trusted locations for opening files, lxiii specifying, 259  turning. See rotating turning off AutoFit, 66 gridlines, 146 Mini toolbar, 254  inserting, liii, 164 looping, liii, 165 pausing, 164 playing automatically, 165 playing time, displaying, 163 previewing, 163 View toolbar, 5, 273 views. See also Normal view; Slide Show view; Slide Sorter view defined, 5 switching between, xxxix, 15                                                                                                    | Transition Speed button, 158                    |                                                                                                    |
| translating words into different languages, 62  TrueType fonts including when packaging for CD, 225, 227  trusted locations for opening files, lxiii specifying, 259  turning. See rotating turning off AutoFit, 66 gridlines, 146 Mini toolbar, 254  inserting, liii, 164 looping, liii, 165 pausing, 164 playing automatically, 165 playing time, displaying, 163 previewing, 163 View toolbar, 5, 273 views. See also Normal view; Slide Show view; Slide Sorter view defined, 5 switching between, xxxix, 15                                                                                                    | Transitions gallery, 156                        |                                                                                                    |
| trusted locations for opening files, lxiii specifying, 259 turning. See rotating turning off AutoFit, 66 gridlines, 146 Mini toolbar, 254  pausing, 164 playing automatically, 165 playing time, displaying, 163 previewing, 163 View toolbar, 5, 273 views. See also Normal view; Slide Show view; Slide Sorter view defined, 5 switching between, xxxix, 15                                                                                                    | translating words into different languages, 62  |                                                                                                    |
| trusted locations for opening files, lxiii specifying, 259 turning. See rotating turning off AutoFit, 66 gridlines, 146 Mini toolbar, 254  playing automatically, 165 playing time, displaying, 163 previewing, 163 View toolbar, 5, 273 views. See also Normal view; Slide Show view; Slide Sorter view defined, 5 switching between, xxxix, 15                                                                                                    | TrueType fonts including when packaging for CD, | · -                                                                                                    |
| for opening files, lxiii specifying, 259 turning. See rotating turning off AutoFit, 66 gridlines, 146 Mini toolbar, 254  playing time, displaying, 163 previewing, 163 View toolbar, 5, 273 views. See also Normal view; Slide Show view; Slide Sorter view defined, 5 switching between, xxxix, 15                                                                                                    | 225, 227                                        |                                                                                                    |
| previewing, 163  turning. See rotating turning off AutoFit, 66 gridlines, 146 Mini toolbar, 254  previewing, 163 View toolbar, 5, 273 views. See also Normal view; Slide Show view; Slide Sorter view defined, 5 switching between, xxxix, 15                                                                                                    | trusted locations                               |                                                                                                    |
| turning. See rotating turning off AutoFit, 66 gridlines, 146 Mini toolbar, 254  View toolbar, 5, 273 views. See also Normal view; Slide Show view; Slide Sorter view defined, 5 switching between, xxxix, 15                                                                                                    | for opening files, lxiii                        |                                                                                                    |
| turning off AutoFit, 66 gridlines, 146 Mini toolbar, 254  views. See also Normal view; Slide Show view; Slide Show view; Slid | specifying, 259                                 |                                                                                                    |
| AutoFit, 66 gridlines, 146 Mini toolbar, 254  Sorter view defined, 5 switching between, xxxix, 15                                                                                                    | turning. See rotating                           |                                                                                                    |
| AutoFit, 66 gridlines, 146 Mini toolbar, 254  defined, 5 switching between, xxxix, 15                                                                                                    | _                                               |                                                                                                    |
| gridlines, 146 defined, 5 Mini toolbar, 254 switching between, xxxix, 15                                                                                                    | AutoFit, 66                                     |                                                                                                    |
| Mini toolbar, 254 switching between, xxxix, 15                                                                                                    |                                                 |                                                                                                    |
|                                                                                                    |                                                 | switching between, xxxix, 15                                                                                                    |
| pen tool, 252                                                                                                    | pen tool, 232                                   |                                                                                                    |

spelling checker, 59

| W                                               | Word outlines                                                           |
|-------------------------------------------------|-------------------------------------------------------------------------|
| Web browsers, 245. See also document workspaces | converting into presentations, xli, 33 presentations, starting from, 35 |
| defined, 273                                    | Word tables, xlvii, 92                                                  |
| presentations, displaying in, 246               | Word tables, xivii, 92                                                  |
| Web links                                       | coloring, 142                                                           |
| appearance of, 237                              | defined, 273                                                            |
| attaching to every slide, 239                   | inserting, li, 140                                                      |
| between slides, lxi                             | _                                                                       |
| color, setting for theme, 192                   | outline color, 142                                                      |
| defined, 270                                    | styles, 141                                                             |
| deletion of, 236                                | text, adjusting slant of, 142                                           |
| in document workspaces, listing, 181            | text, entering, 141                                                     |
| editing objects containing, 236                 | text effects, applying, 142                                             |
| to e-mail addresses, lx, 236                    | WordArt pullary 140                                                     |
| to files, 238                                   | WordArt gallery, 140                                                    |
| •                                               | words. See also text                                                    |
| following, 238                                  | finding, 63–64                                                          |
| footers and, 239                                | formatting individually, 67                                             |
| to hidden slides, 241                           | replacing, 64                                                           |
| inserting, 236                                  | selecting, 47–48                                                        |
| jumping to, 238                                 | worksheets, Excel                                                       |
| pictures, attaching to, 238                     | charts, creating with (see charts)                                      |
| pointer shape and, 238                          | elements of, 100                                                        |
| ScreenTips, setting, 238                        | entering data in, 101                                                   |
| to Web pages, lxi, 238                          | inserting, 96                                                           |
| to Word documents, lxi                          | linking, vs. embedding, 98                                              |
| Web Options dialog box, 248                     | working with, 99                                                        |
| Web pages                                       | wrapping text, 50                                                       |
| banners, printing slides as, 168                |                                                                         |
| FTP sites, saving to, 246                       | V                                                                       |
| hyperlinks to, inserting, 238                   | X                                                                       |
| saving presentations as (see Web presentations) | x-axis/y-axis, 273                                                      |
| Web presentations                               | XML data, removing from display, 185                                    |
| browser compatibility, 248                      |                                                                         |
| colors, choosing, 248                           | _                                                                       |
| creating, lxi                                   | 7                                                                       |
| displaying, 246                                 | z-axis, 273                                                             |
| editing, 246                                    | Zoom button, 18                                                         |
| naming, 246–47                                  | Zoom dialog box, 18, 221                                                |
| navigation controls, 248                        | Zoom In button, 18, 78                                                  |
| navigation frame, 246                           | Zoom Out button, 18                                                     |
| opening, 249                                    |                                                                         |
| saving, 246                                     | zooming<br>in notes, 221                                                |
| settings, 258                                   | <i>'</i>                                                                |
| titles of, 246-47                               | in presentations, xxxix                                                 |
| windows, switching between, 19                  | in Print Preview, liii, 171                                             |
|                                                 | in slides, 16, 78                                                       |